# <span id="page-0-0"></span>Express 5800

## **NEC**

## **ESMPRO/ServerManager Ver.5**

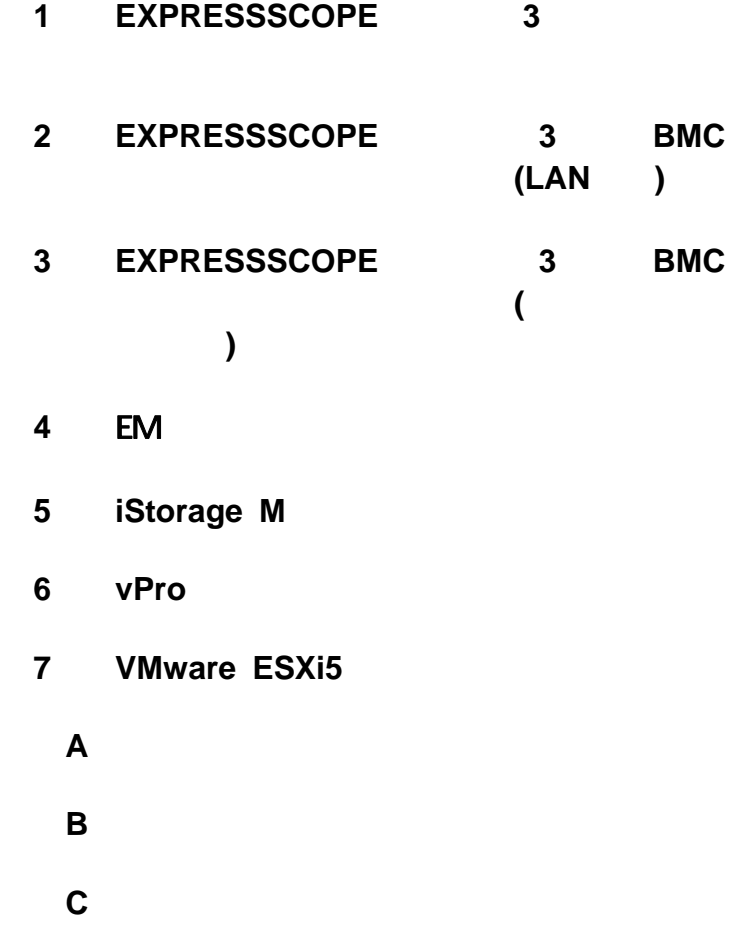

<span id="page-1-0"></span>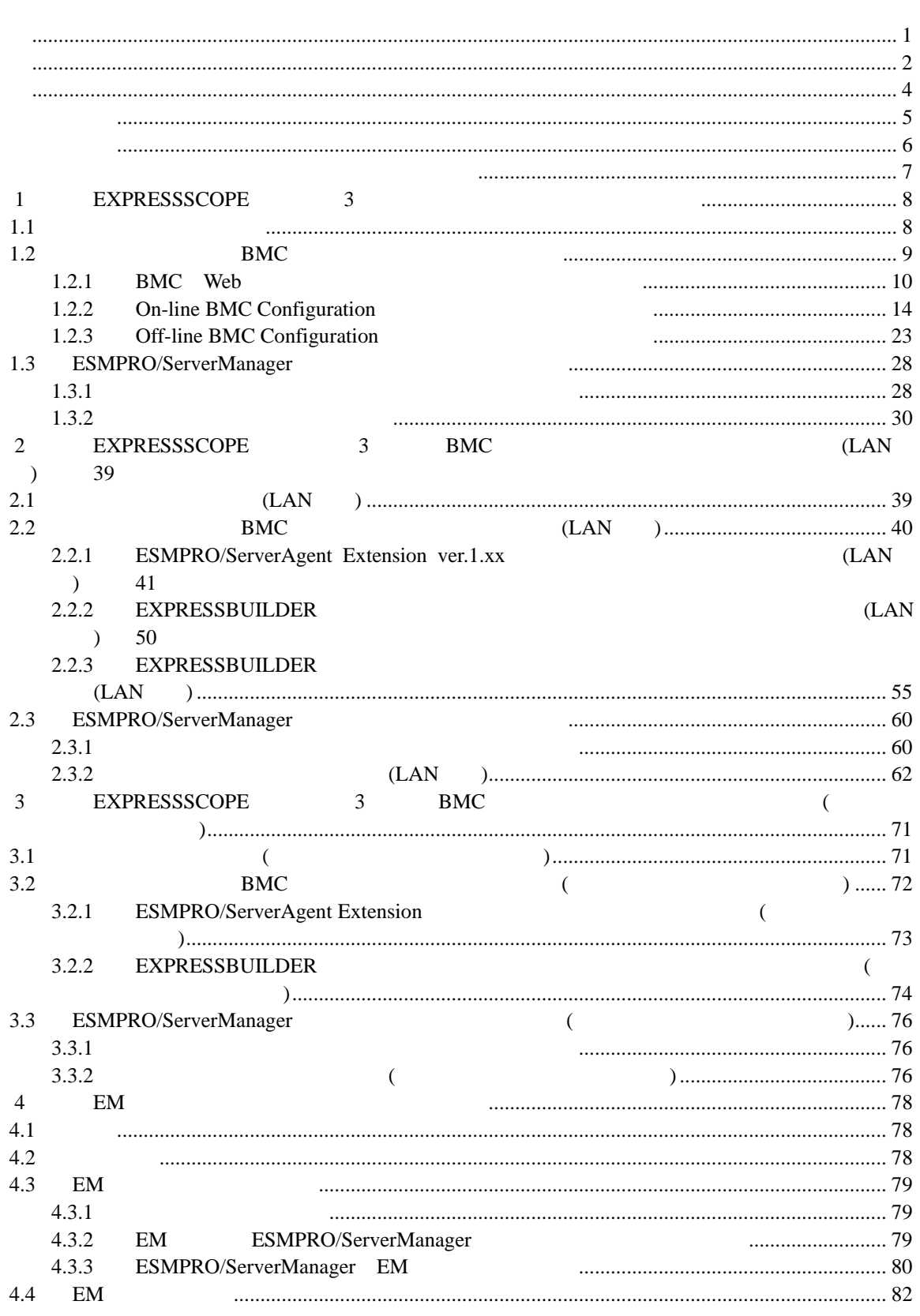

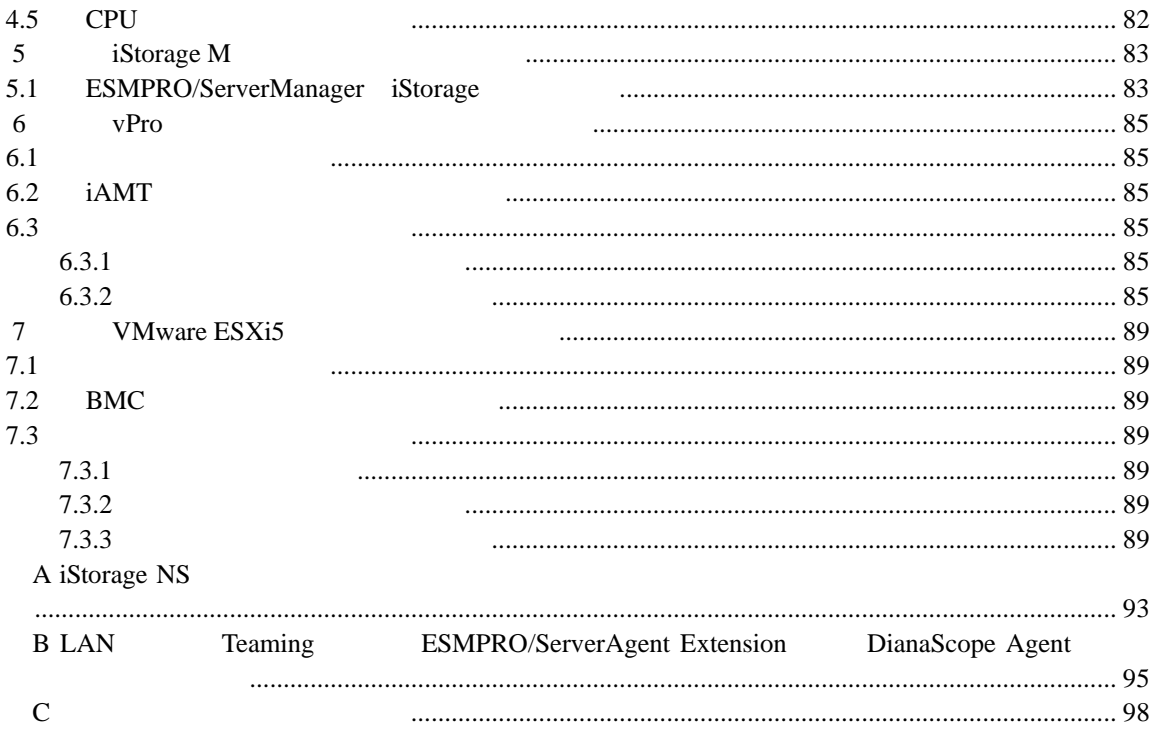

<span id="page-3-0"></span>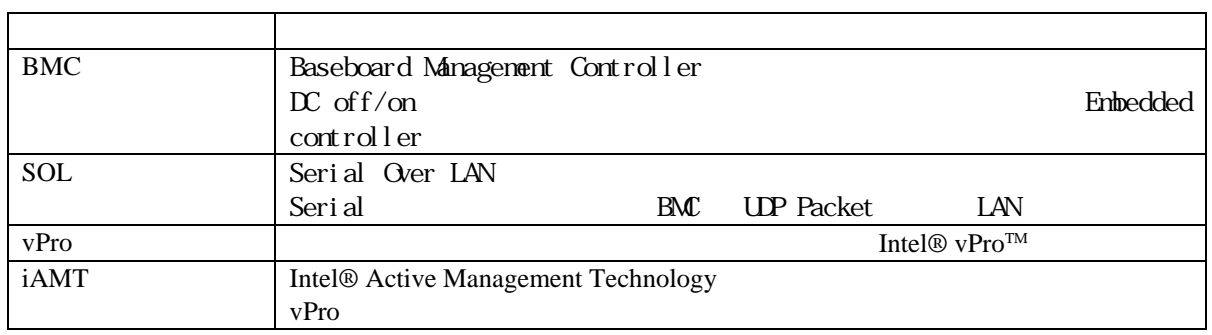

<span id="page-4-0"></span>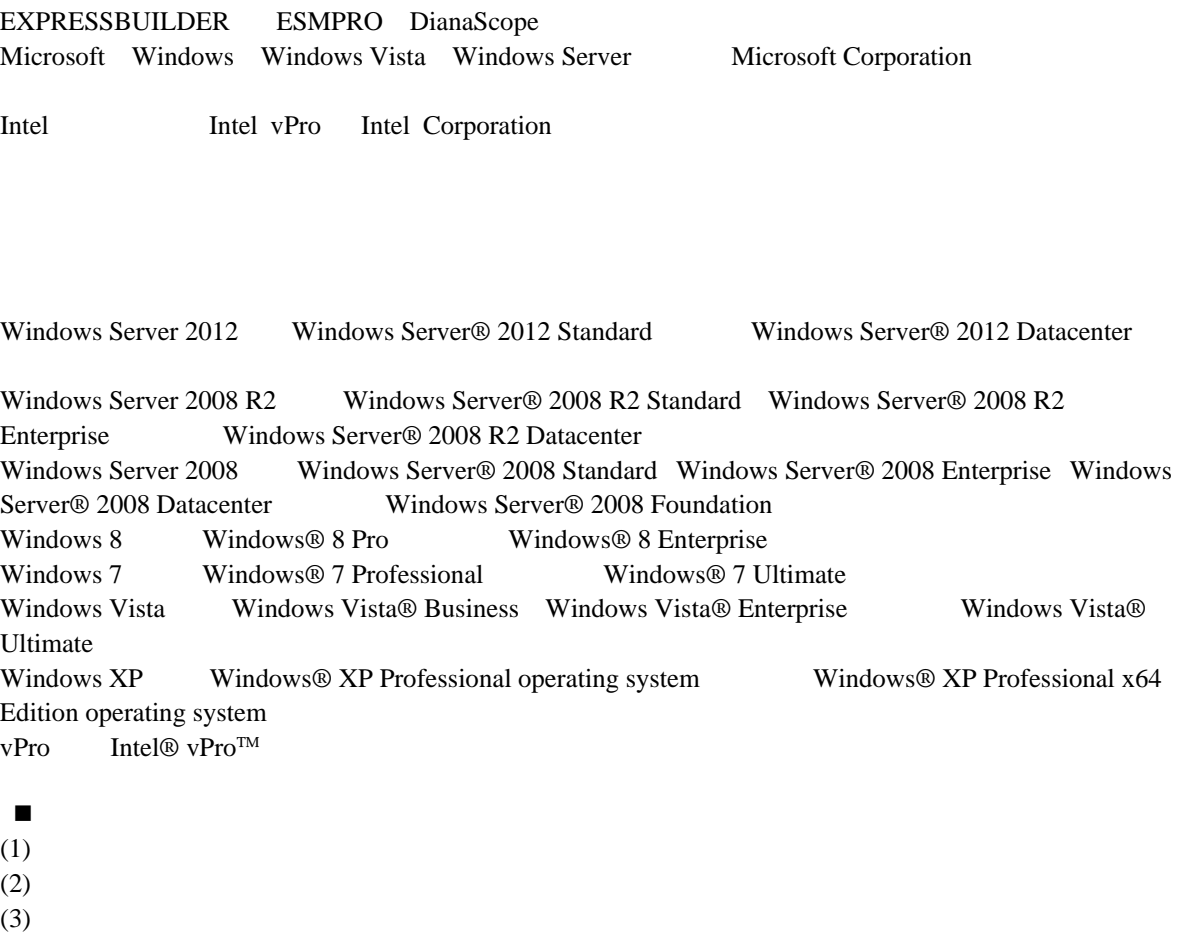

- 
- $(4)$

 $(5)$   $4$ 

<span id="page-5-0"></span>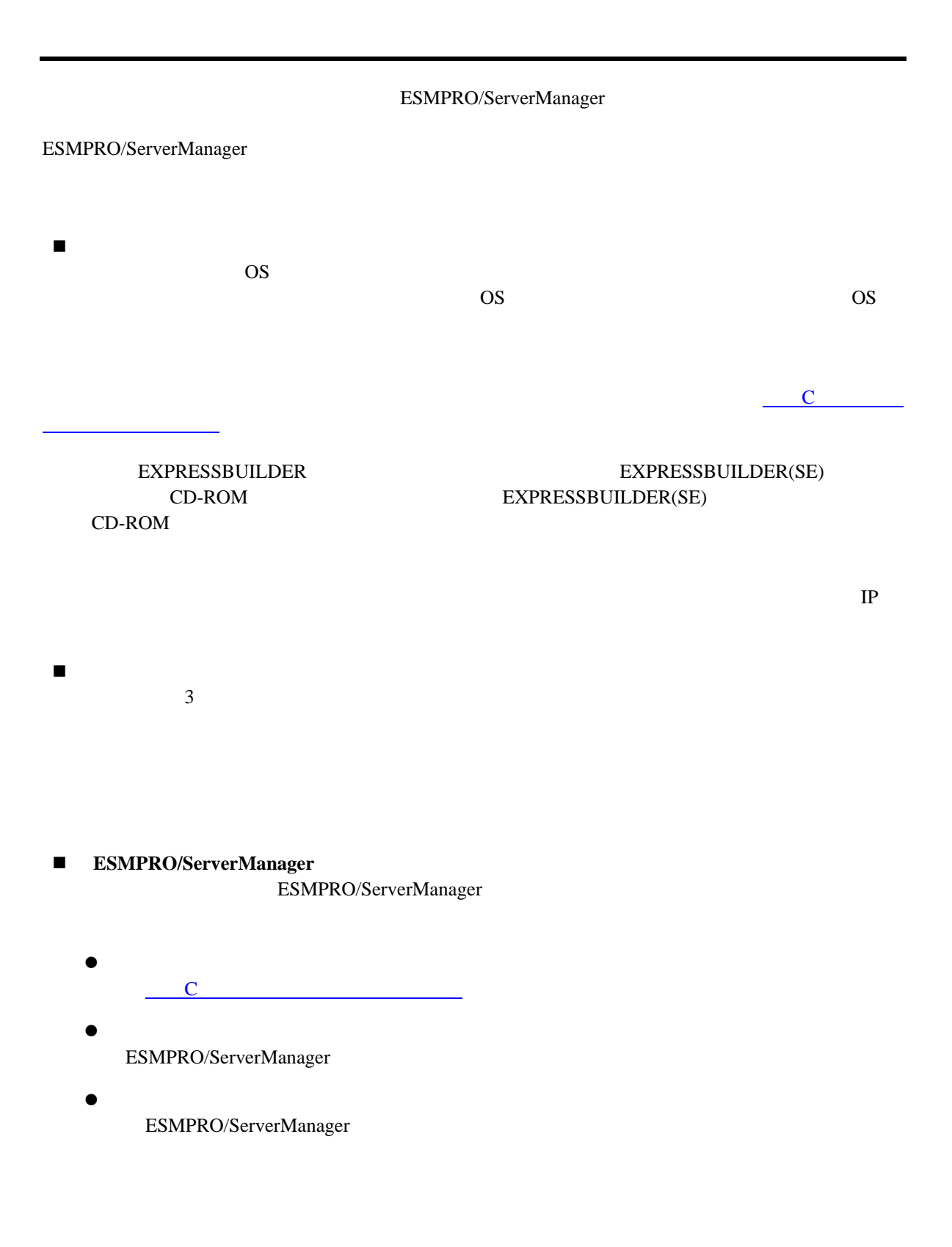

ESMPRO/ServerManager

<span id="page-6-0"></span>URL ONE

ESMPRO/ServerManager ESMPRO/ServerManager ESMPRO/ServerManager

<http://www.nec.co.jp/smsa/>

## <span id="page-7-0"></span>1 **EXPRESSSCOPE** 3

ESMPRO/ServerManager EXPRESSSCOPE 3 BMC ESMPRO/ServerAgent Extension ver.2.xx LAN

<span id="page-7-1"></span>**1.1** セットアップの流れ

(1) ESMPRO/ServerManager PC

(2) BMC ESMPRO

(3) ESMPRO/ServerManager

8

<span id="page-8-0"></span>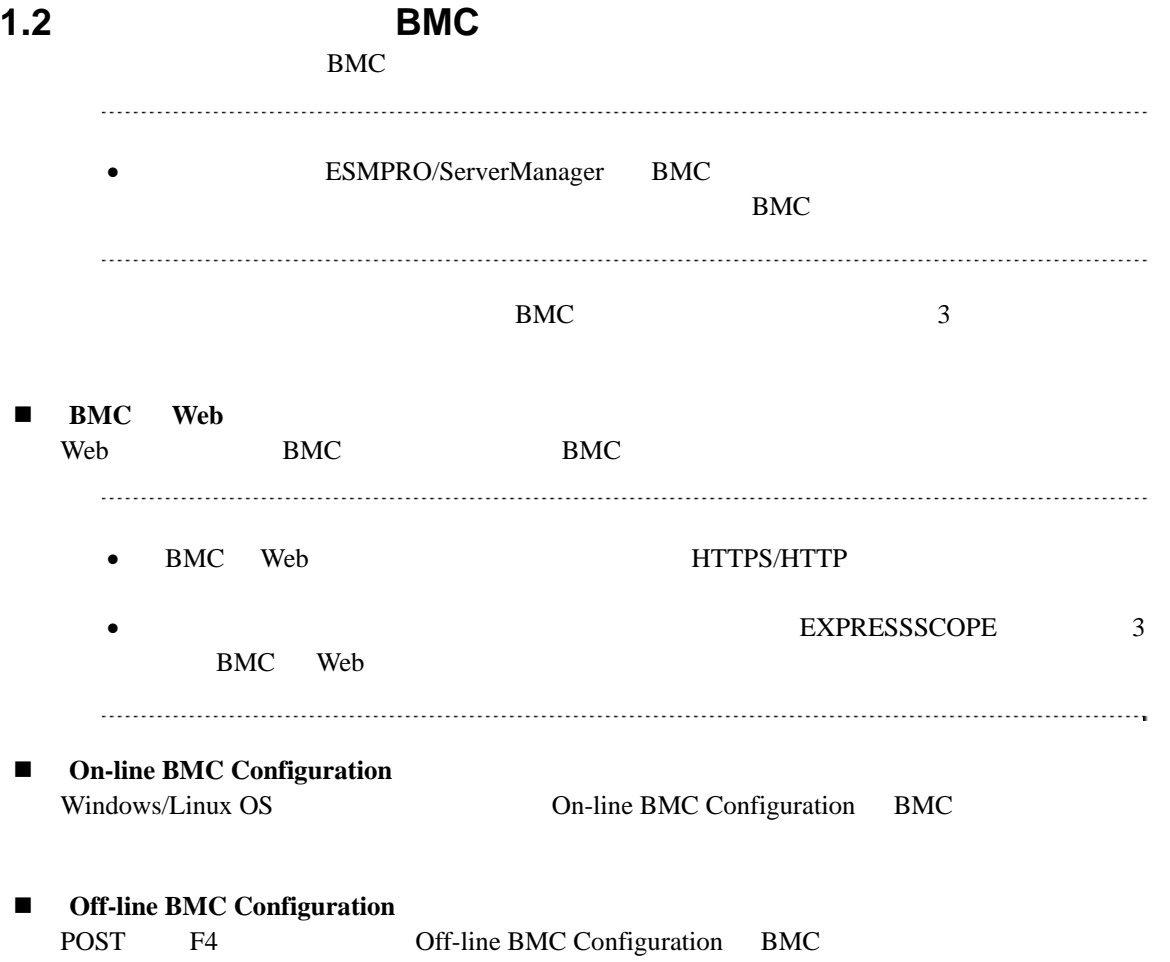

### <span id="page-9-0"></span>1.2.1 BMC Web

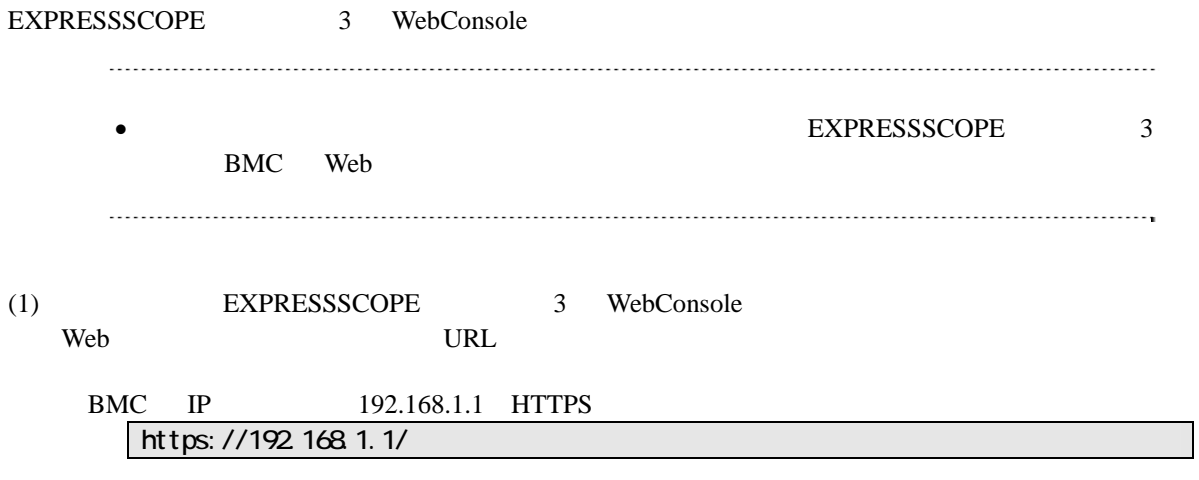

(2) EXPRESSSCOPE 3 WebConsole

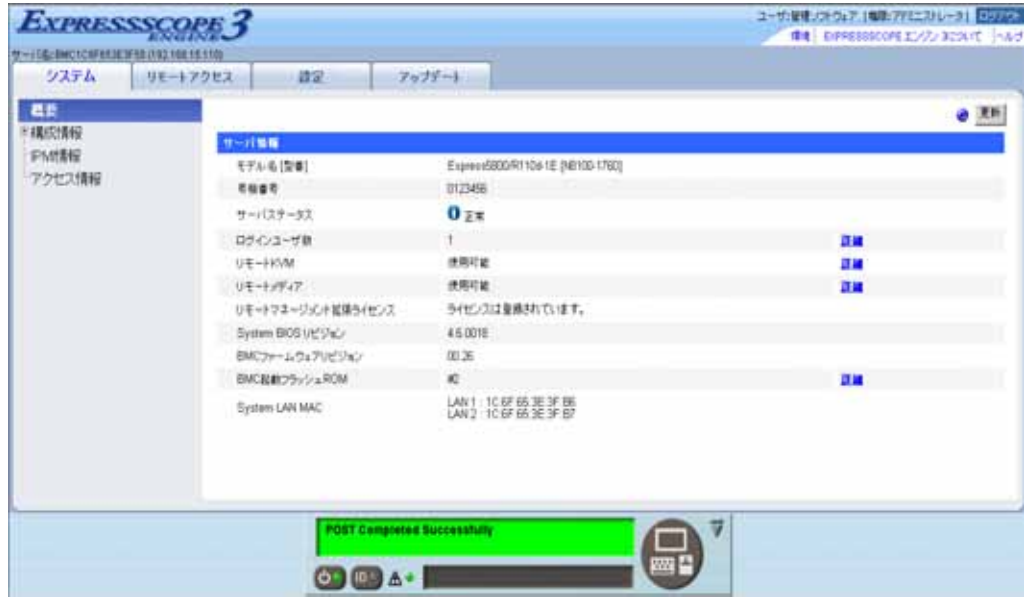

#### $(3)$

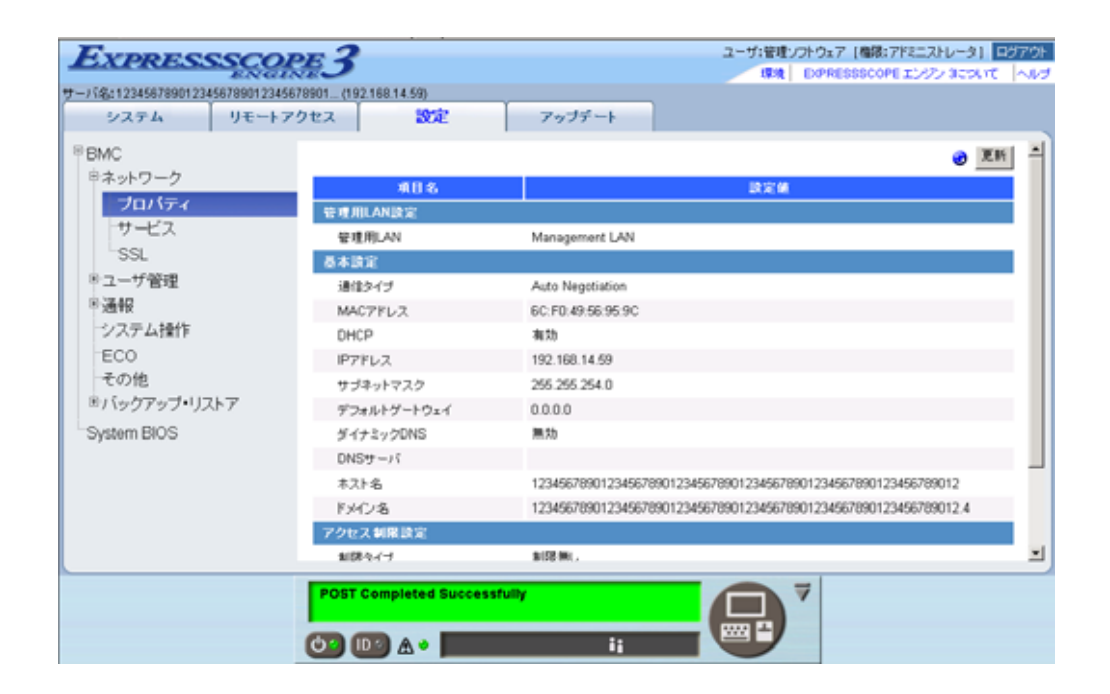

 $(4)$ 

**ESMPRO** 

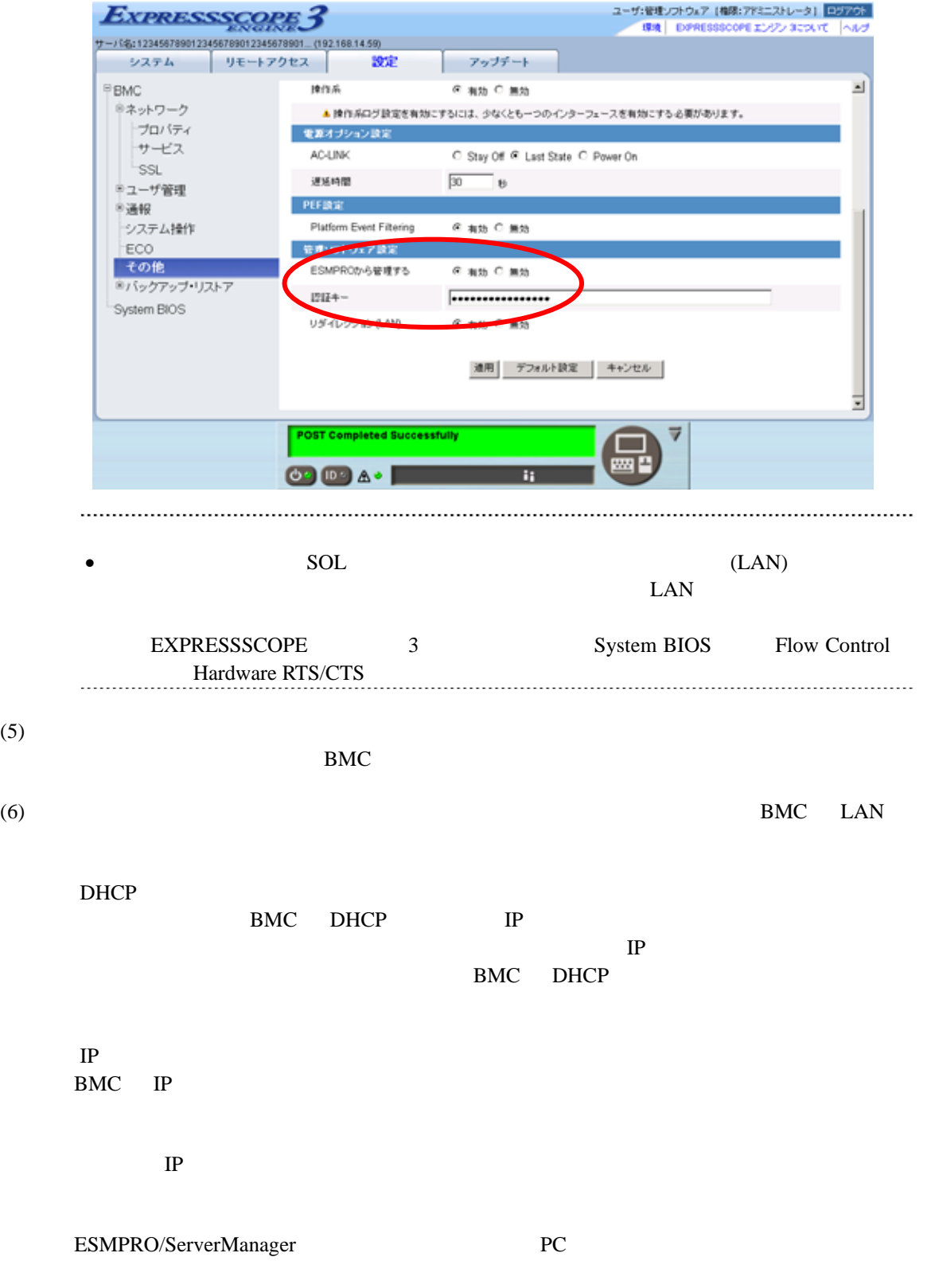

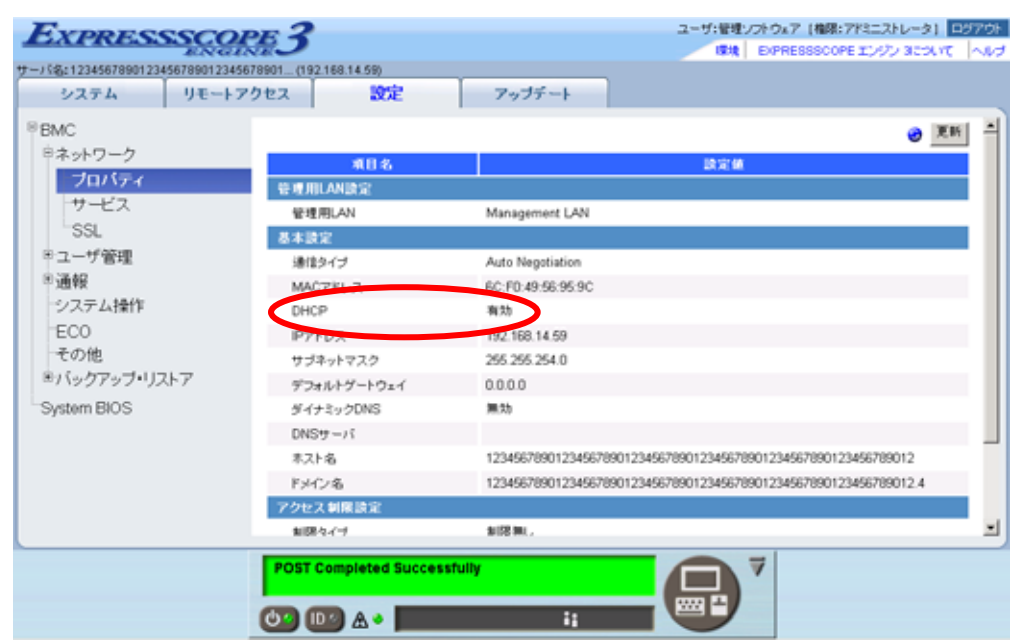

 $(7)$ 

 $(8)$ BMC • ESMPRO/ServerManager BMC SNMP Platform Event Filtering - SNMP 1 IP ESMPRO/ServerManager PC IP ※チェックボックスを有効に設定してください。

## <span id="page-13-0"></span>**1.2.2 On-line BMC Configuration**

### 1.2.2.1 Windows **BMC Configuration**

Windows BMC Configuration

(1) The United Windows Windows EMC Configuration

(2) BMC Configuration BMC  $\overline{\mathcal{B}}$ 

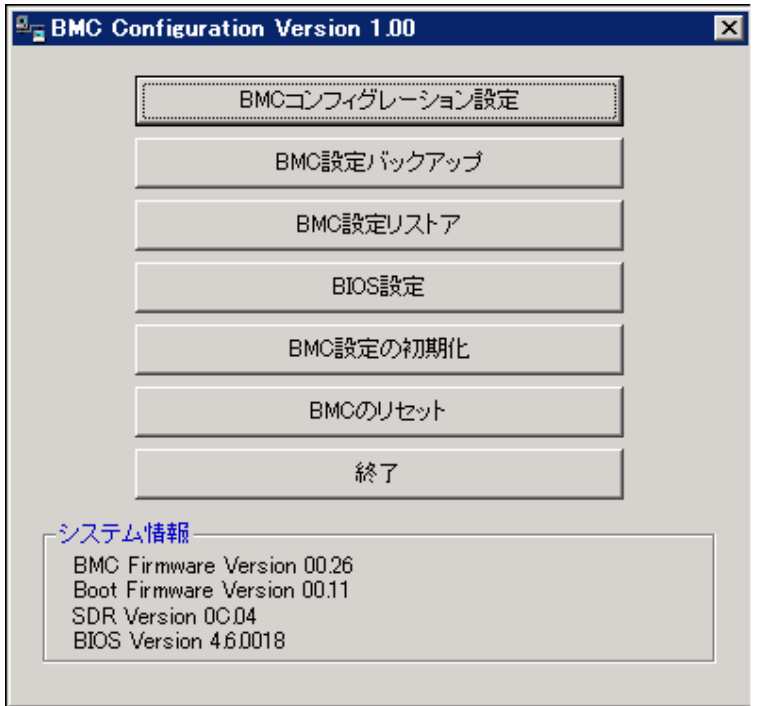

 $(3)$  BMC

ESMPRO

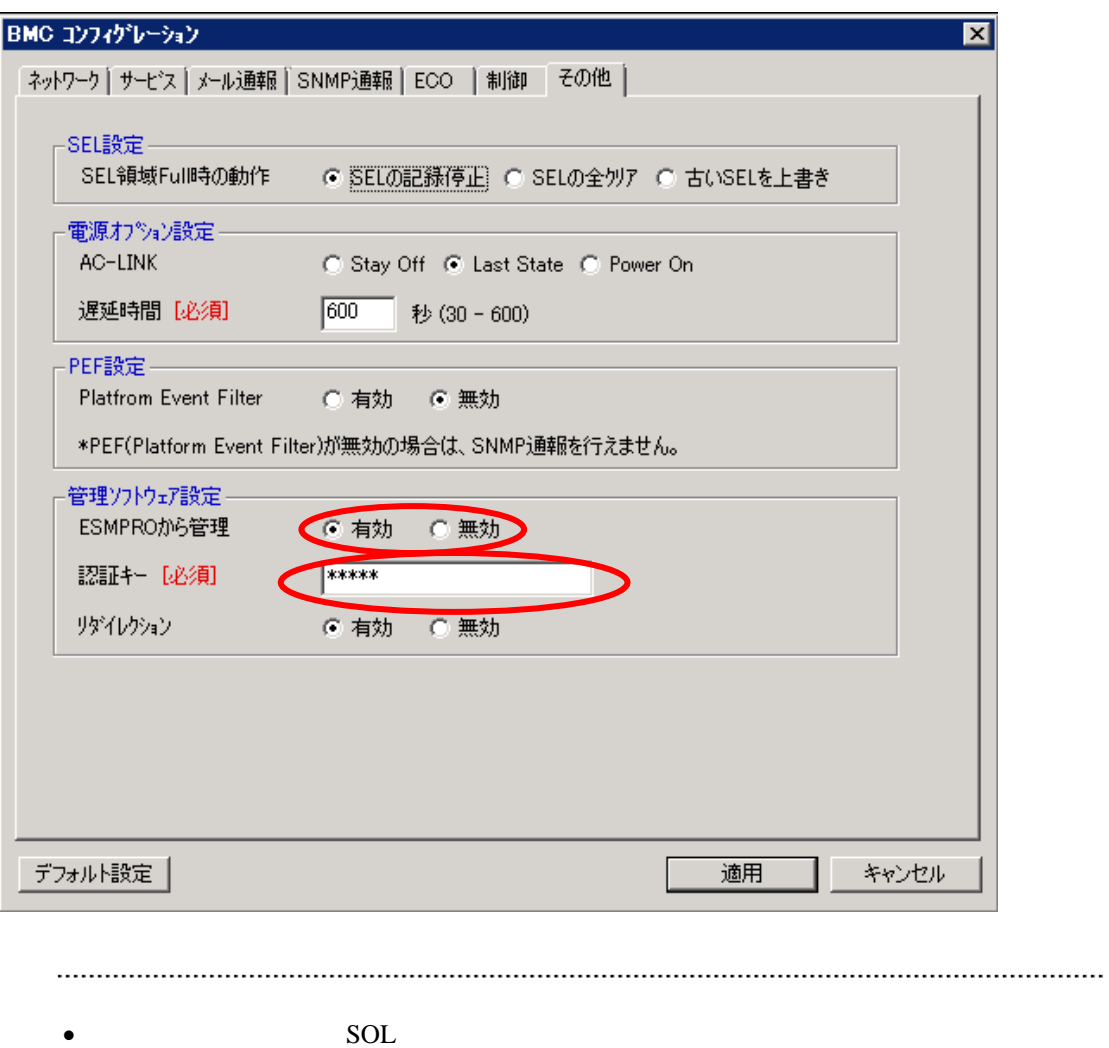

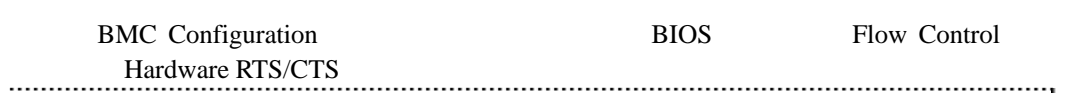

 $LAN$ 

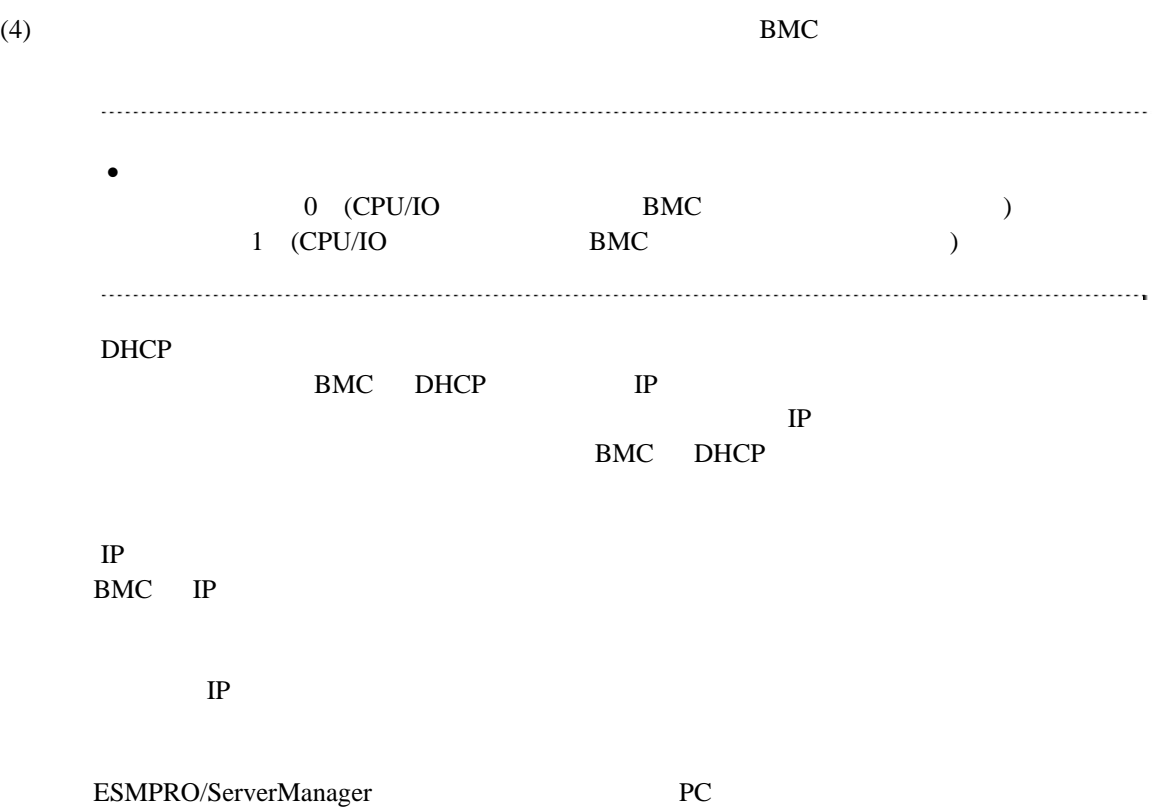

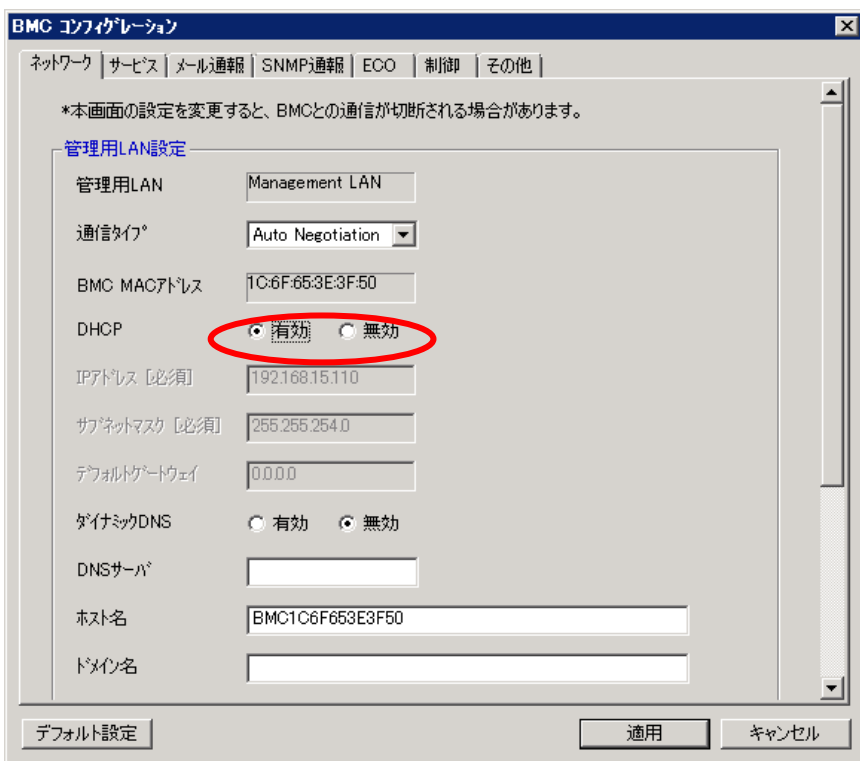

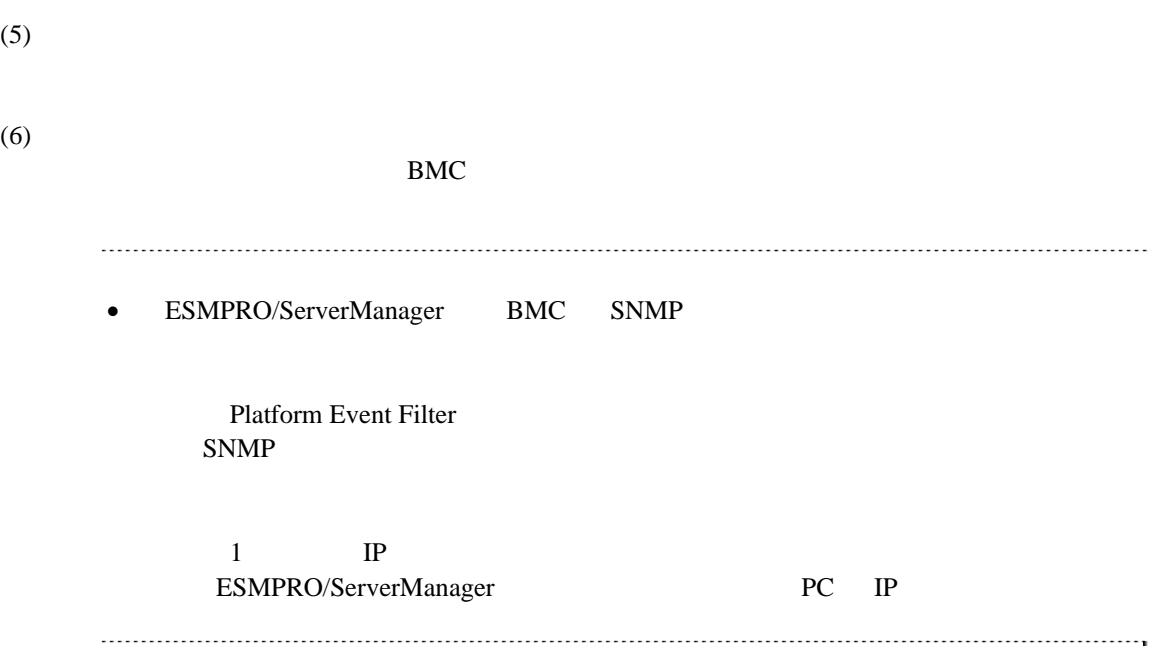

#### 1.2.2.2 Linux BMC Configuration

- Linux BMC Configuration
- (1) Linux Linux BMC Configuration

LANG=j a\_JP. UTF-8 /opt/nec/BMC\_Configuration/bmcconf -ja

#### /opt/nec/BMC\_Configuration/bmcconf

(2) BMC Configuration

BMC  $\overline{\phantom{a}}$ 

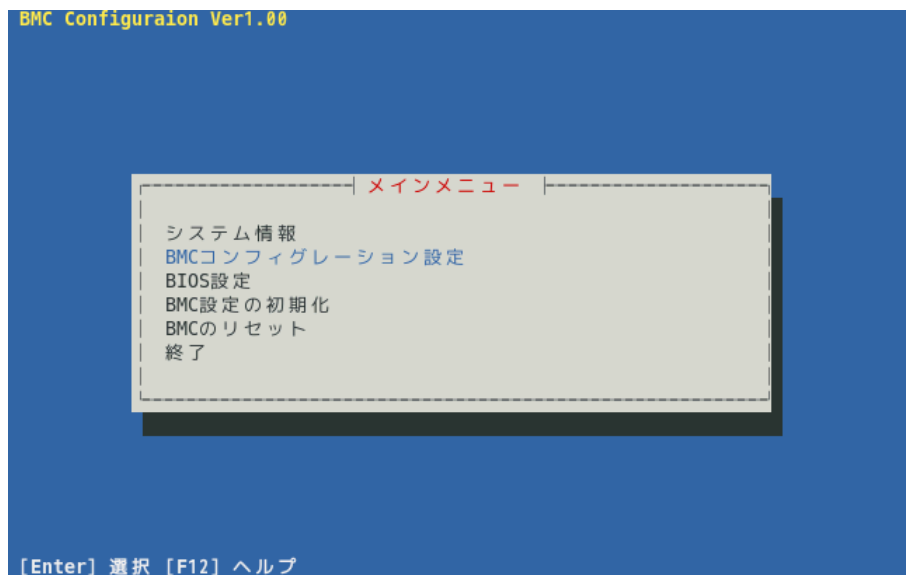

 $(3)$  BMC **BMC** 

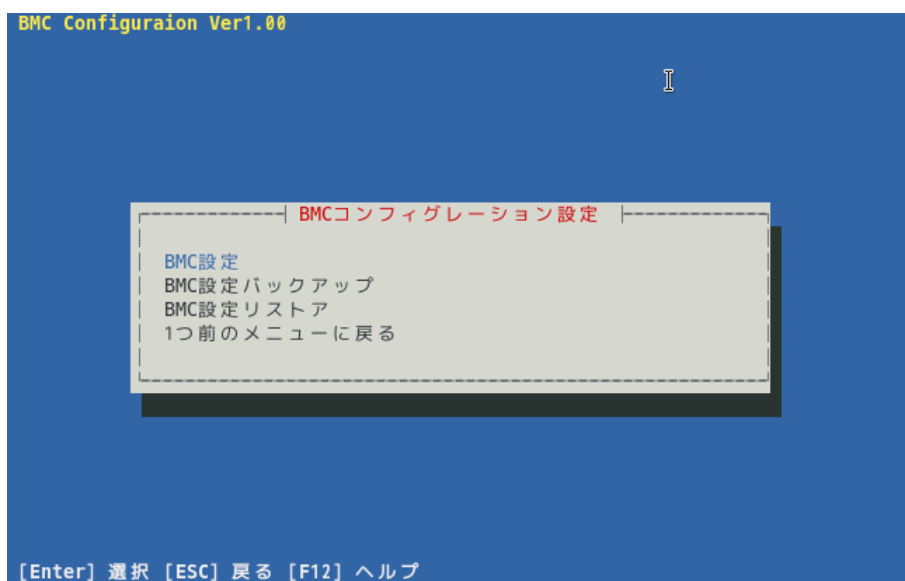

 $(4)$  BMC

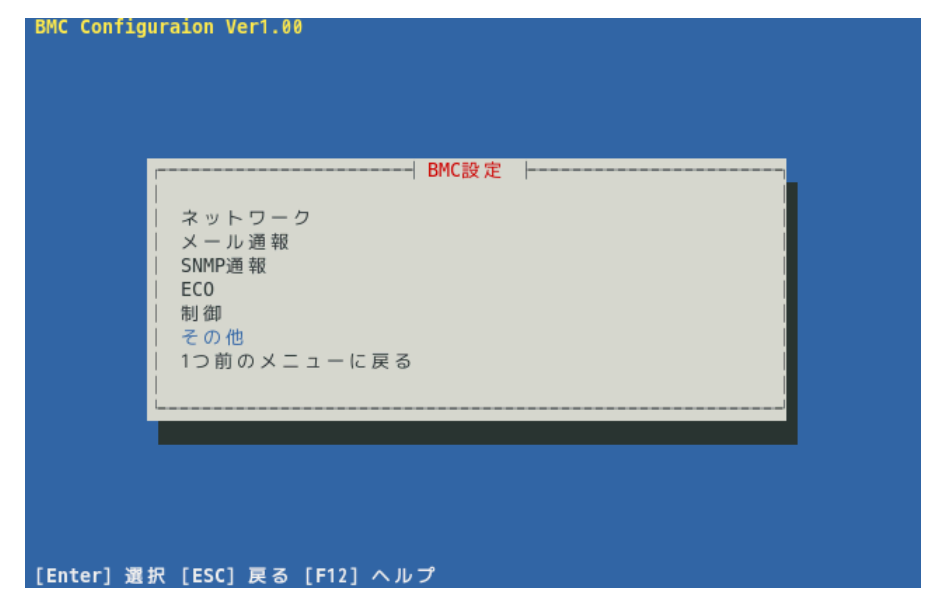

 $(5)$ 

ESMPRO

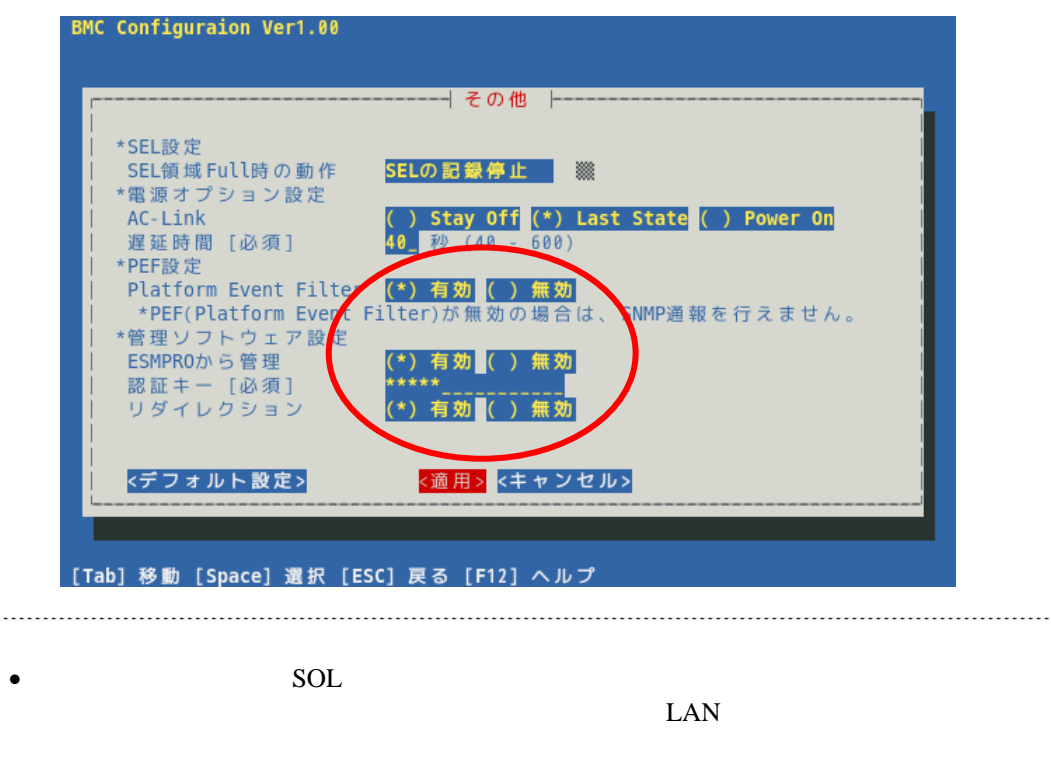

BMC Configuration BIOS Console Redirection  $Hardware \, RTS/CTS$ 

 $(6)$ 

BMC

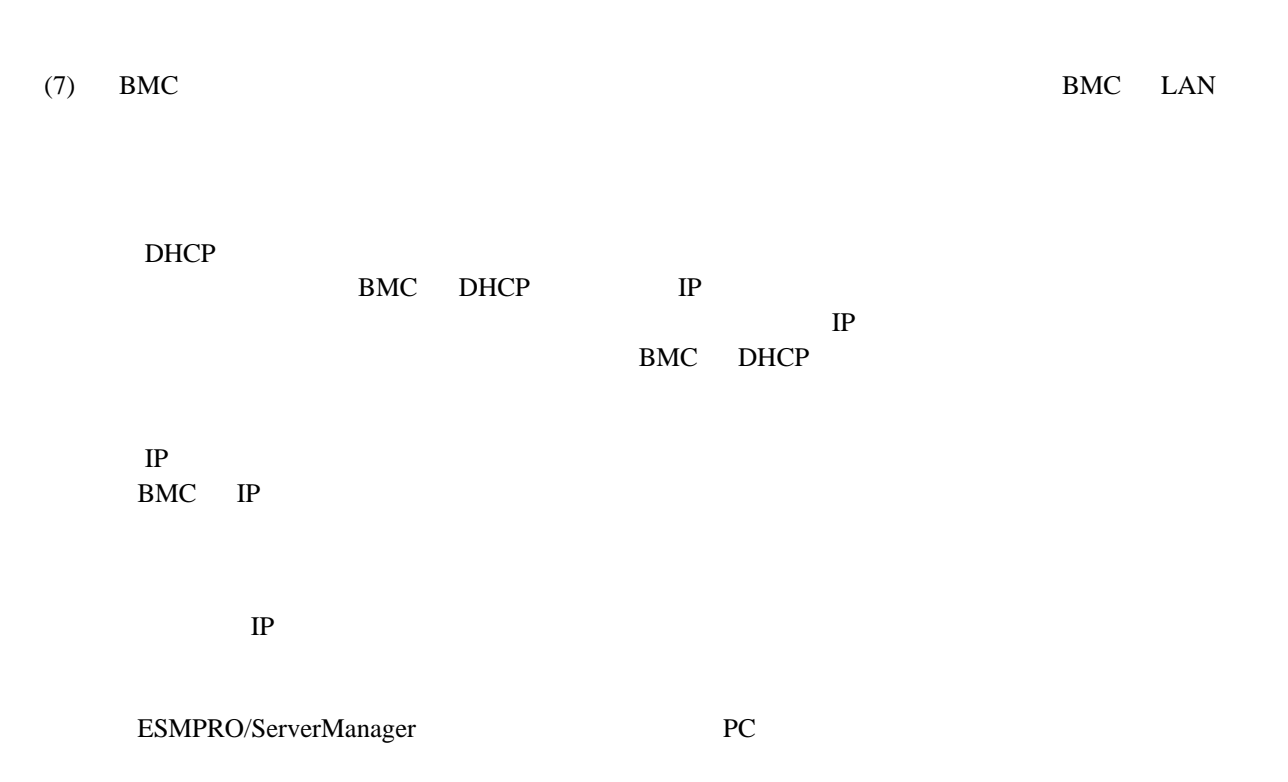

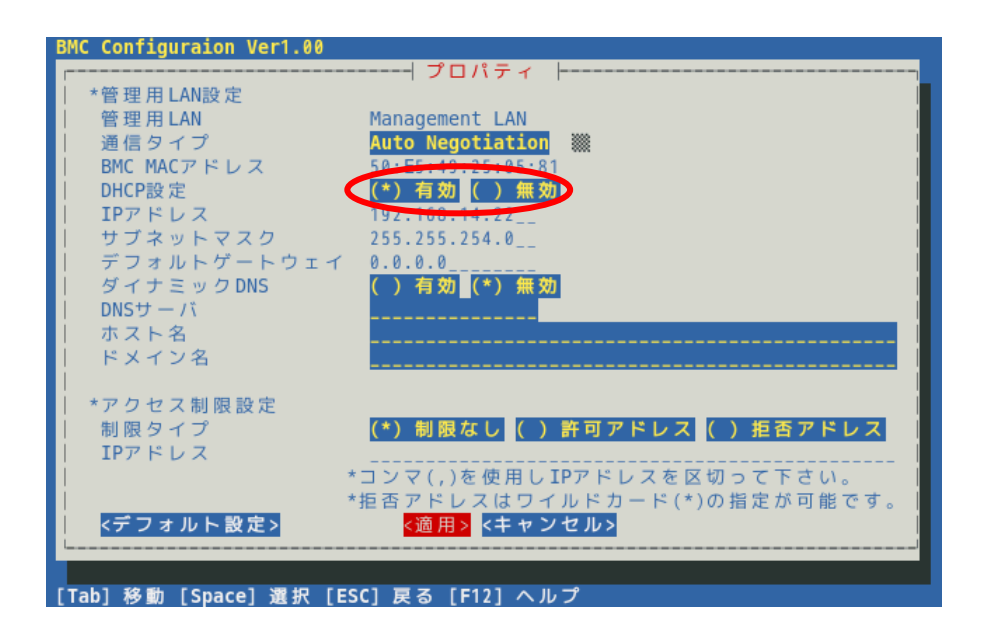

 $(8)$ 

 $(9)$ BMC

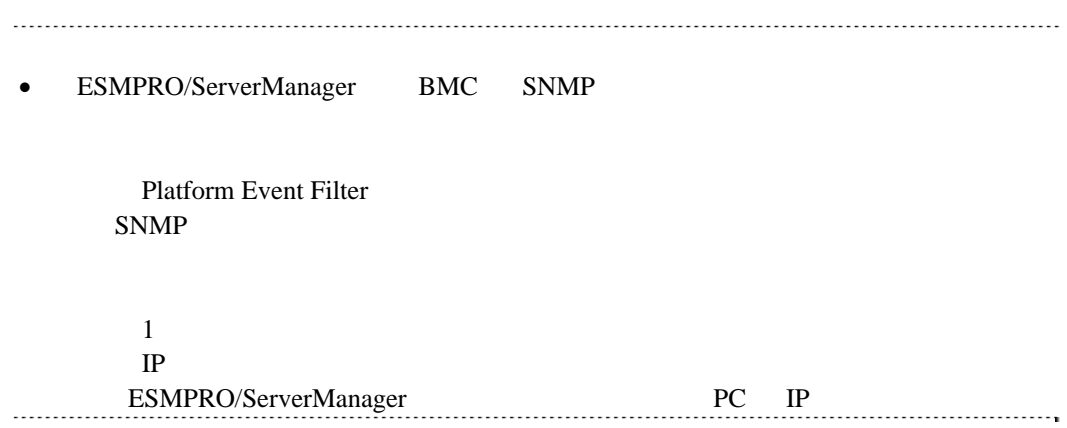

## <span id="page-22-0"></span>1.2.3 Off-line BMC Configuration

Off-line BMC Configuration

 $(1)$  POST

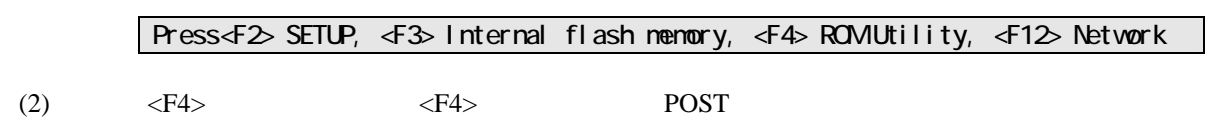

 $(3)$  Off-line

**BMC Configuration** 

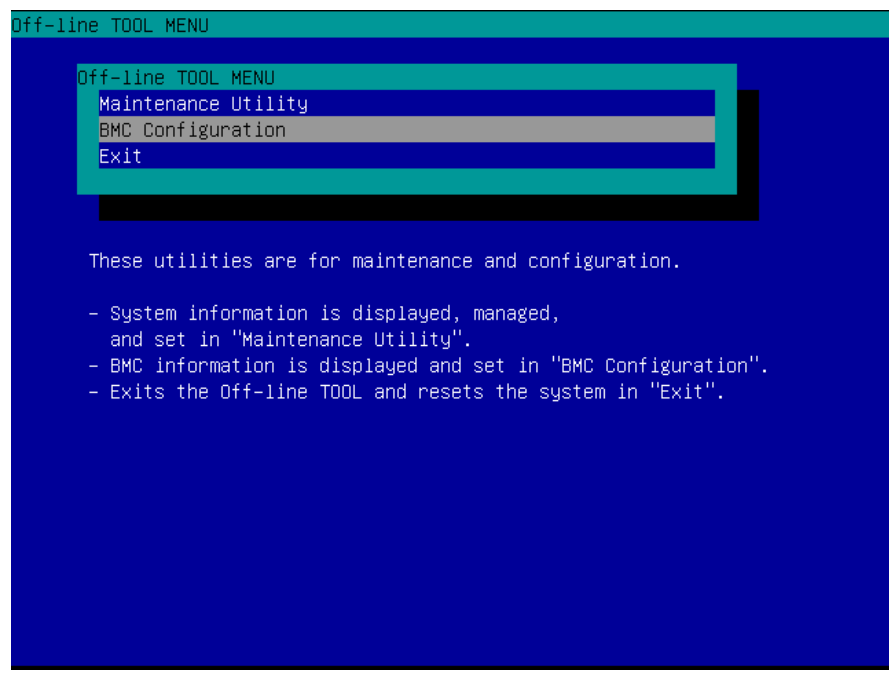

(4) BMC Configuration Menu **BMC Configuration** 

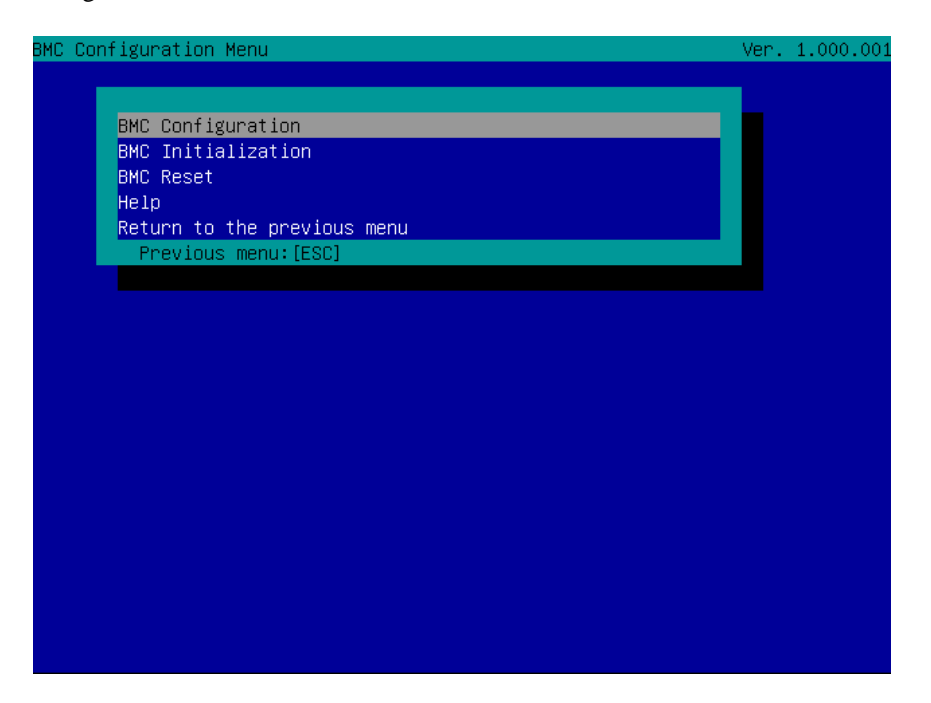

(5) BMC Configuration **Miscellaneous** 

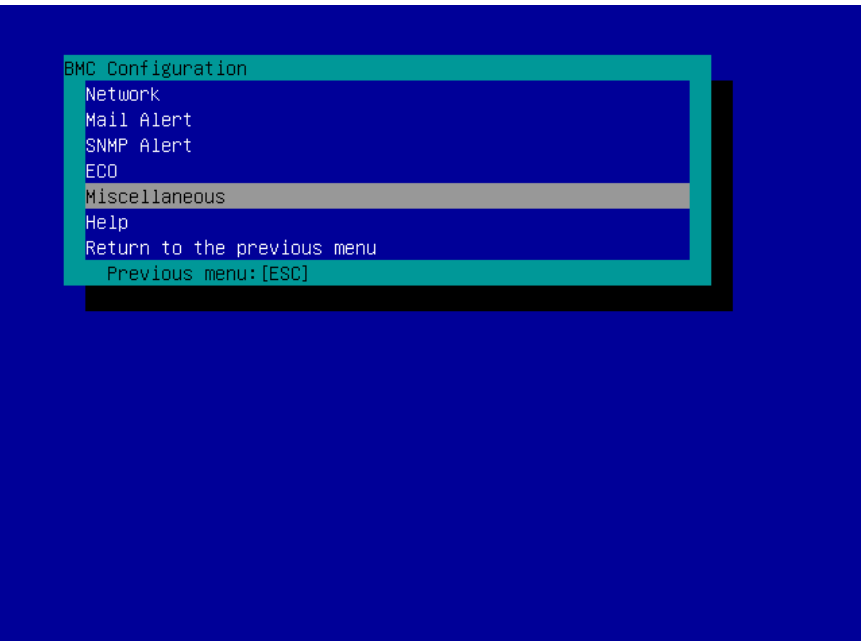

(6) Miscellaneous

**ESMPRO Management** Enable

Authentication Key

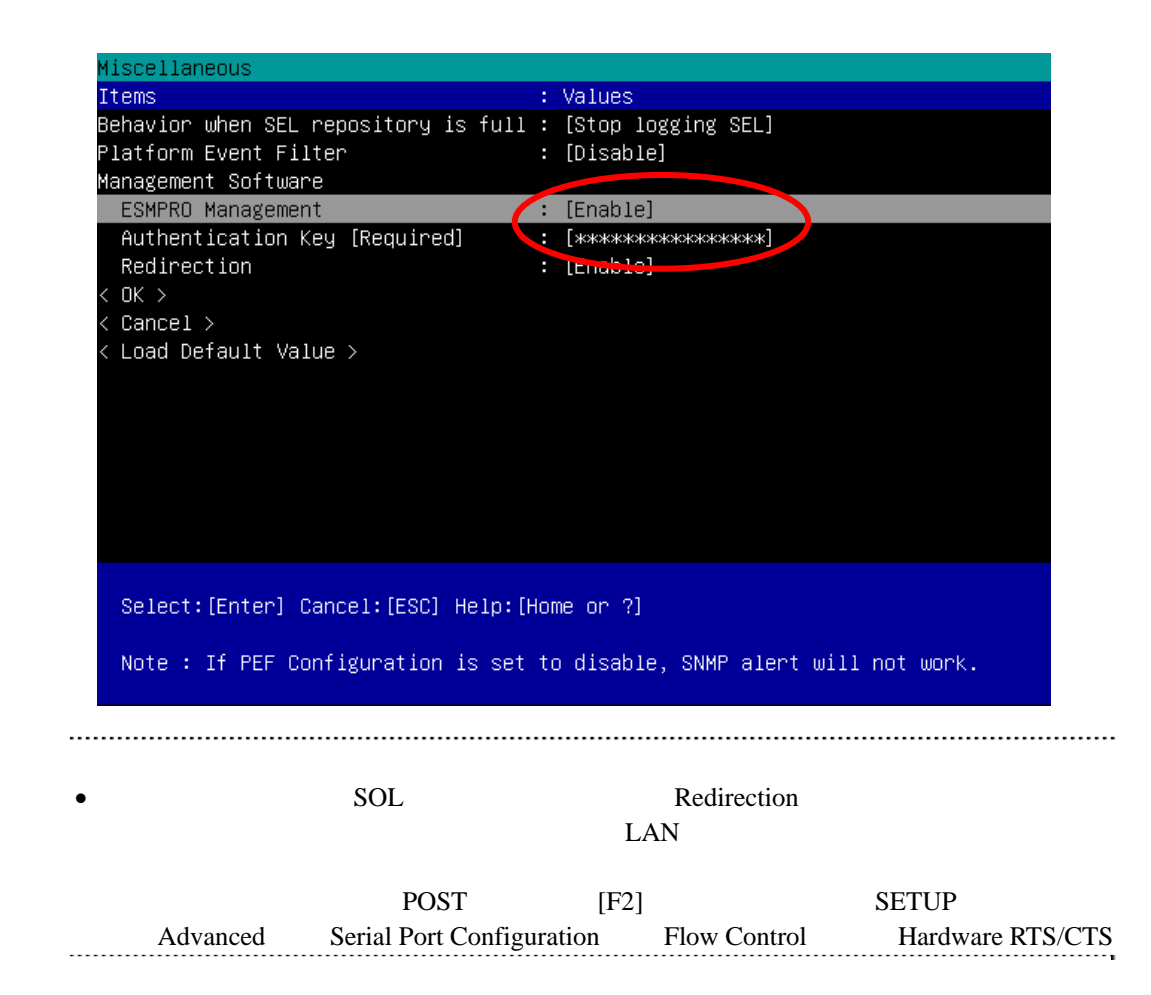

 $(7) < OK$ 

BMC

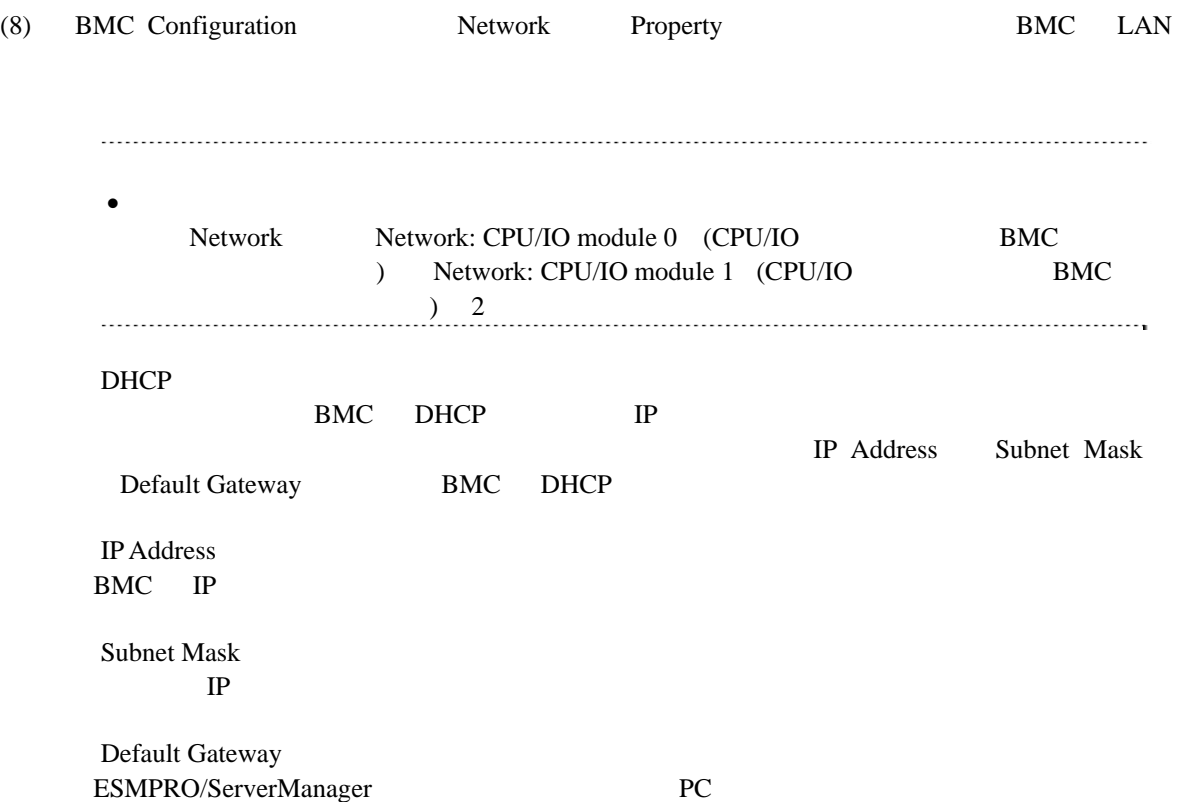

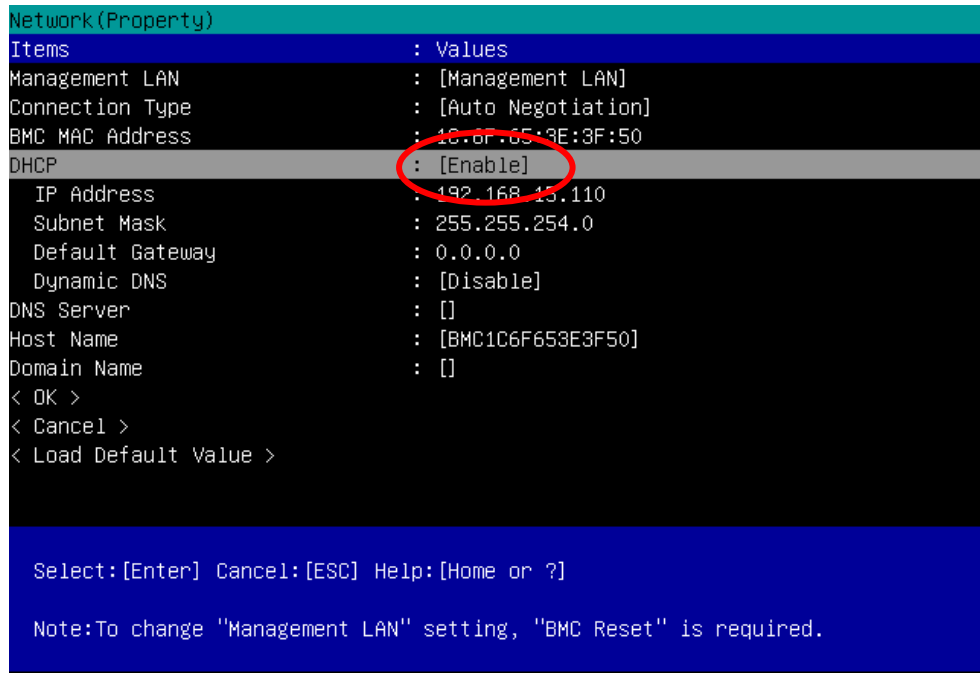

(9) Property Default Gateway

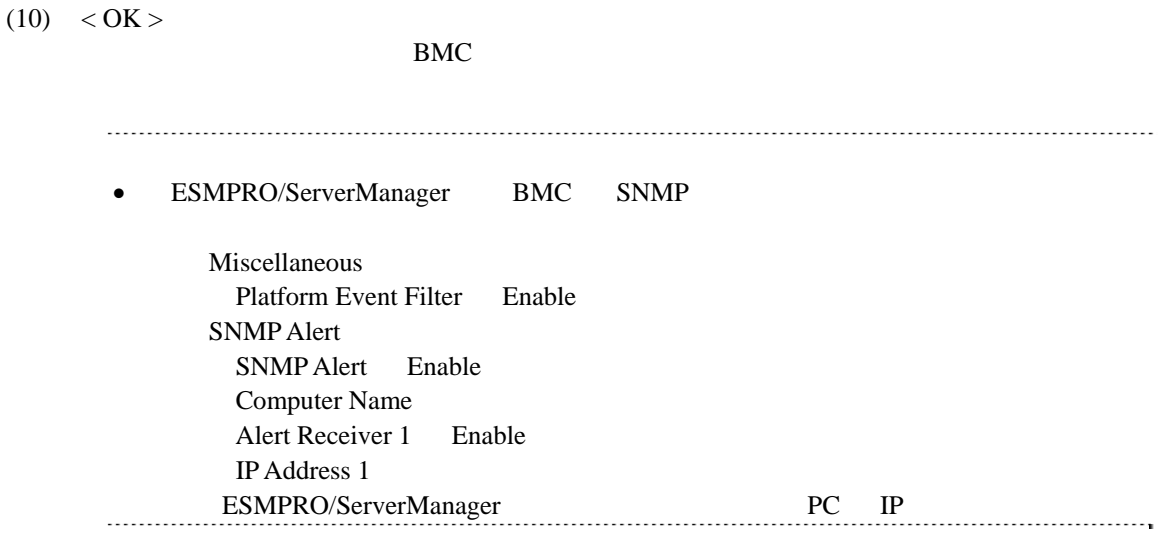

## <span id="page-27-0"></span>1.3 **ESMPRO/ServerManager**

ESMPRO/ServerManager ESMPRO/ServerManager

 $(1)$ 

 $(2)$ 

**1.3.1** コンポーネントが所属するグループを登録する

 $(1)$ 

<span id="page-27-1"></span>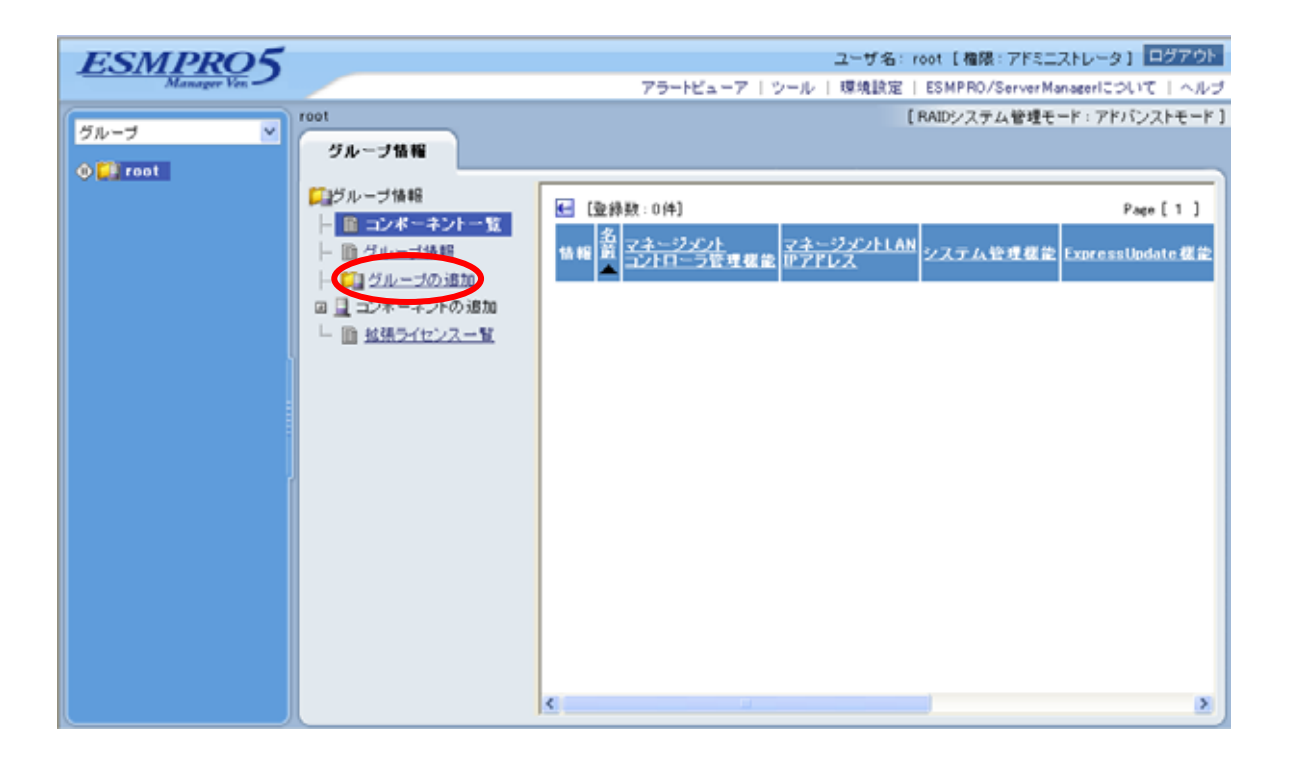

 $(2)$ 

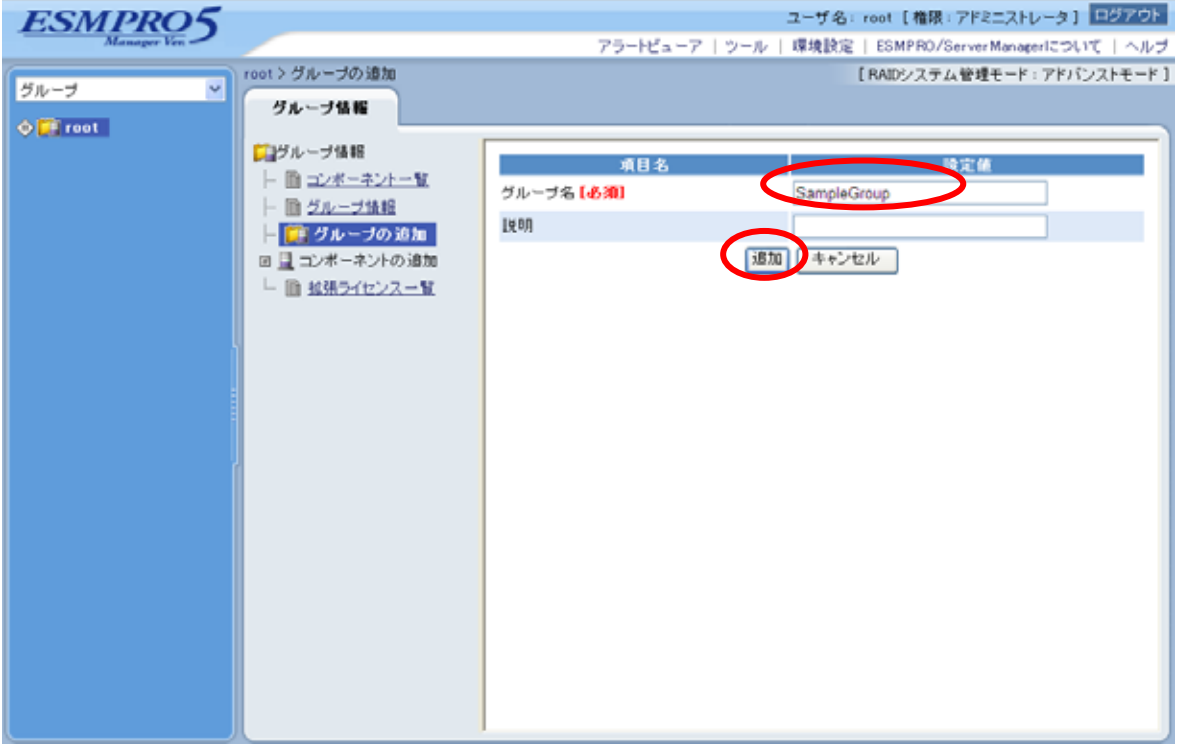

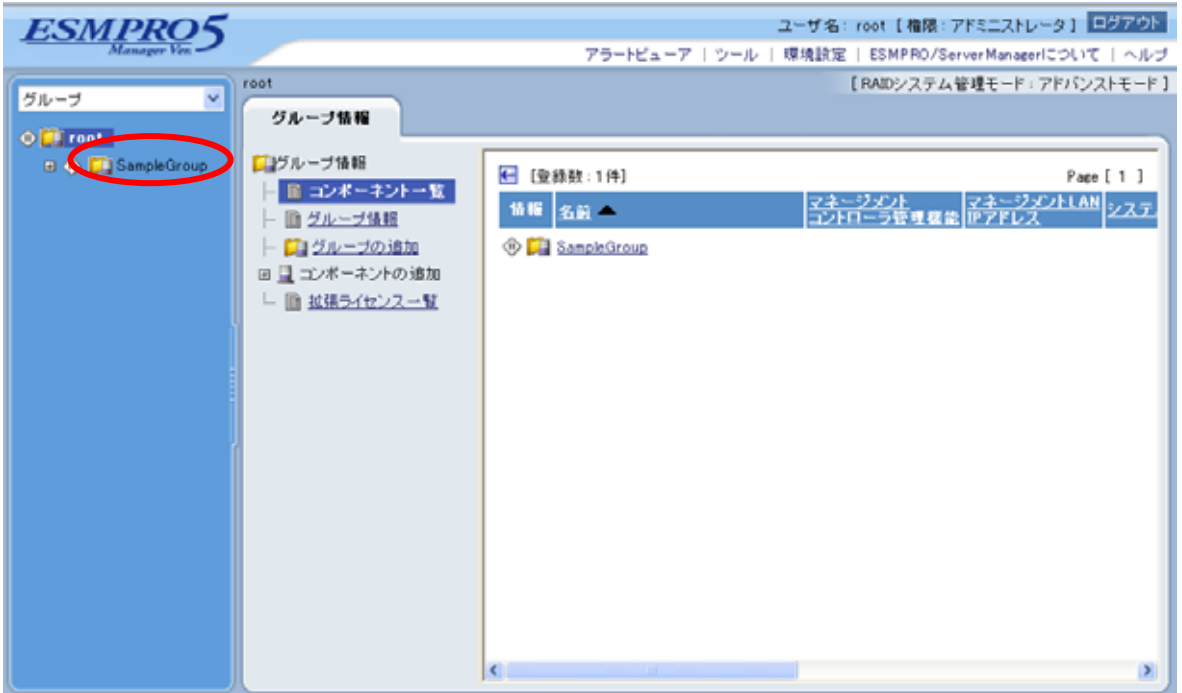

<span id="page-29-0"></span>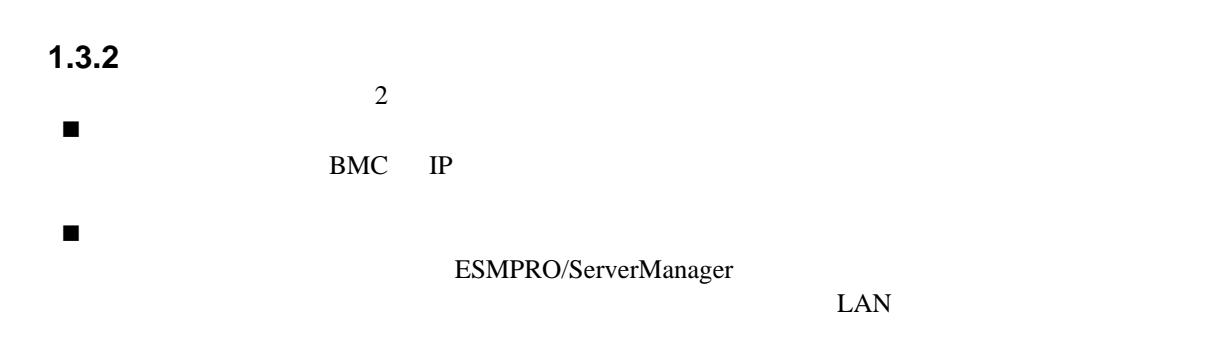

#### **1.3.2.1** 手動登録

 $(1)$ 

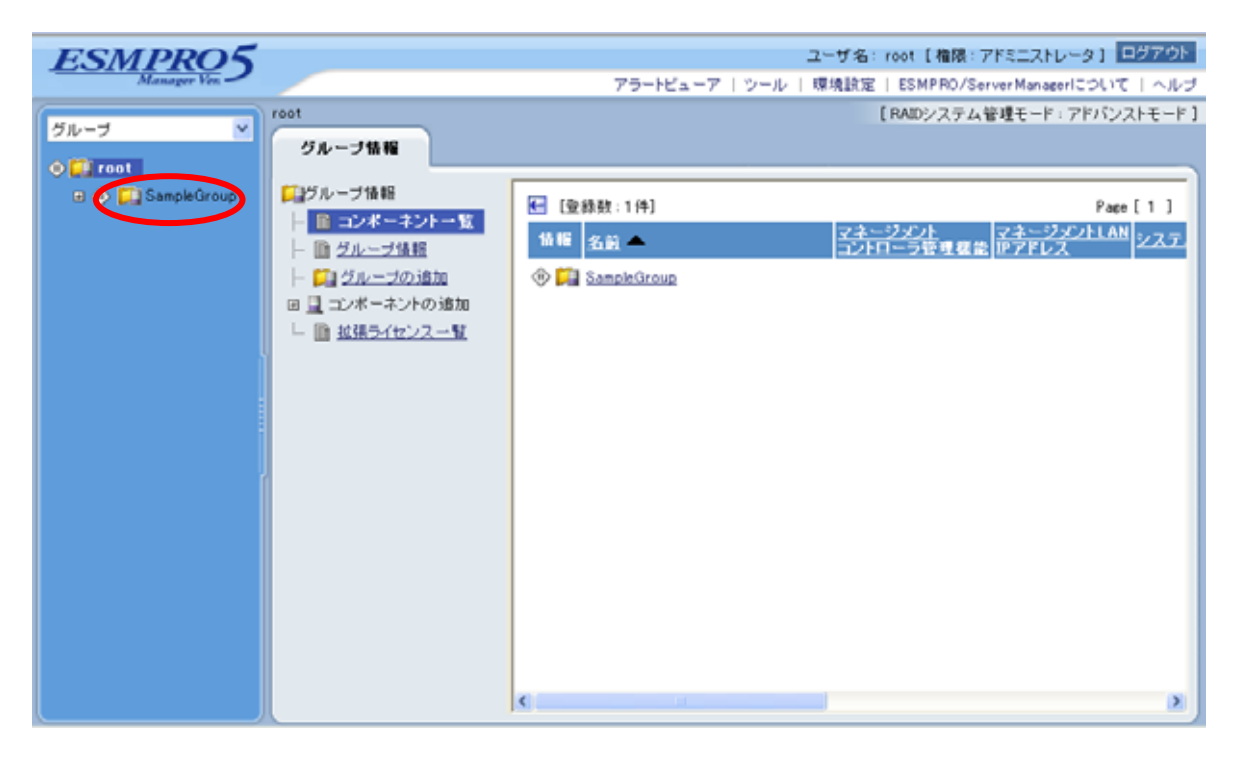

#### $(2)$

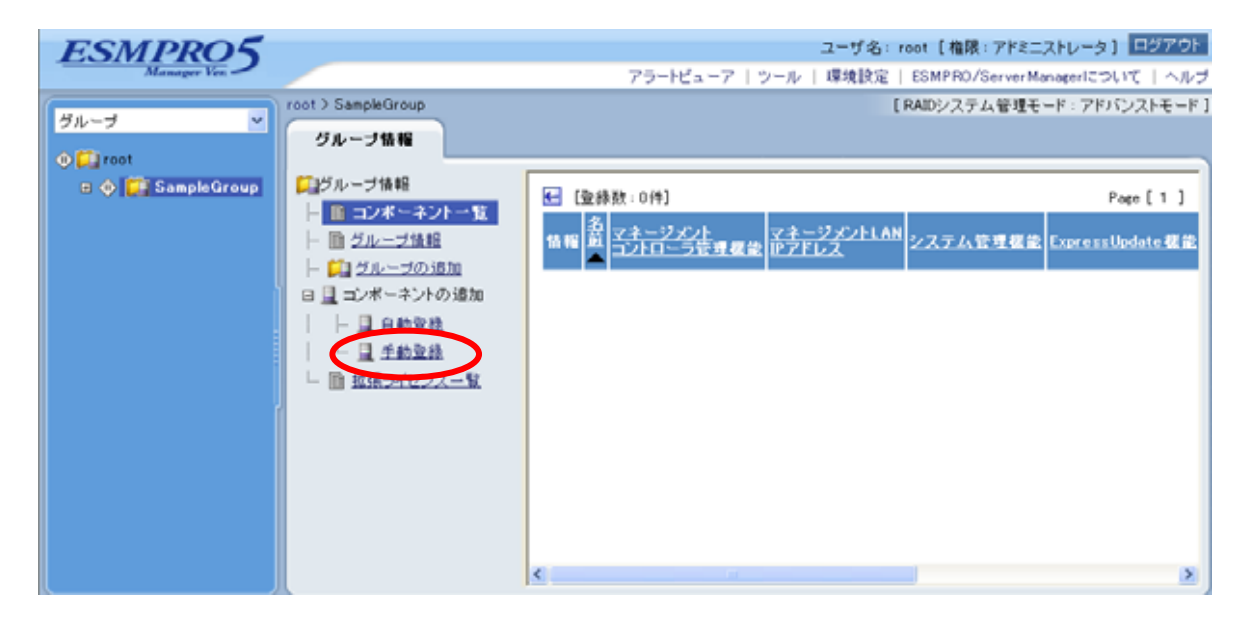

#### $(3)$

ESMPRO/ServerManager

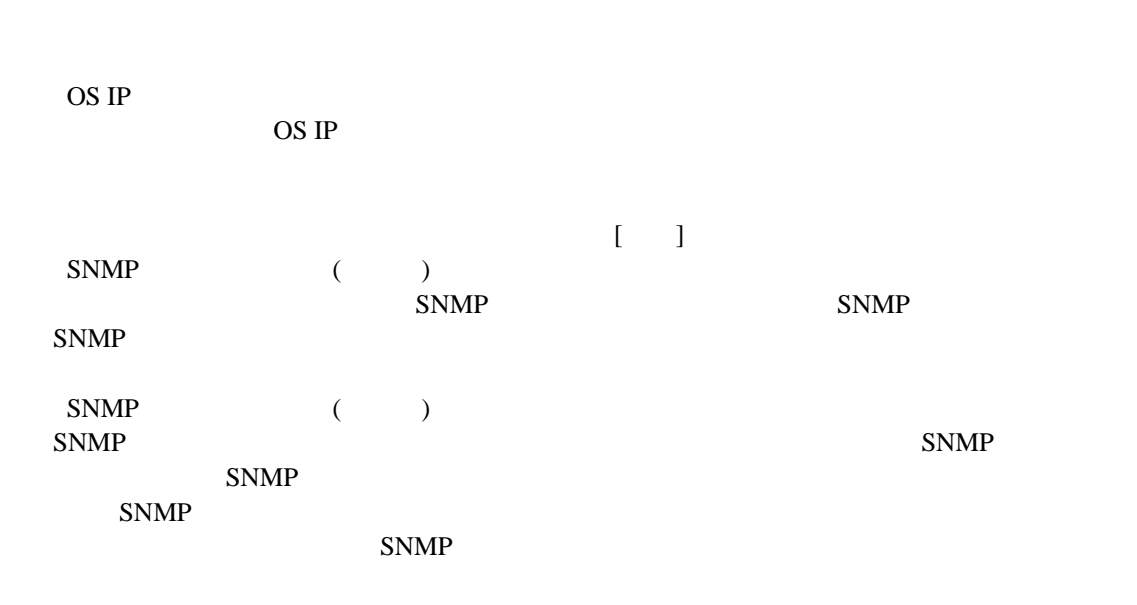

RAID

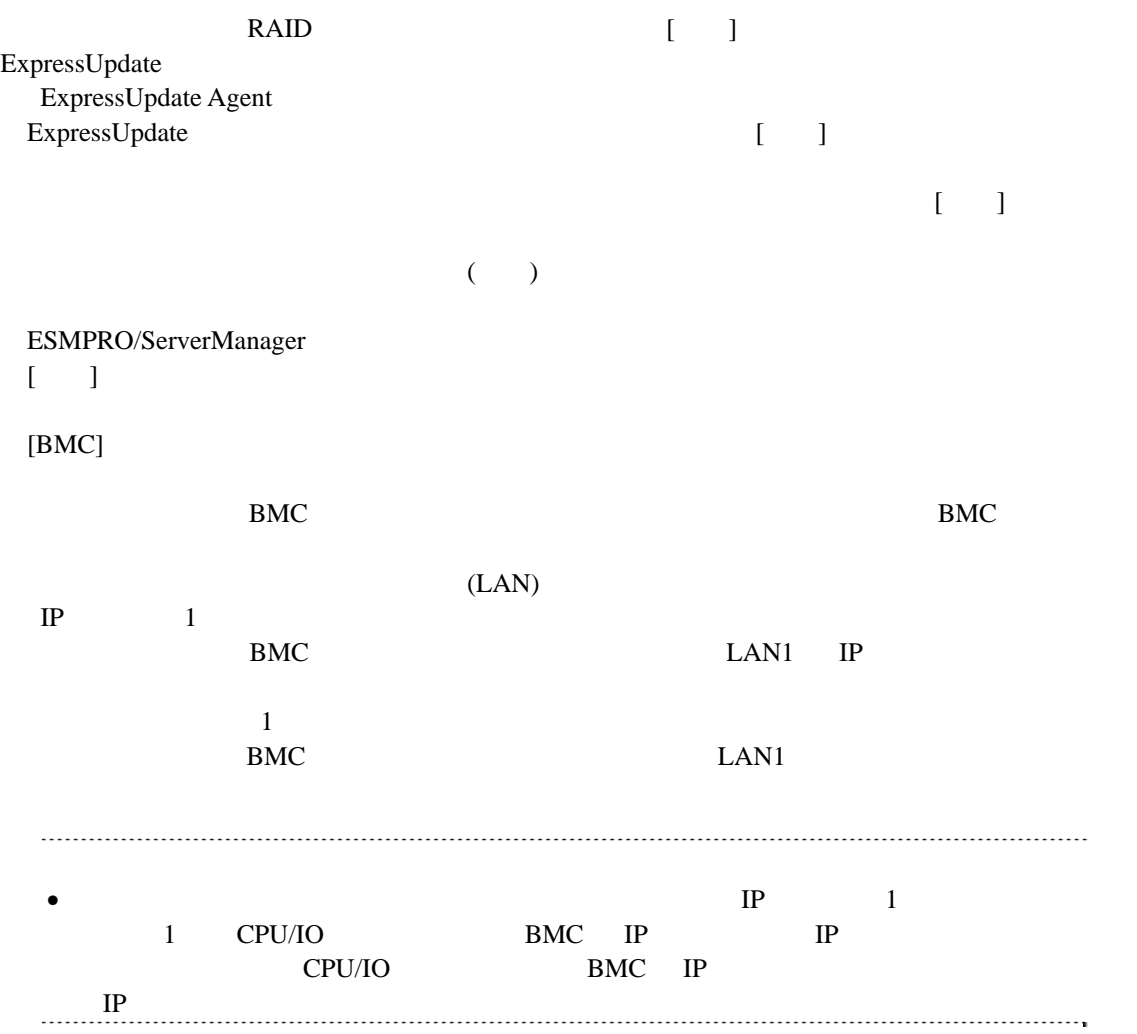

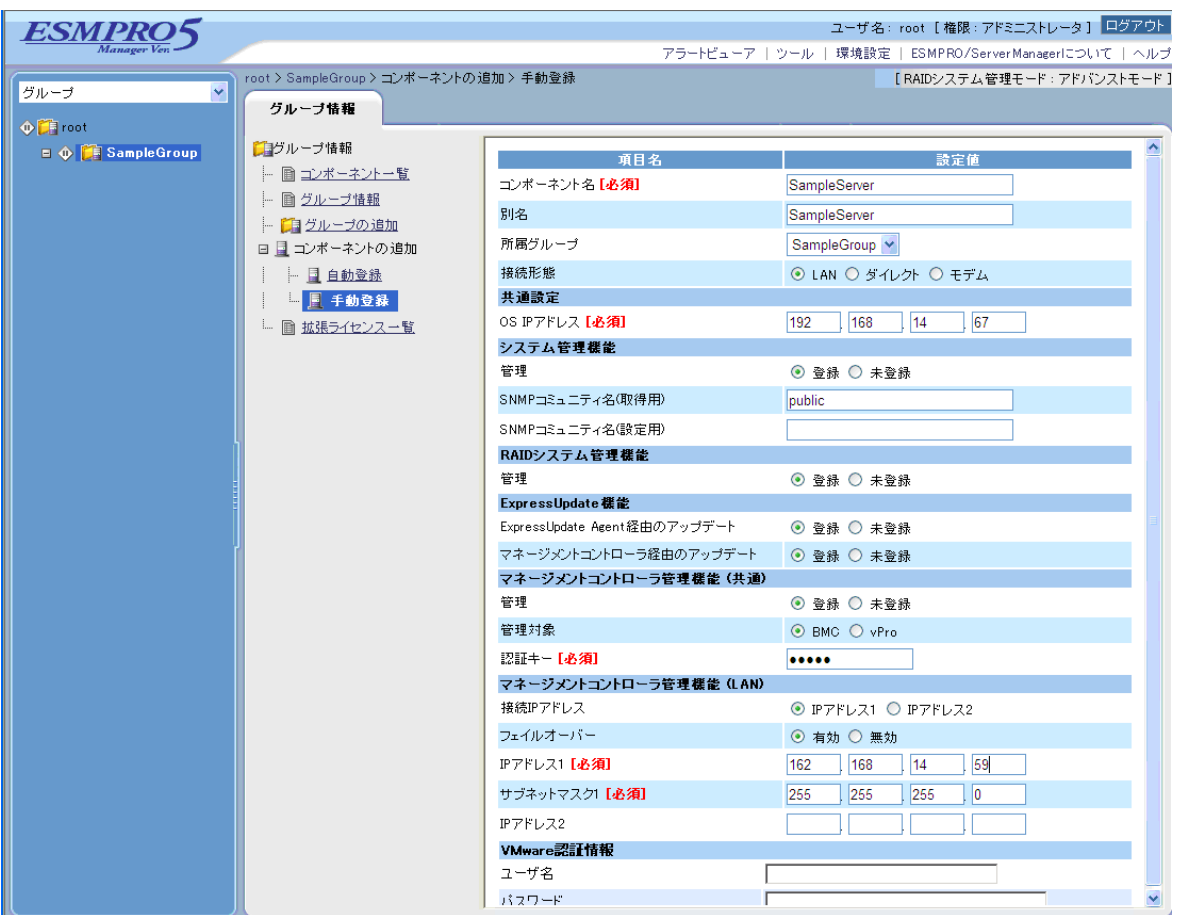

 $(4)$ 

 $\bullet$ 

ません。続けて「接続チェック」を行ってください。

 $(5)$ 

#### ESMPRO/ServerManager

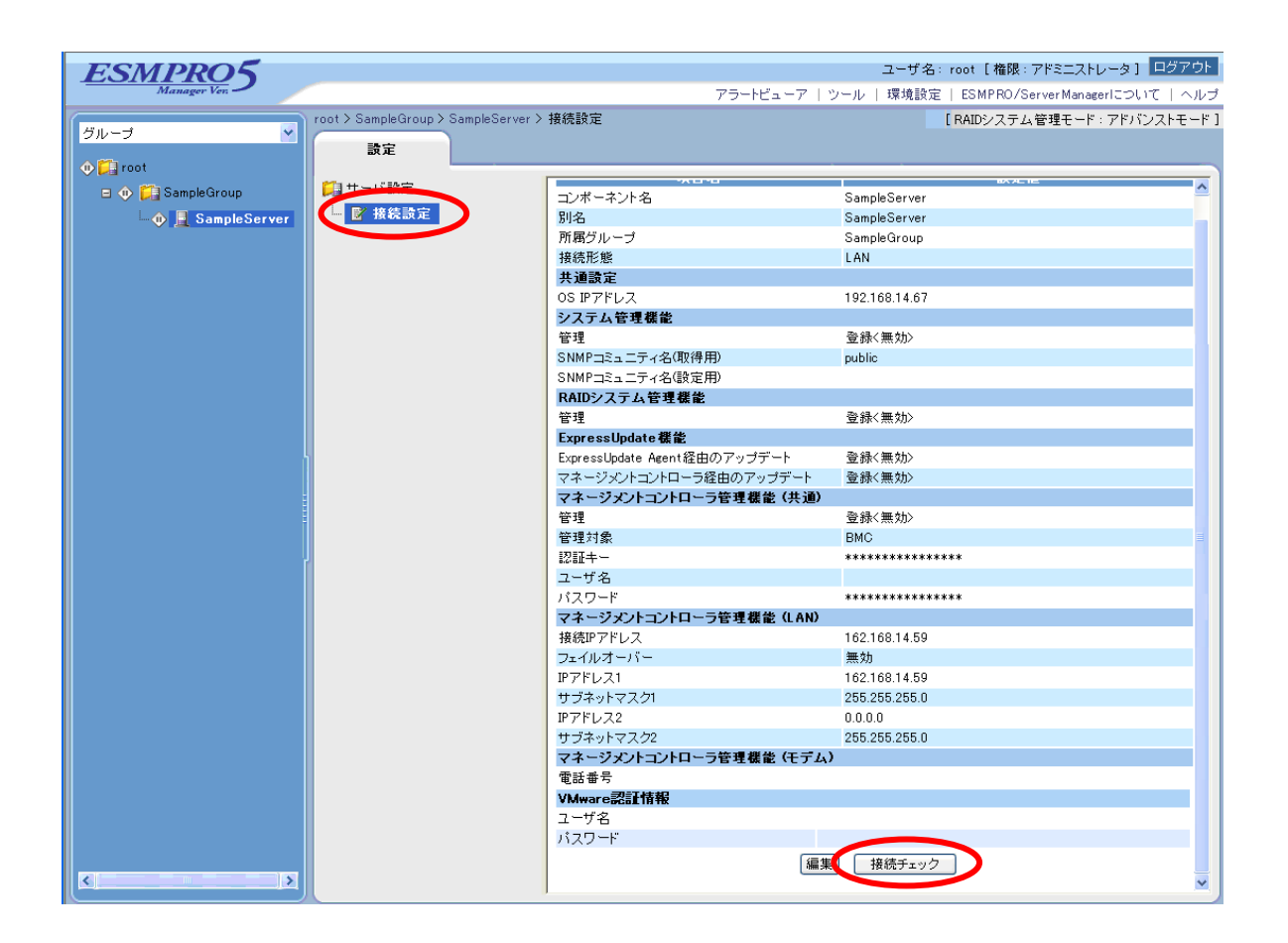

#### **1.3.2.2** 自動登録

 $(1)$ 

 $(2)$ 

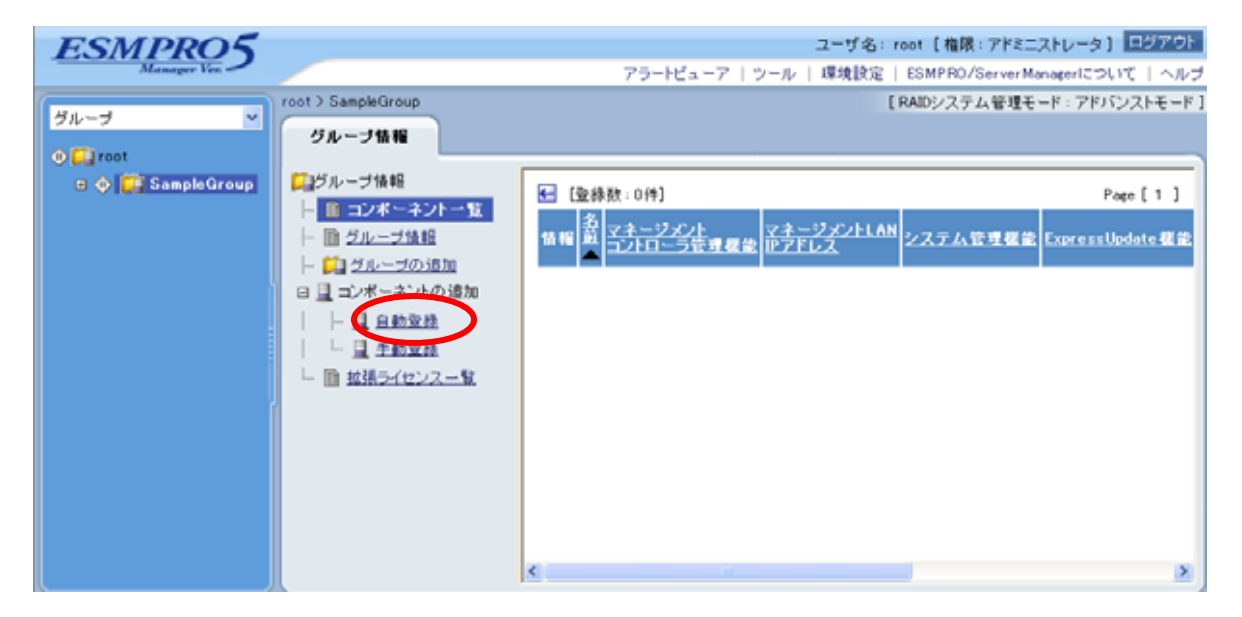

 $(3)$ IP  $IP$ IP  $\blacksquare$  $IP$  IP  $[1, 2]$ **SNMP**  $SNMP$ SNMP  $\qquad \qquad$  "public" SNMP "public,esmpro"  $\left( ,\right)$ **RAID**  $RAID$   $[$ ExpressUpdate ExpressUpdate [for ] ESMPRO/ServerManager  $[$   $]$ ExpressUpdate ExpressUpdate [formula set of the set of the set of the set of the set of the set of the set of the set of the set of the set of the set of the set of the set of the set of the set of the set of the set of the set of the s ールトの BMC との意味をしているのだが、コンフィートの BMC しょうしょう BMC しょうしょう **•** СРИЛО СРИЛО BMC IP CPU/IO BMC IP

36

索条件を設定してください。
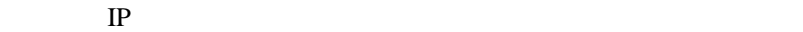

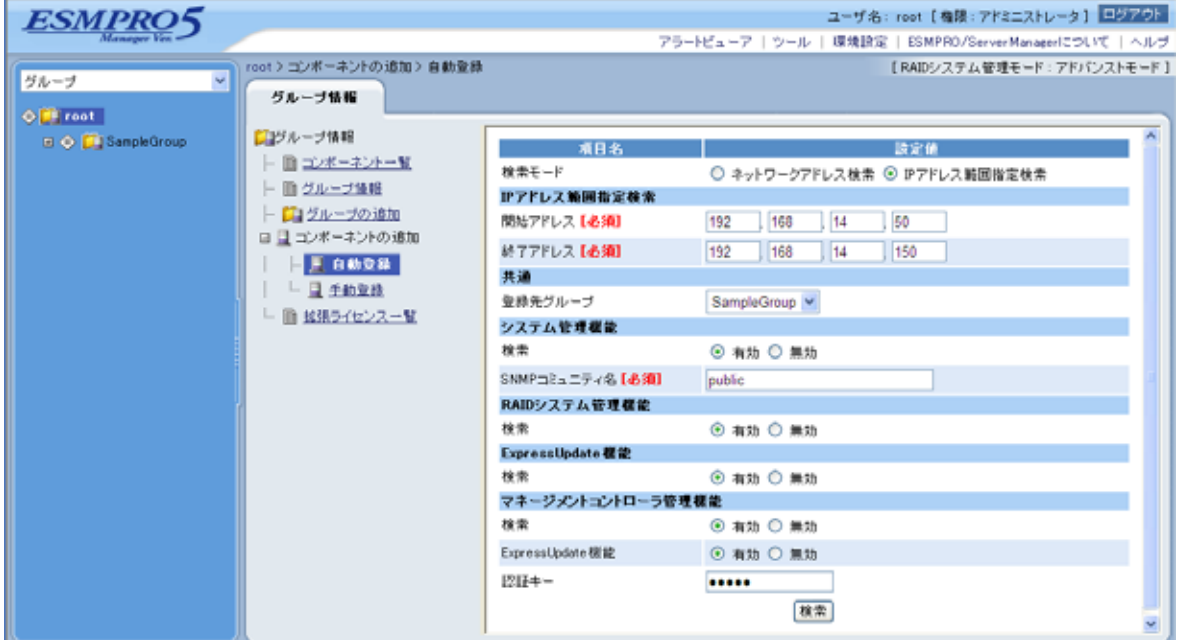

 $(4)$ 

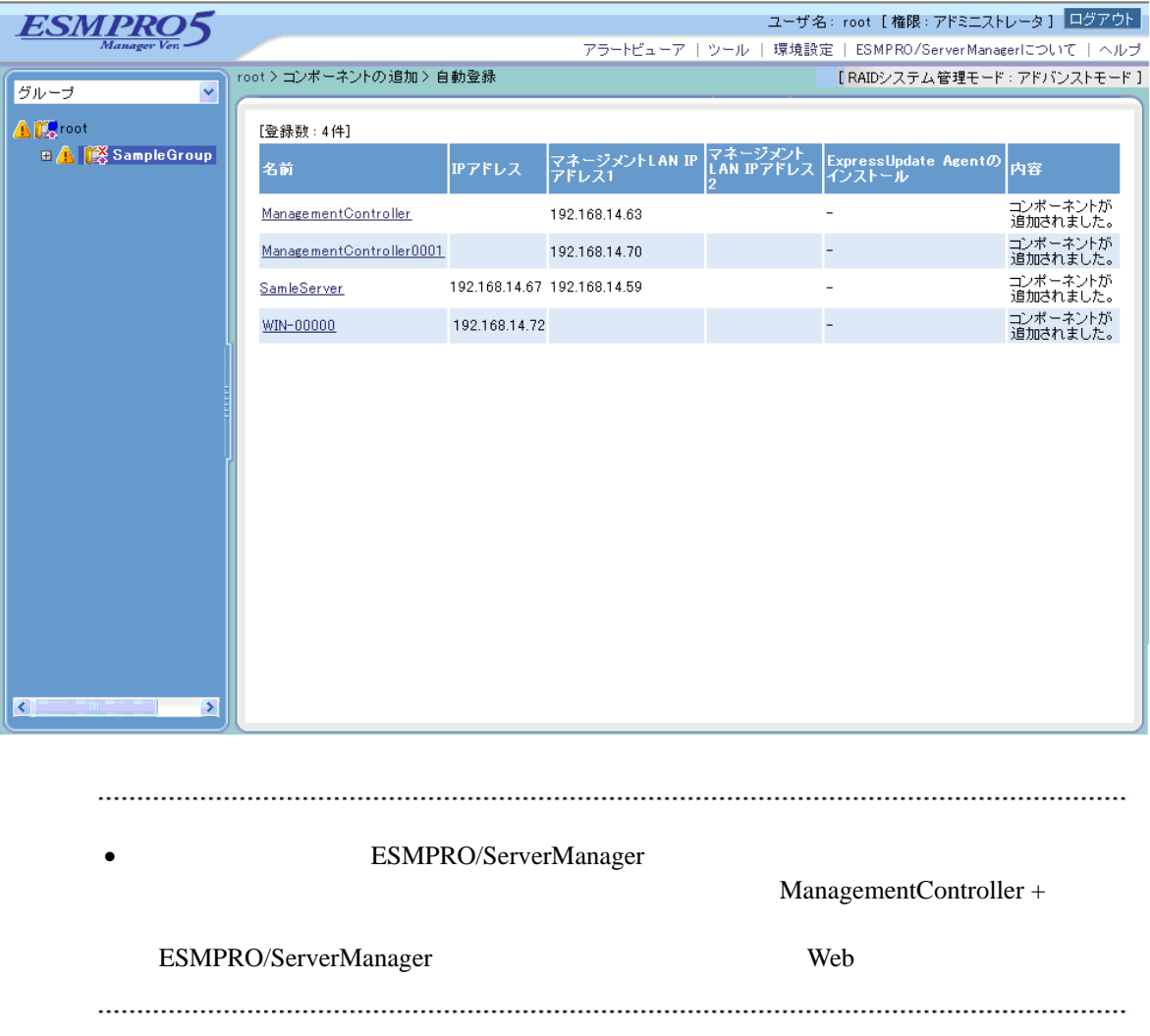

# 2 EXPRESSSCOPE 3 BMC ポーネントのセットアップ**(LAN**接続**)**  ESMPRO/ServerManager BMC BMC ESMPRO/ServerAgent Extension ver.1.xx DianaScope Agent LAN **2.1** セットアップの流れ**(LAN**接続**)**  (1) ESMPRO/ServerManager PC  $(2)$  BMC

(3) ESMPRO/ServerManager

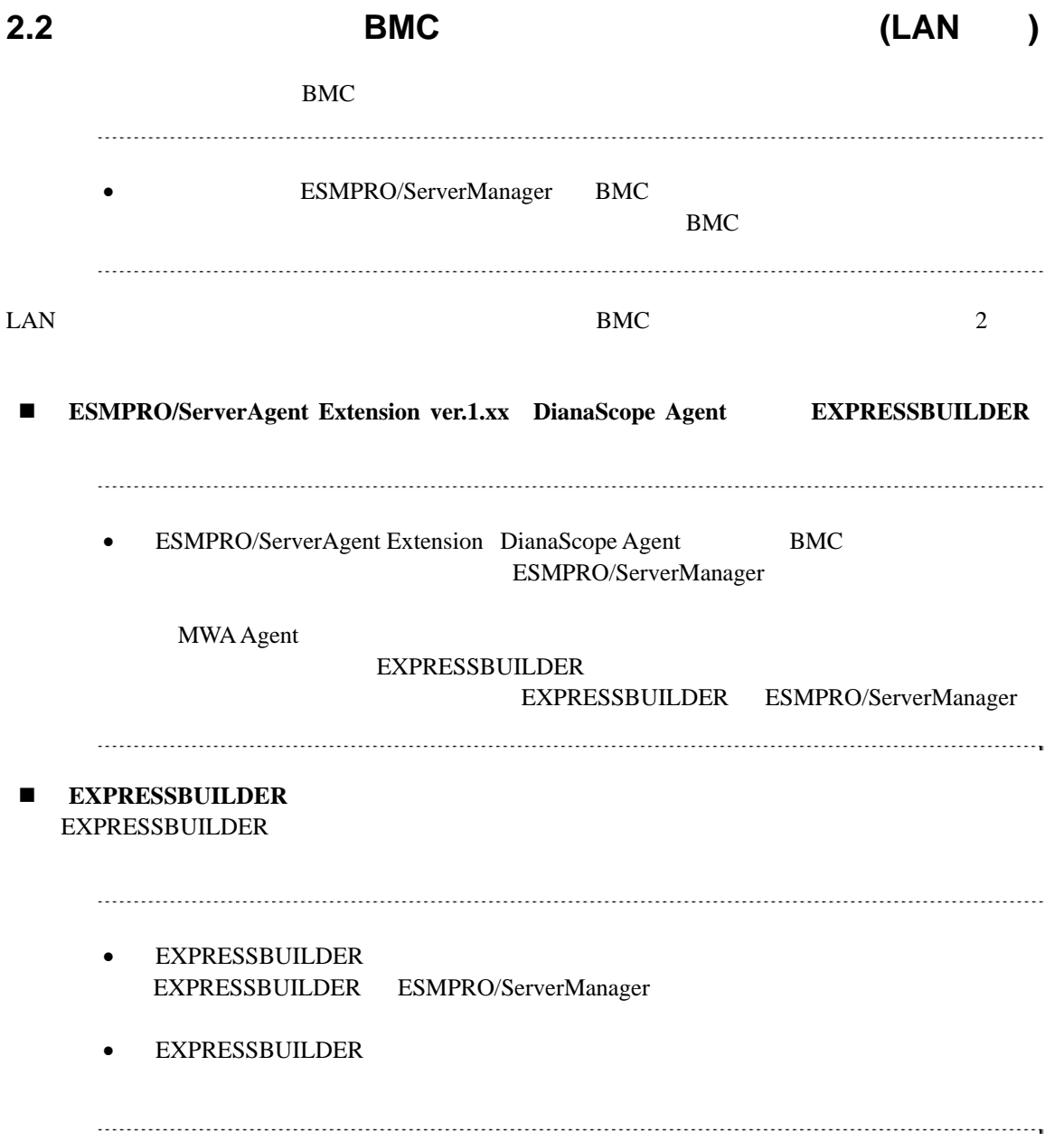

# 2.2.1 ESMPRO/ServerAgent Extension ver.1.xx ンする**(LAN**接続**)**

## **2.2.1.1 Windows ESMPRO/ServerAgent Extension ver.1.xx**

#### Windows ESMPRO/ServerAgent Extension

(1) Windows Windows Windows ESMPRO/ServerAgent Extension

#### (2) ESMPRO/ServerAgent Extension

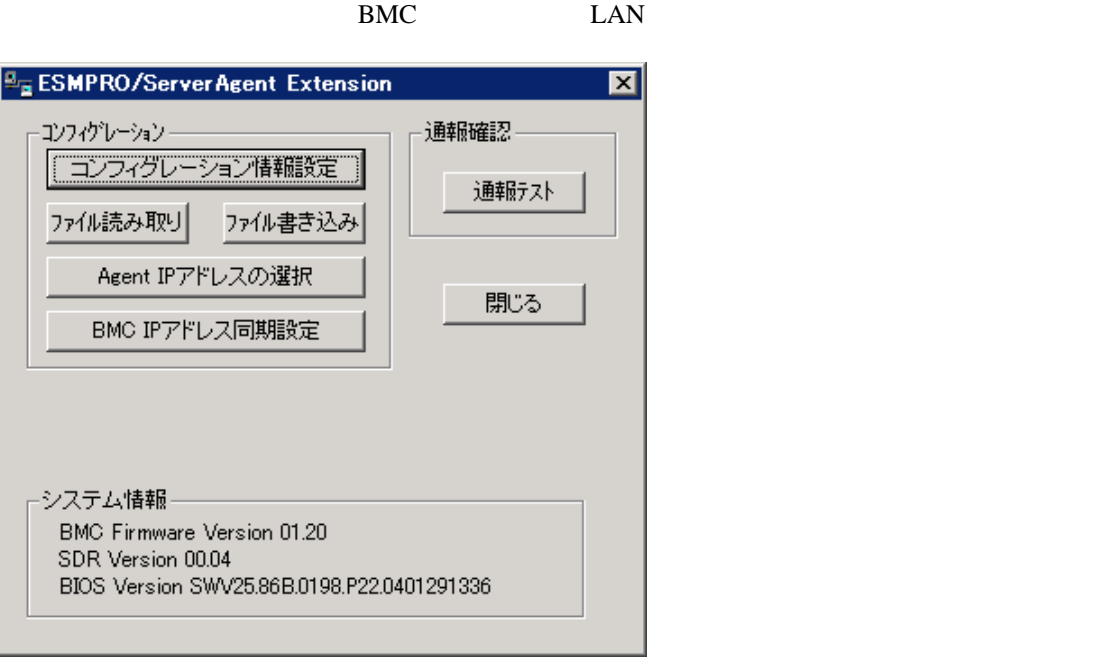

 $(3)$  BMC

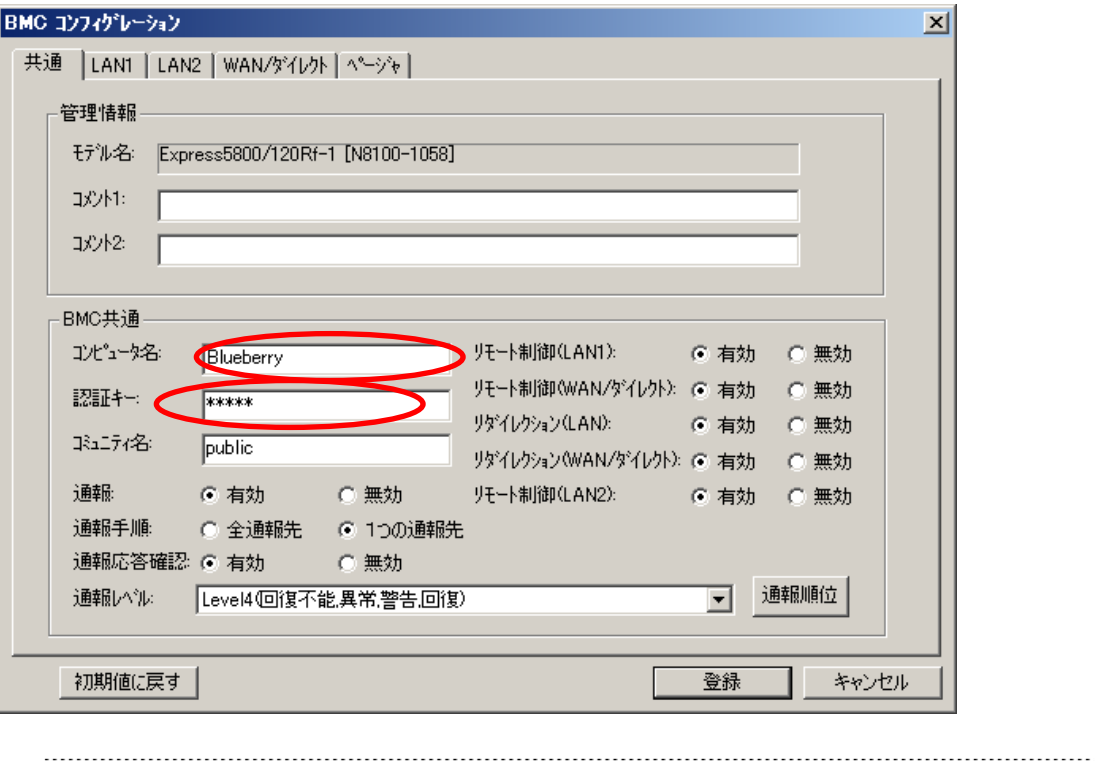

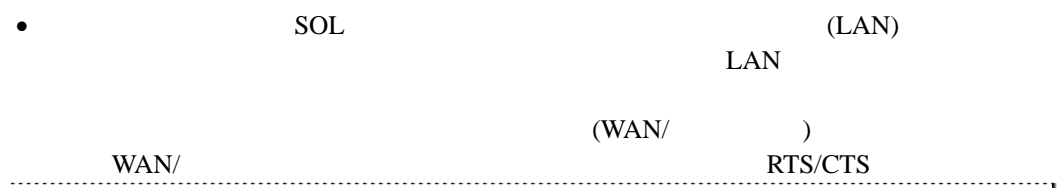

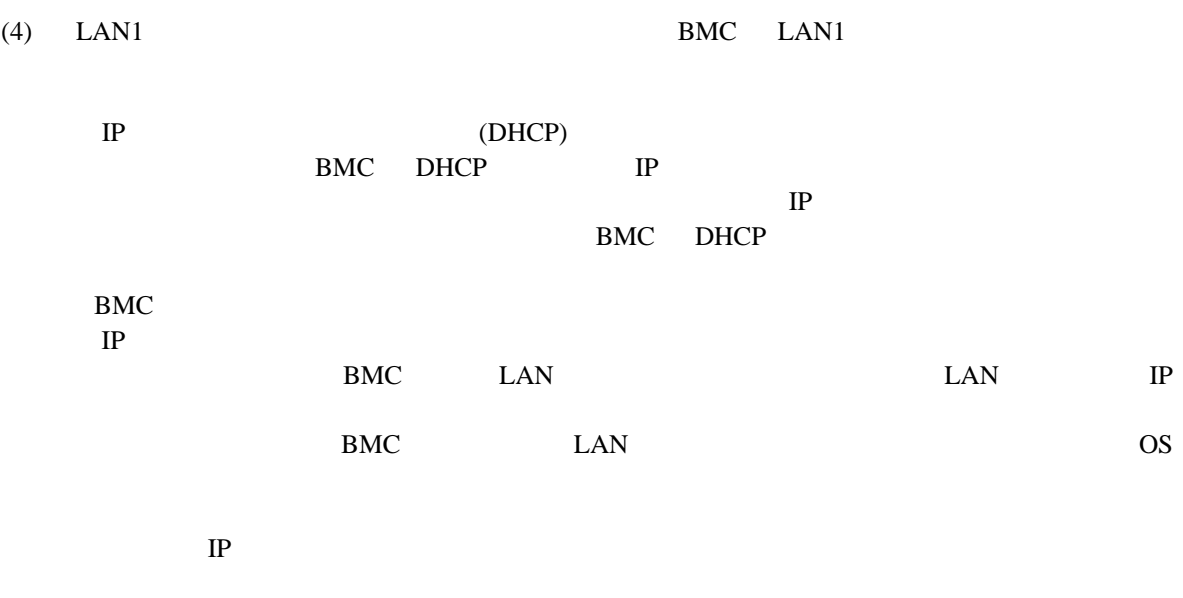

ESMPRO/ServerManager PC

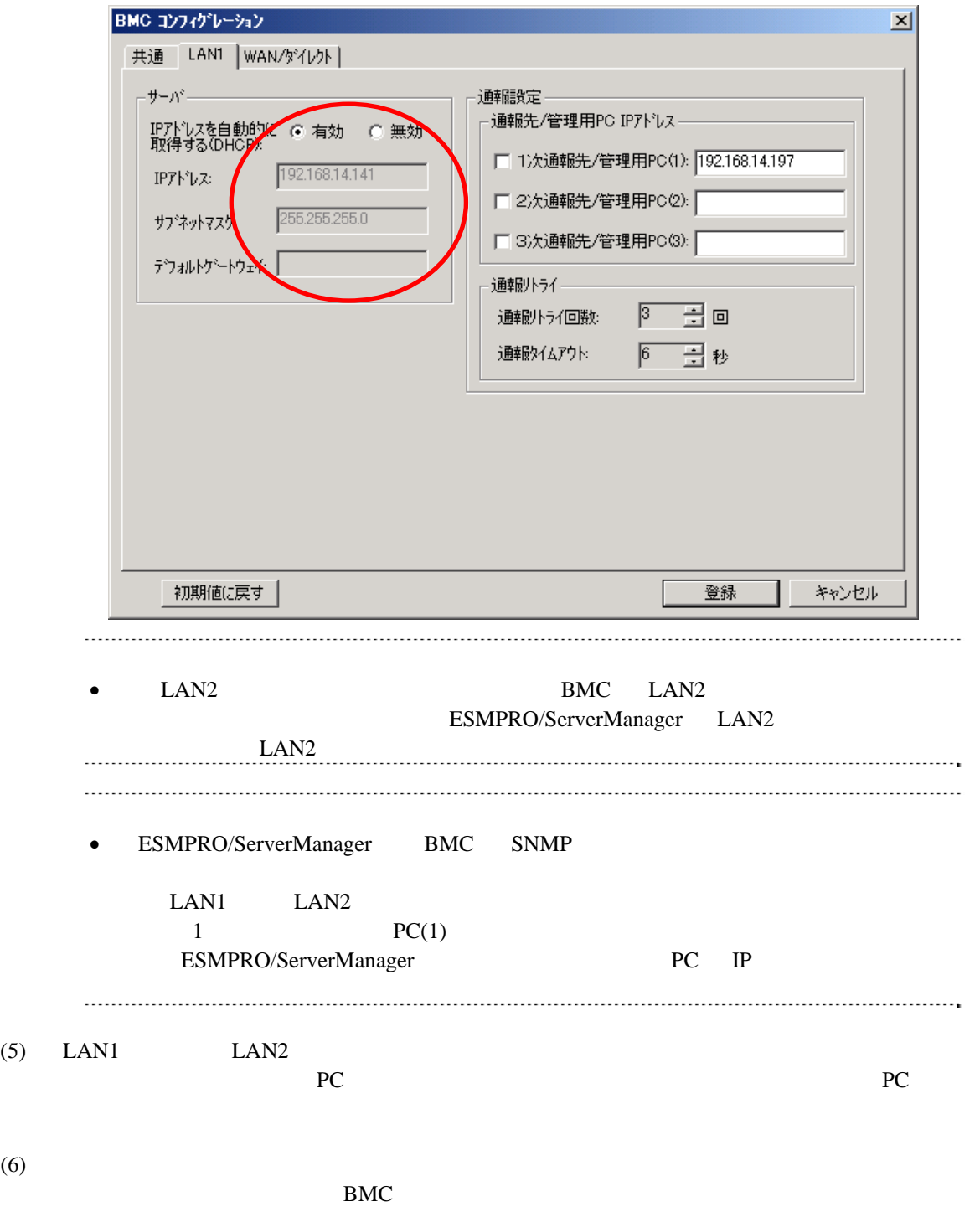

44

RAC BMC

ESMPRO/ServerManager Ver.5

# **2.2.1.2 Linux ESMPRO/ServerAgent Extension ver1.xx**

Linux ESMPRO/ServerAgent Extension ver.1.xx

(1) Linux Linux ESMPRO/ServerAgent Extension

kon /opt/nec/esmpro\_sa\_ex\_sysman/agentconf -ja

/opt/nec/esmpro\_sa\_ex\_sysman/agentconf

#### (2) ESMPRO/ServerAgent Extension

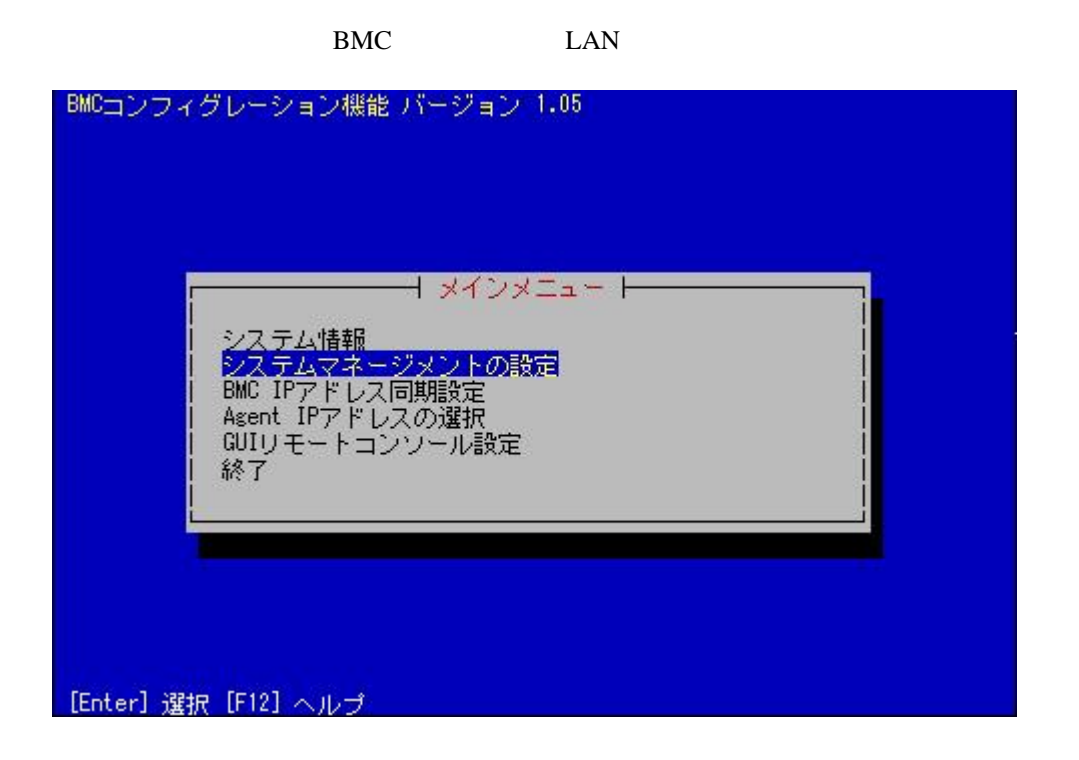

 $(3)$ 

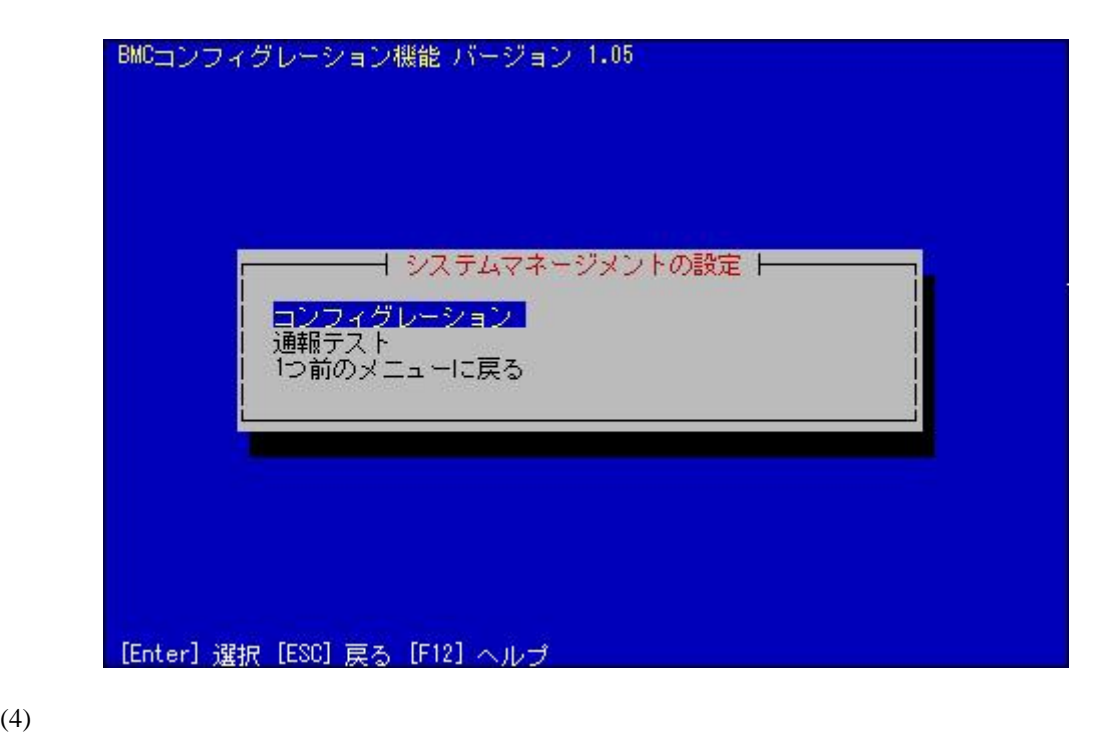

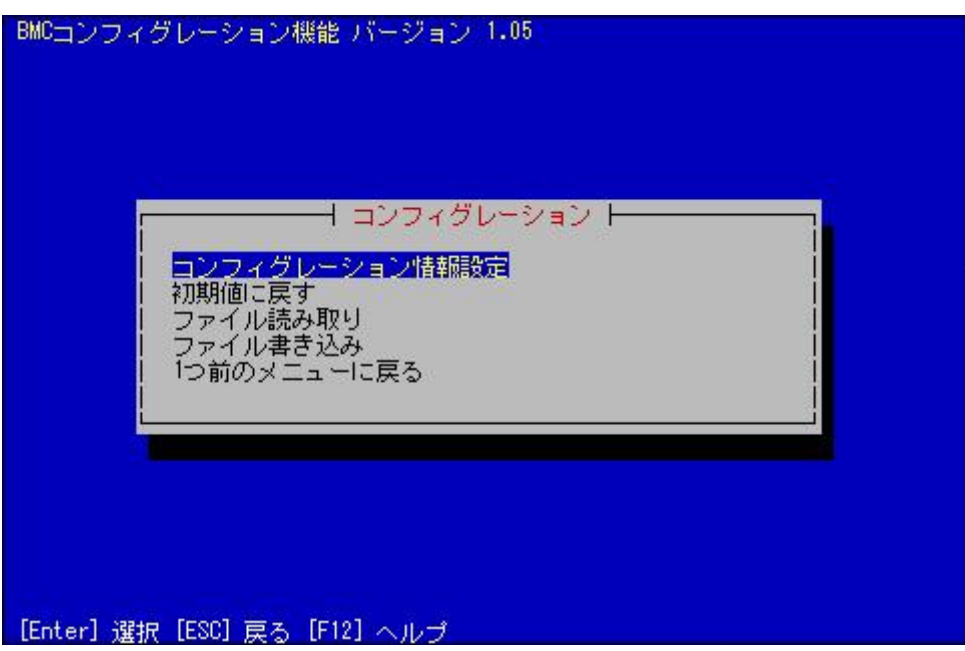

#### $(5)$  BMC

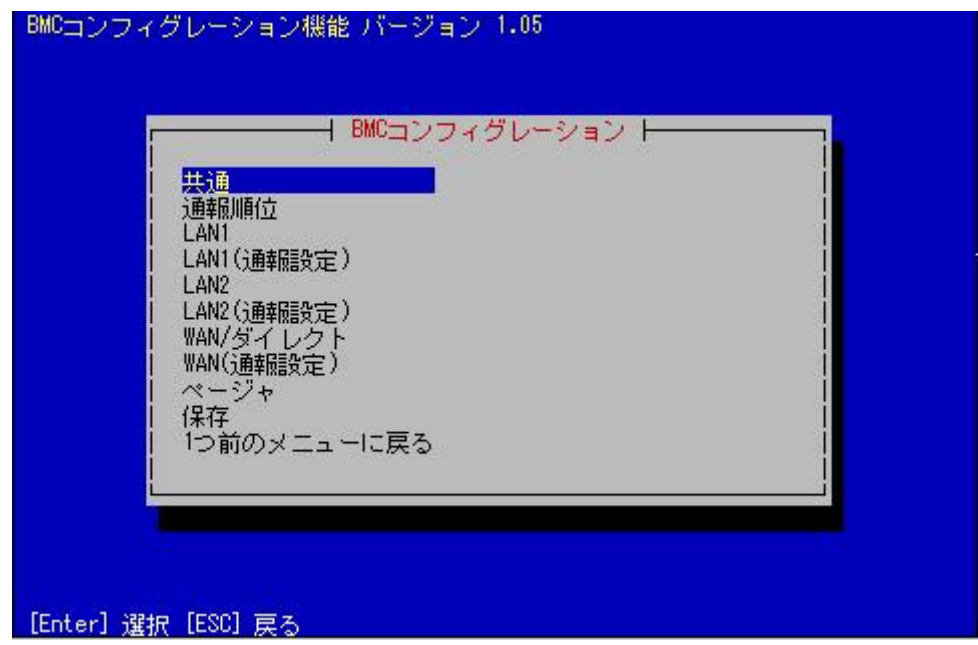

 $(6)$ 

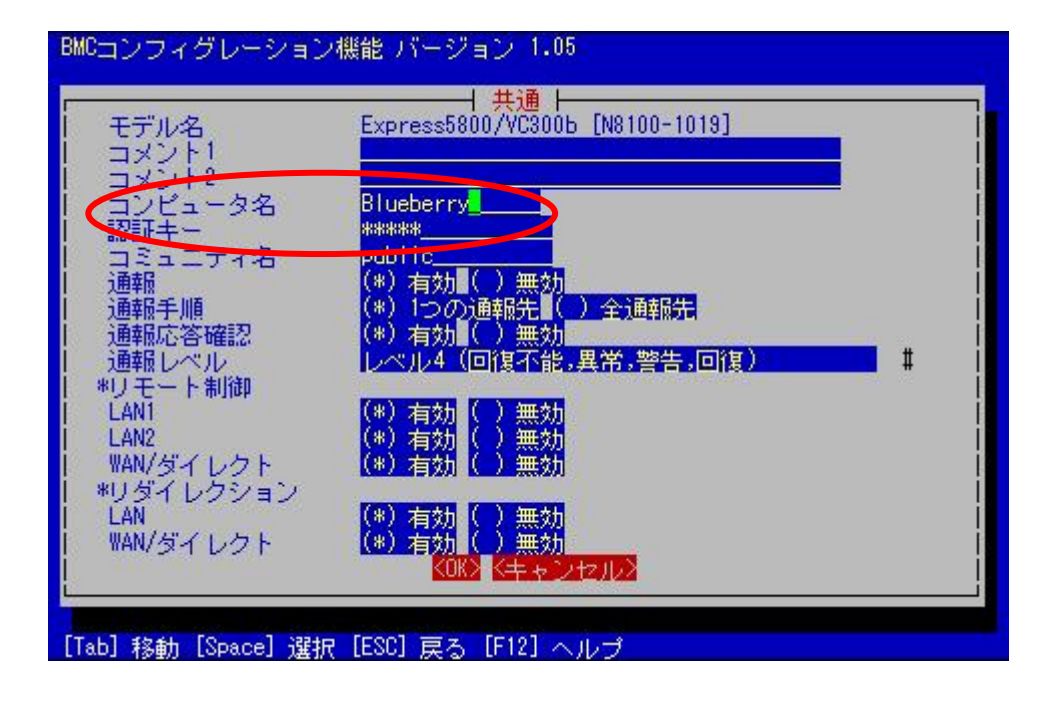

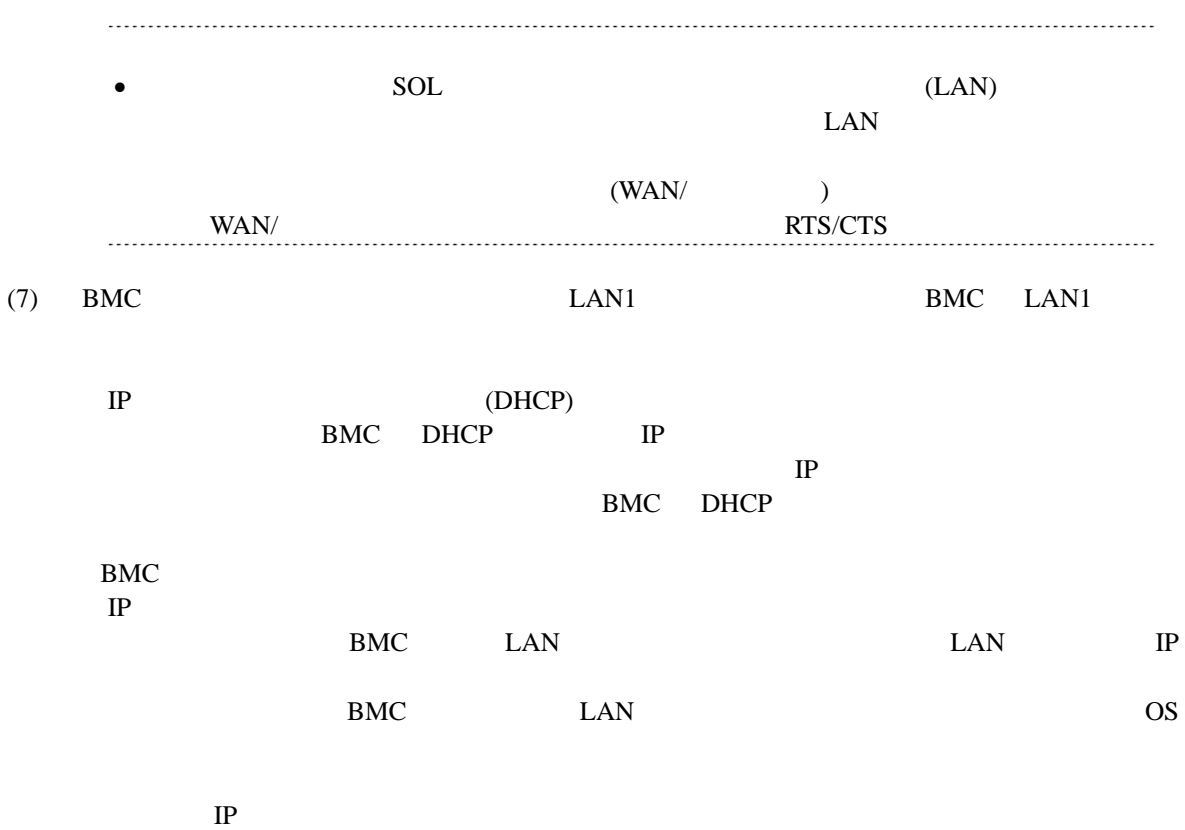

ESMPRO/ServerManager PC

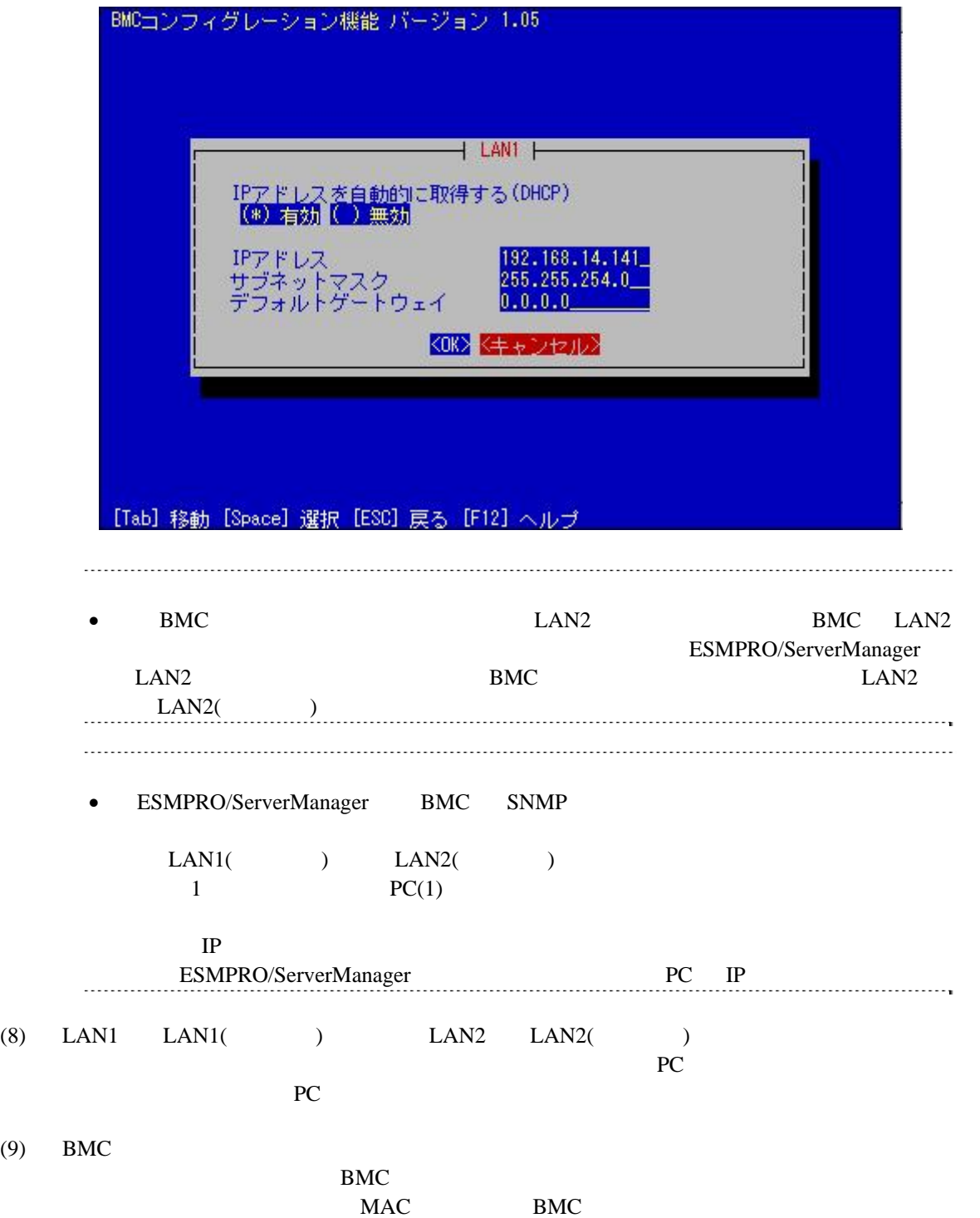

# **2.2.2 EXPRESSBUILDER** する**(LAN**接続**)**  FD EXPRESSBUILDER • EXPRESSBUILDER EXPRESSBUILDER ESMPRO/ServerManager **•** EXPRESSBUILDER 機能の説明がない場合はご利用いただけません。

#### $(1)$

(2) EXPRESSBUILDER

# **2.2.2.1**

(1)  $PC$ 

ESMPRO/BMC Configuration

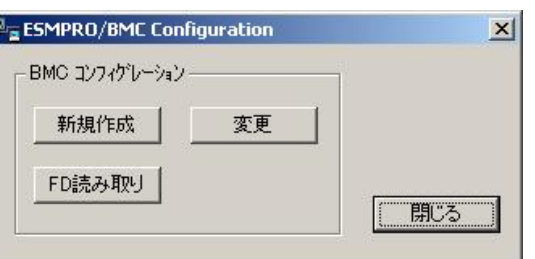

 $(2)$  OK

 $(3)$  BMC

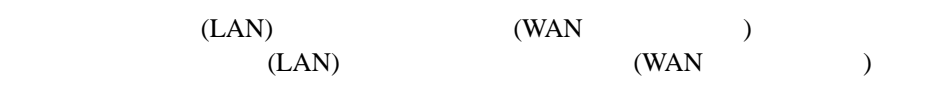

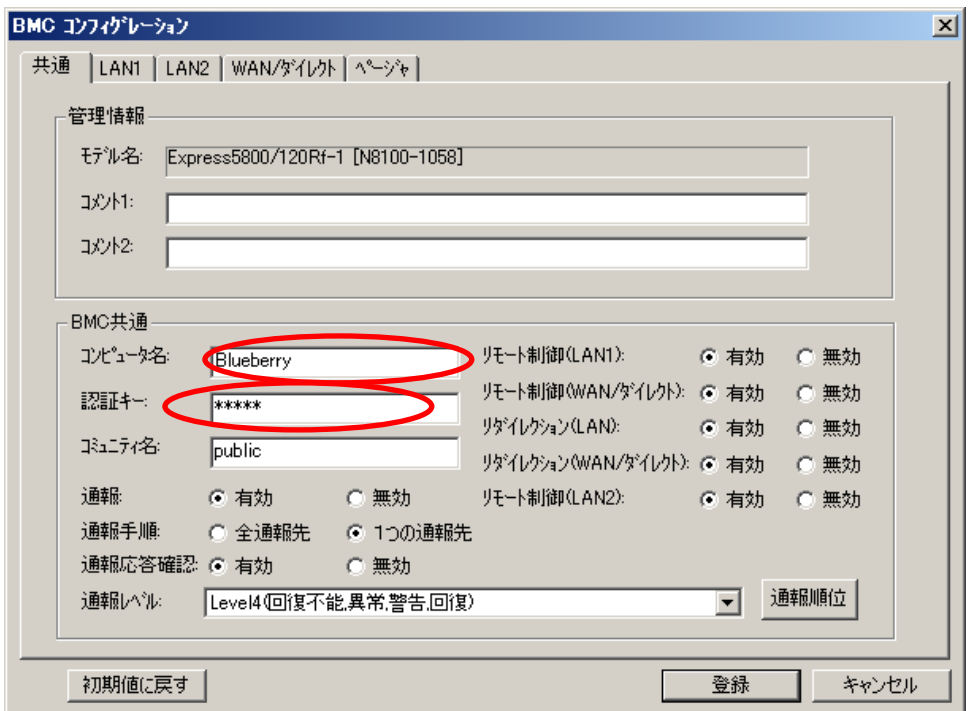

 $(4)$  LAN

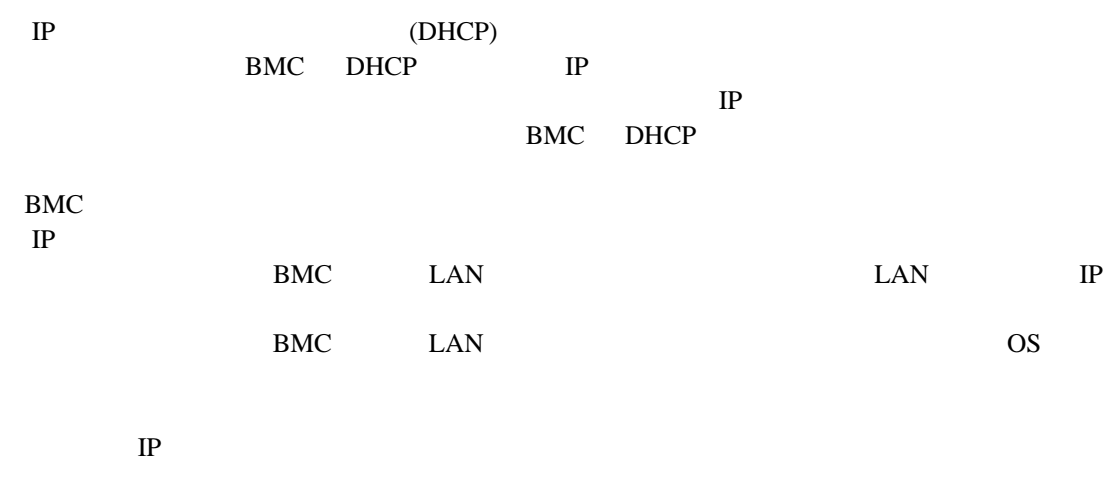

ESMPRO/ServerManager PC

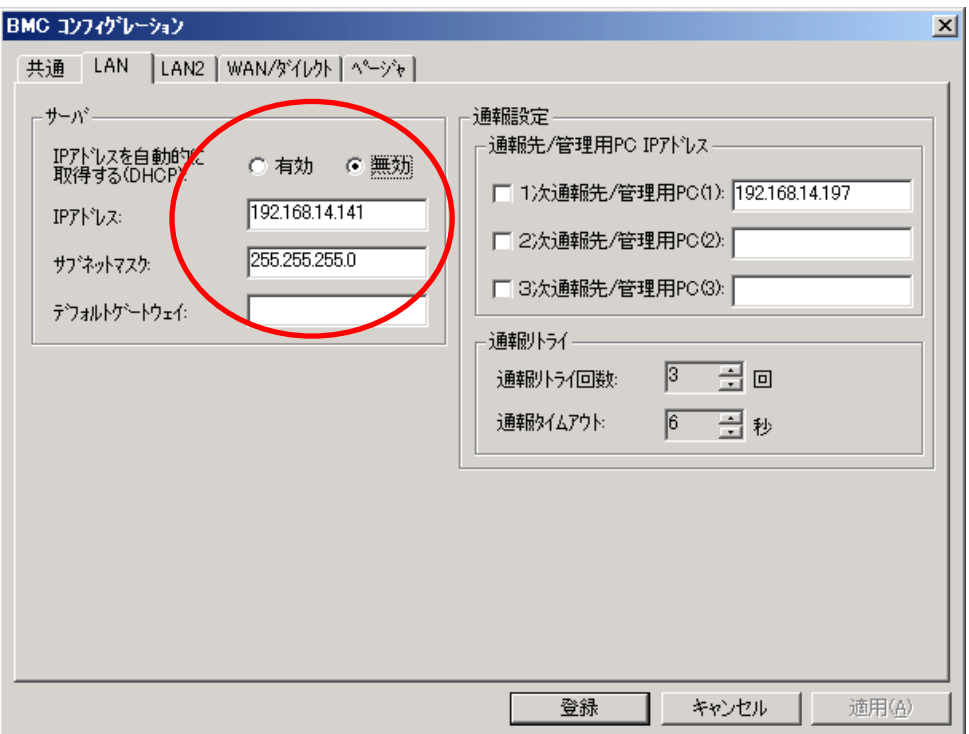

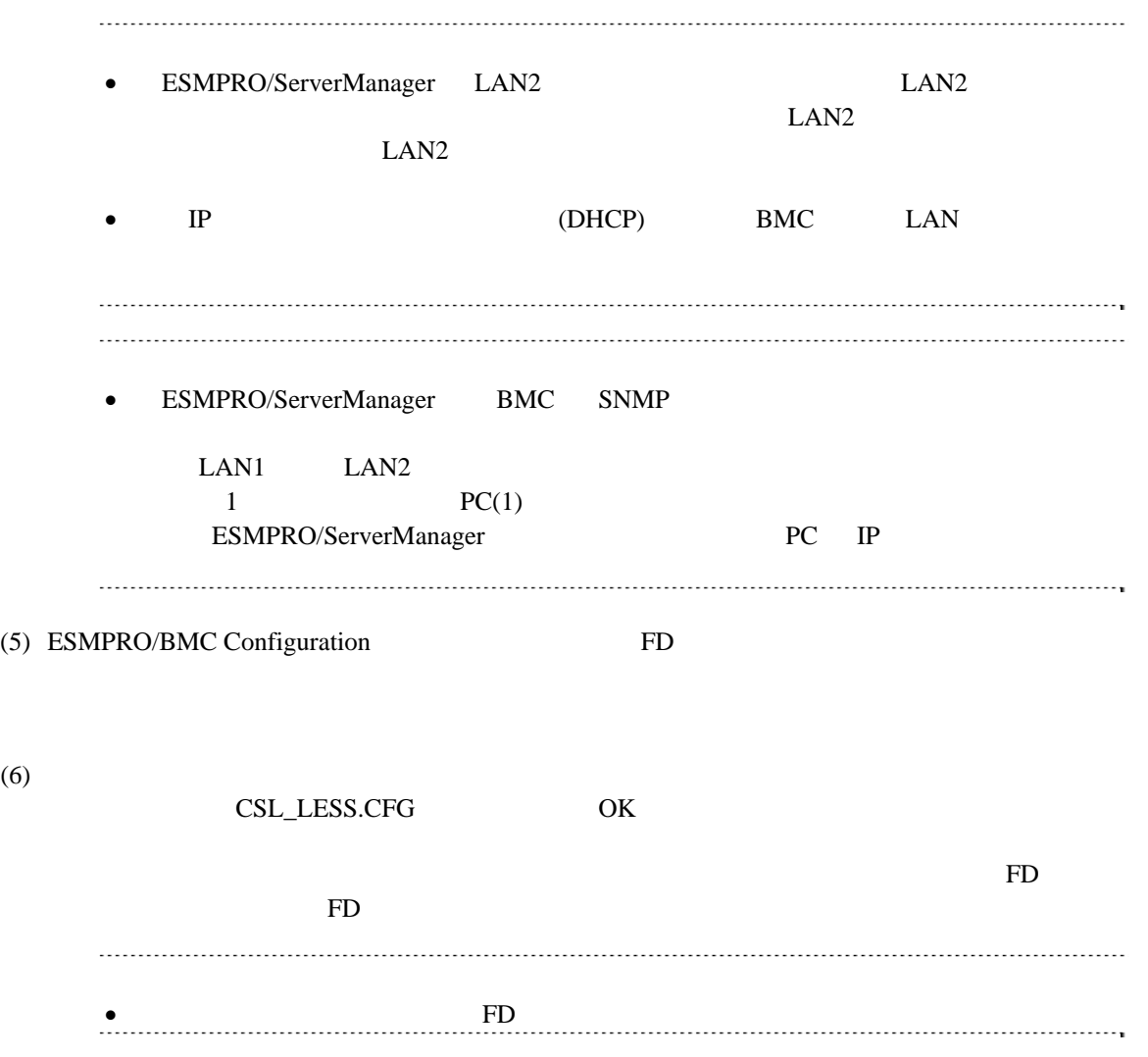

# **2.2.2.2 EXPRESSBUILDER**

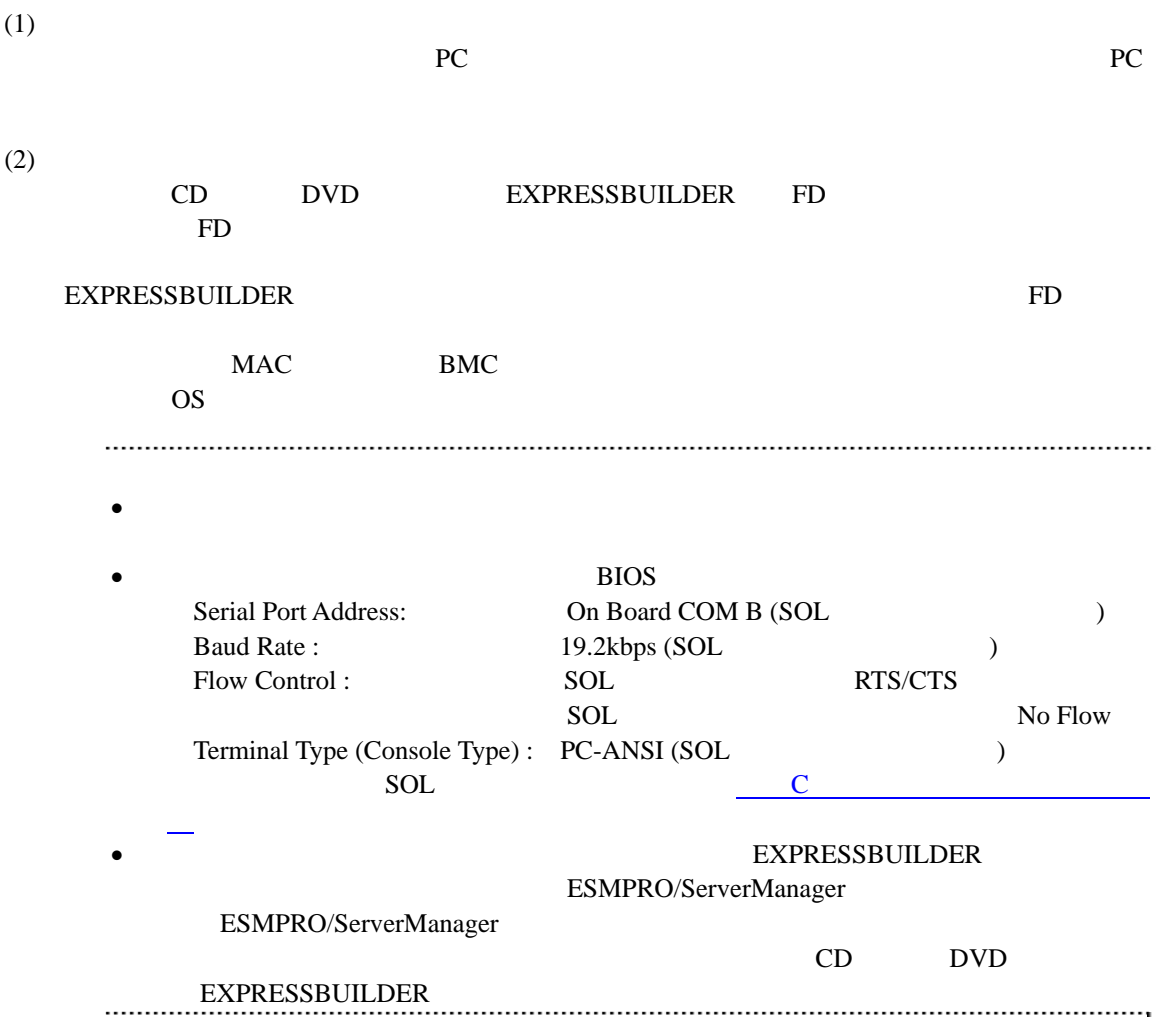

# **2.2.3 EXPRESSBUILDER** ーションする**(LAN**接続**)**

**EXPRESSBUILDER** 

(1) TOOL MENU System Management

 $(2)$ 

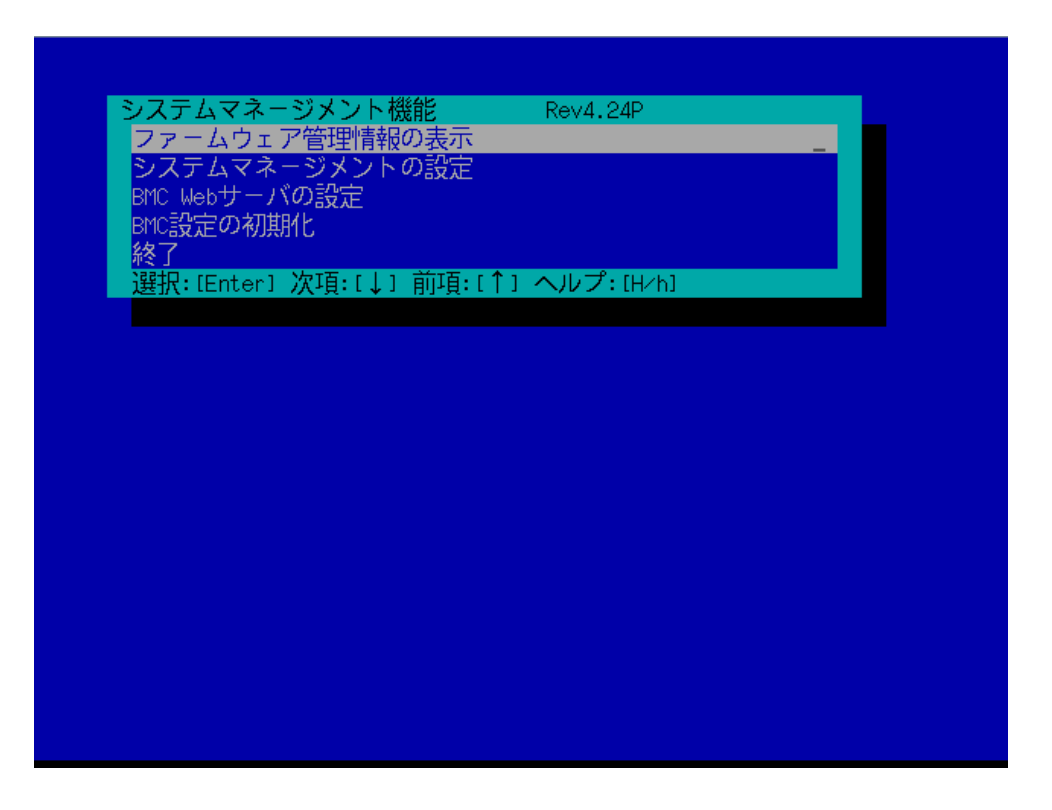

 $(3)$ 

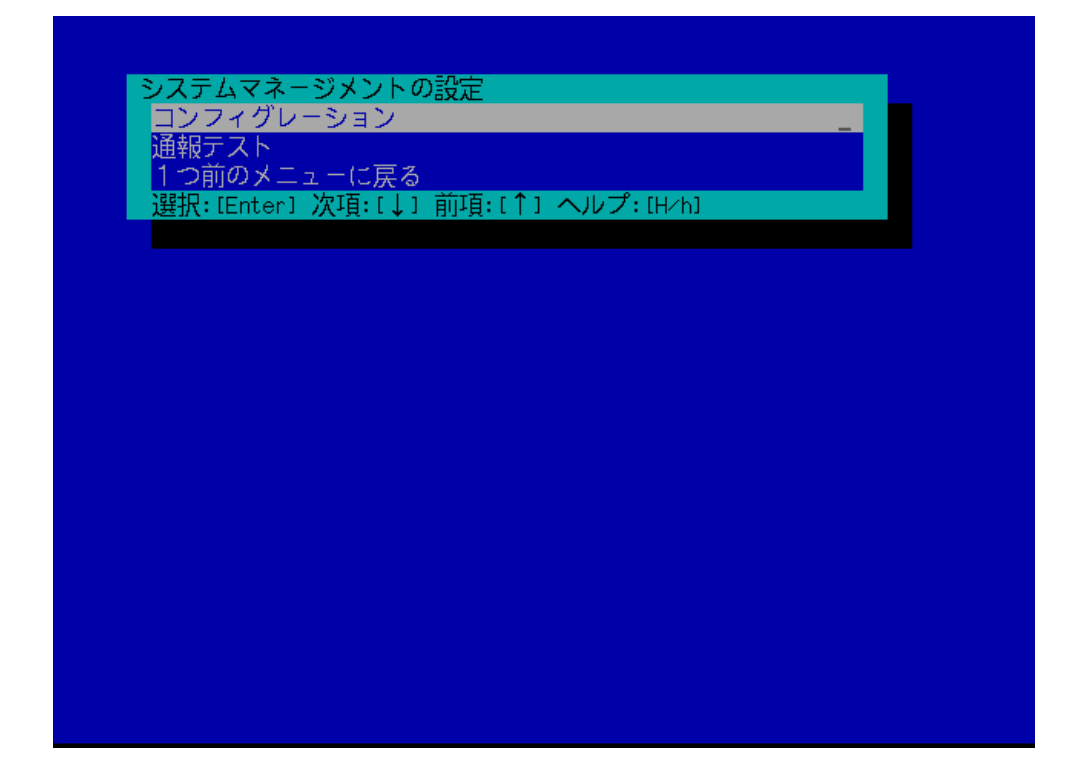

 $(4)$ 

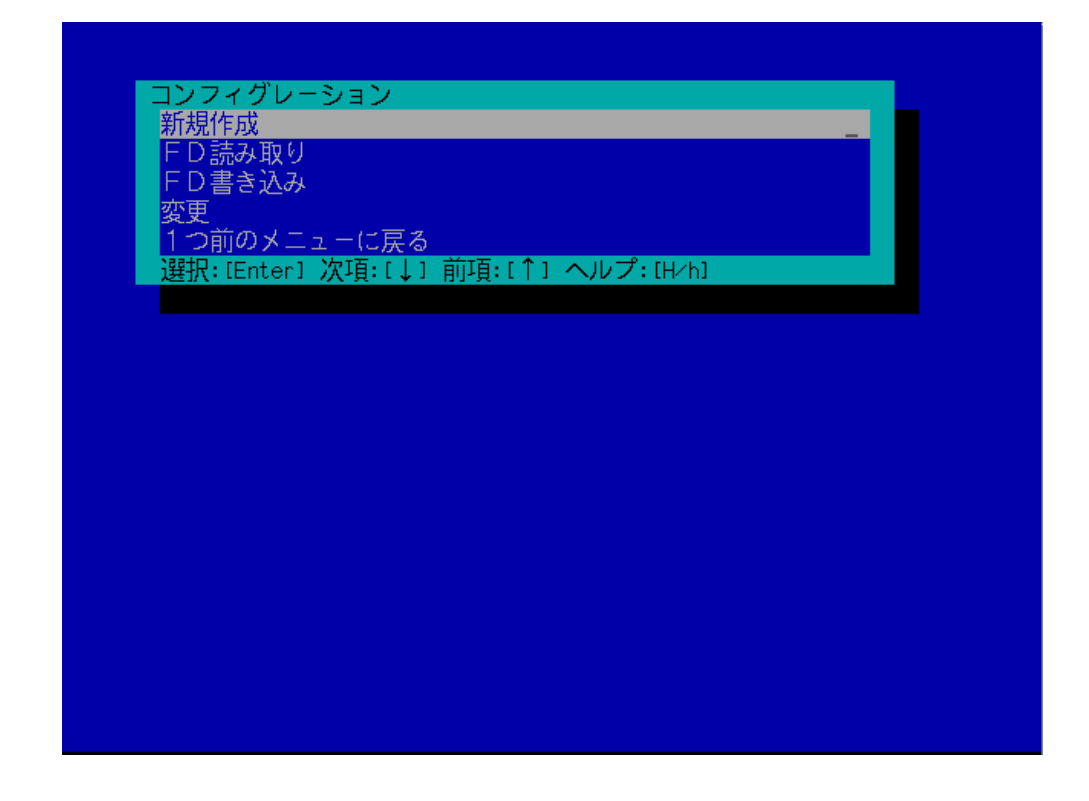

#### $(5)$  BMC

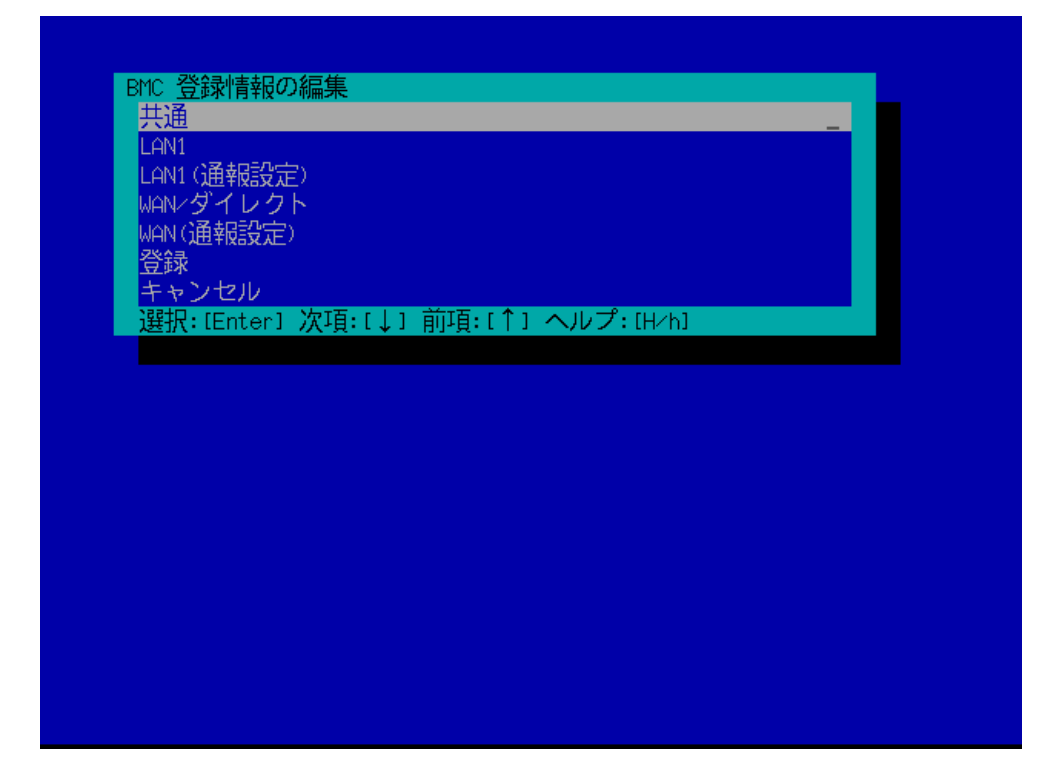

 $(6)$ 

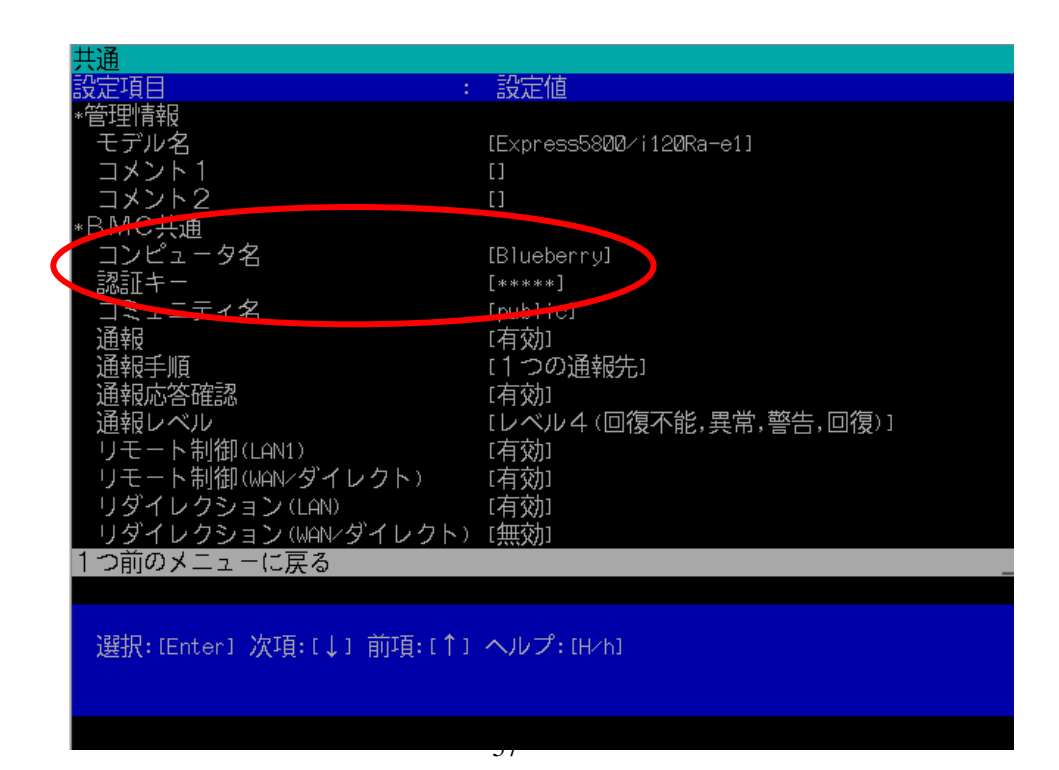

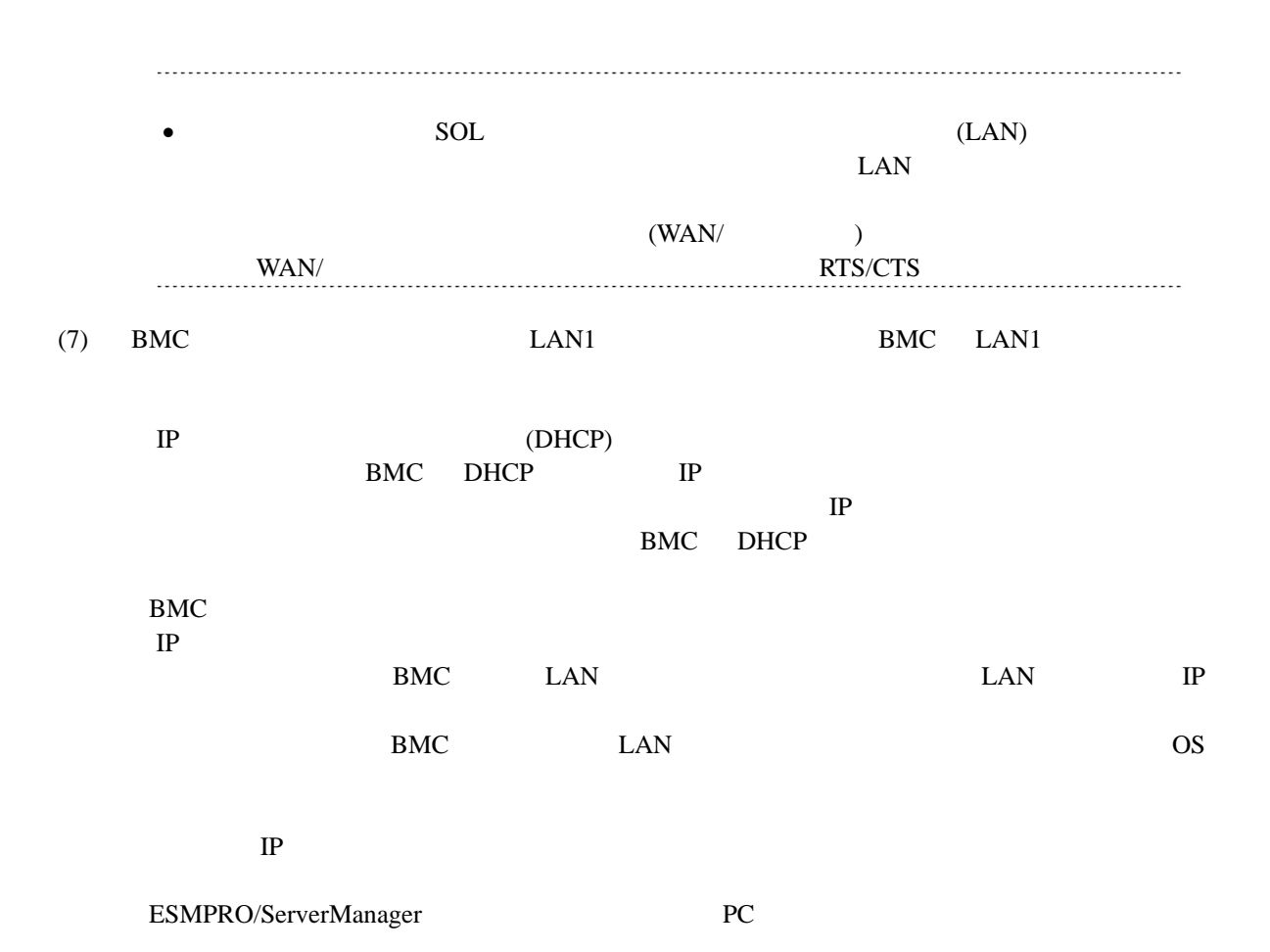

YN 1 : 設定値 スを自動的に取得する(DHCP) [有効]  $(192.168.14.141)$ <br> $(255.255.255.0)$ <br> $(0.0.0.01)$ **H**<sup>2</sup>-トウェイ <u>- 2</u> - に戻る つ前のメ 選択: [Enter] 次項: [↓] 前項: [↑] ヘルプ: [H/h]

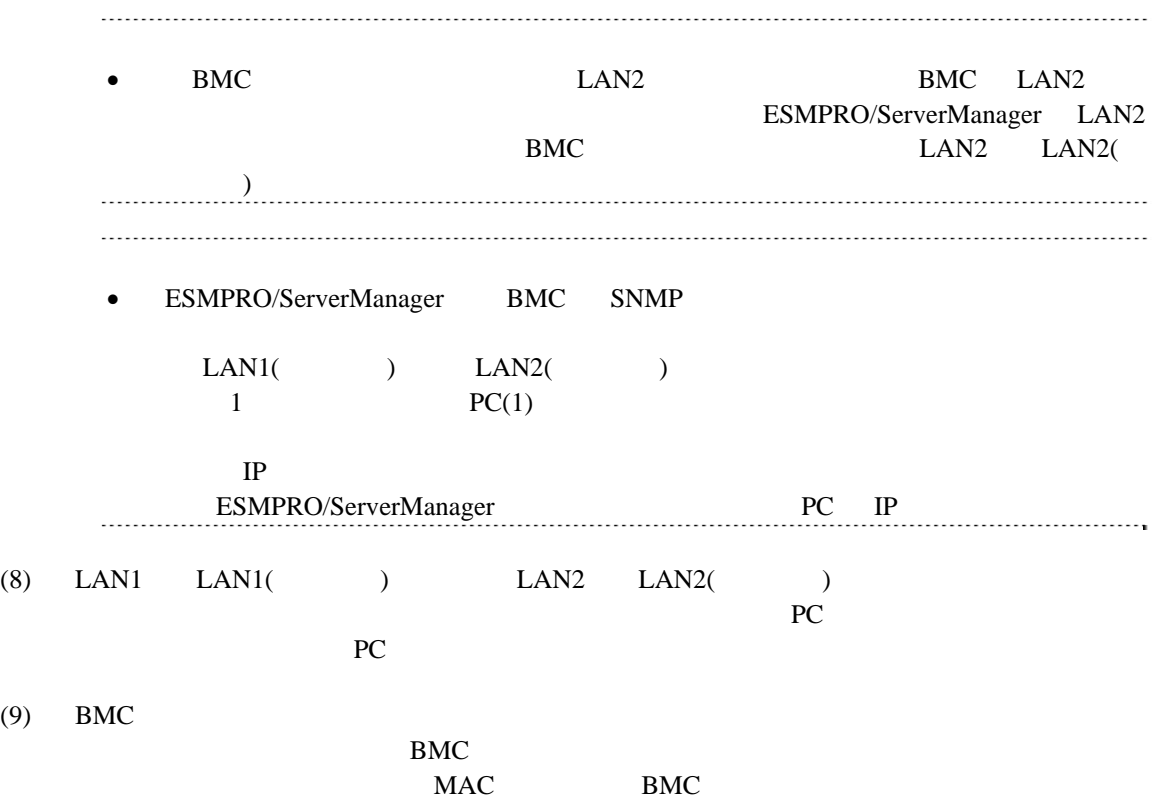

59

# 2.3 ESMPRO/ServerManager

ESMPRO/ServerManager ESMPRO/ServerManager

 $(1)$ 

 $(2)$ 

**2.3.1** コンポーネントが所属するグループを登録する

 $(1)$ 

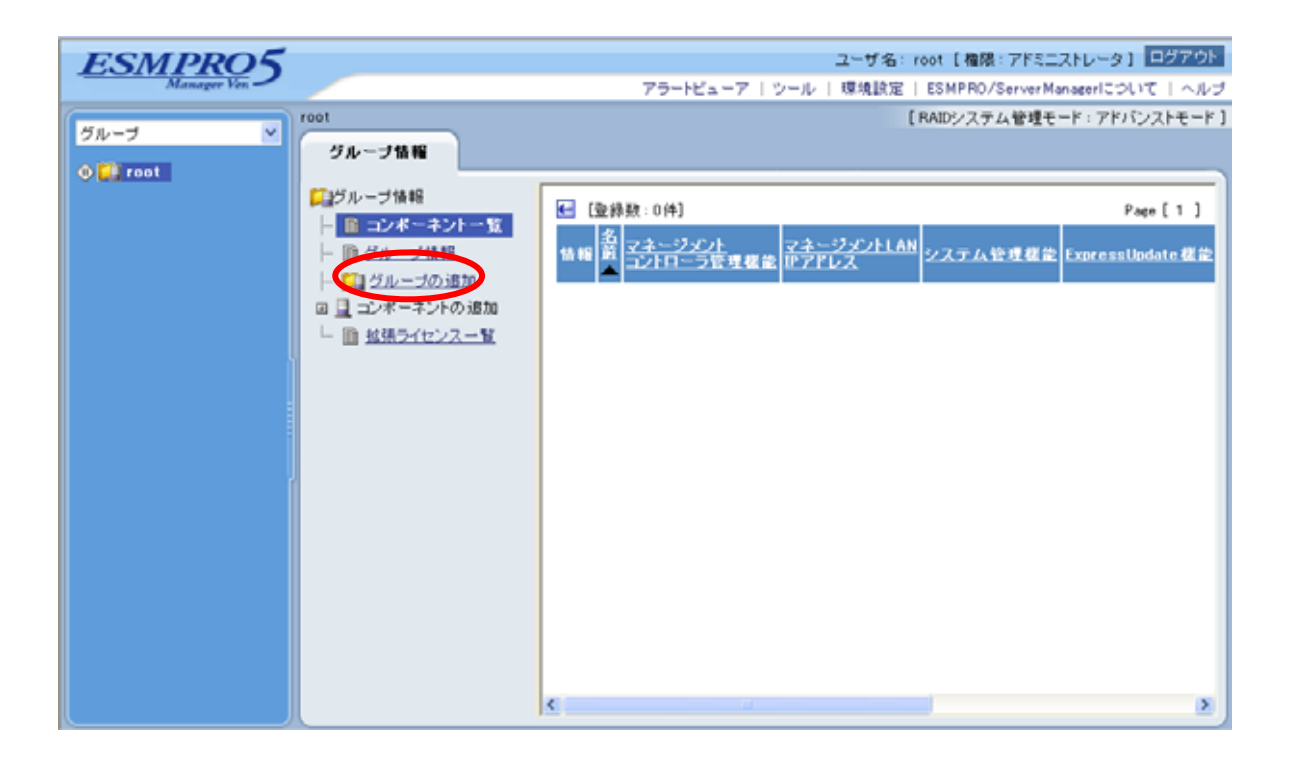

 $(2)$ 

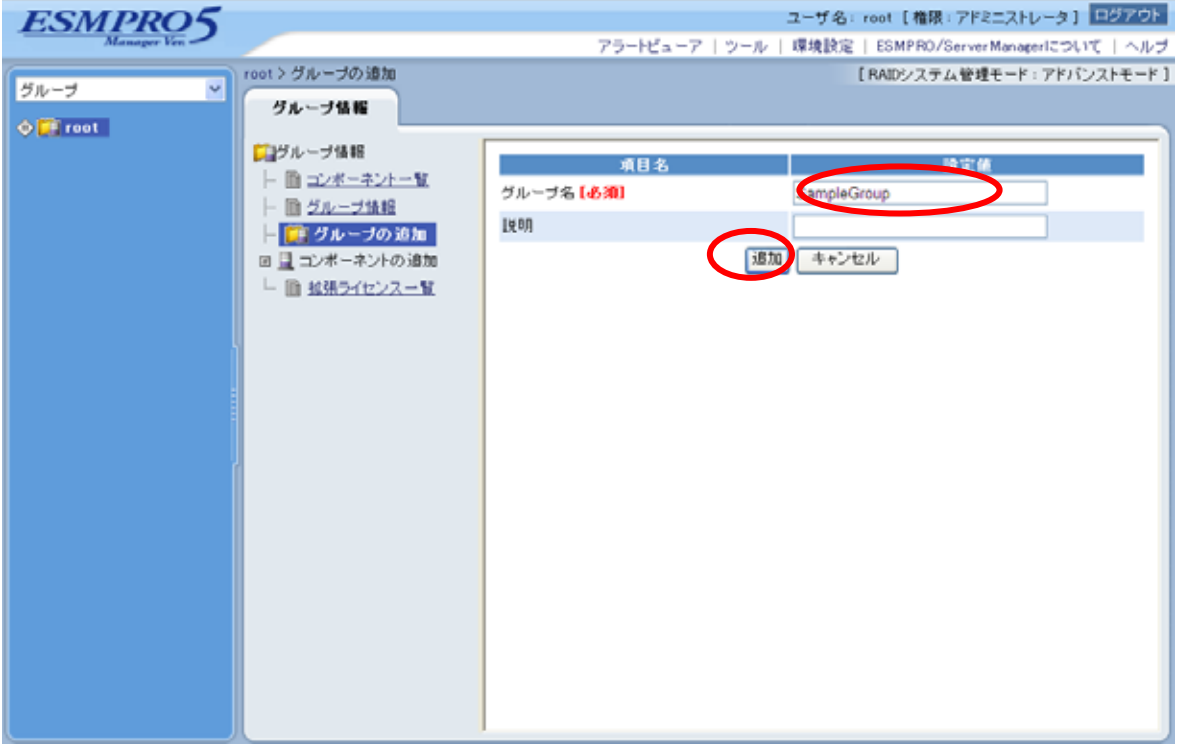

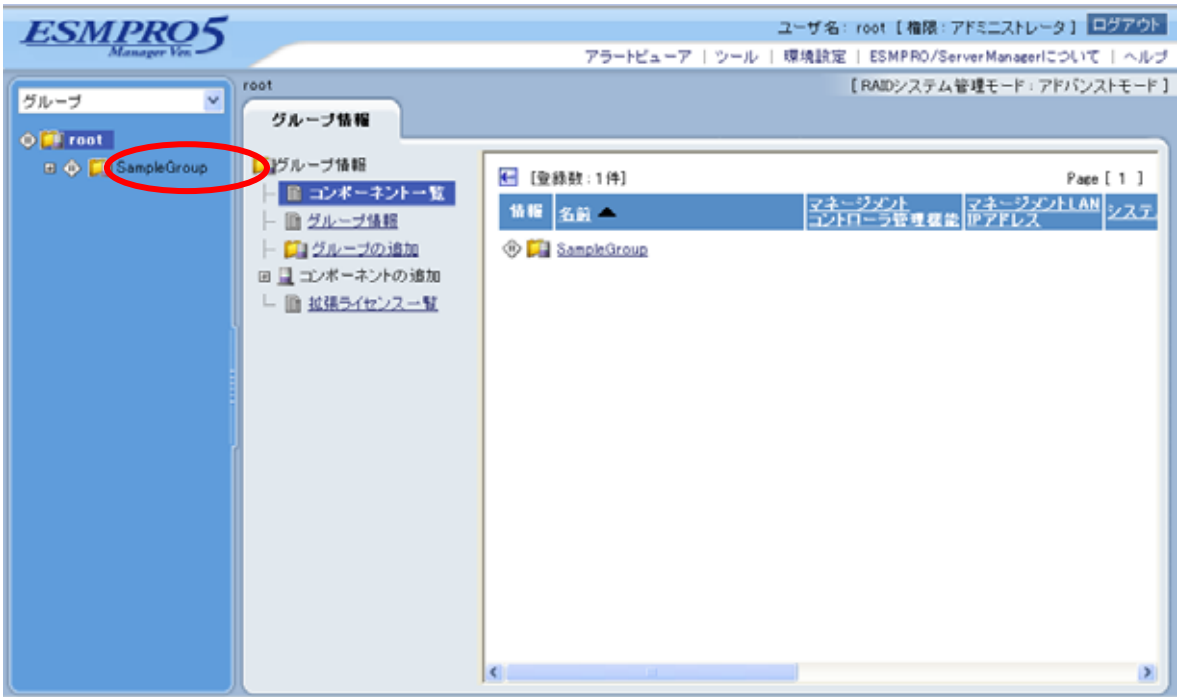

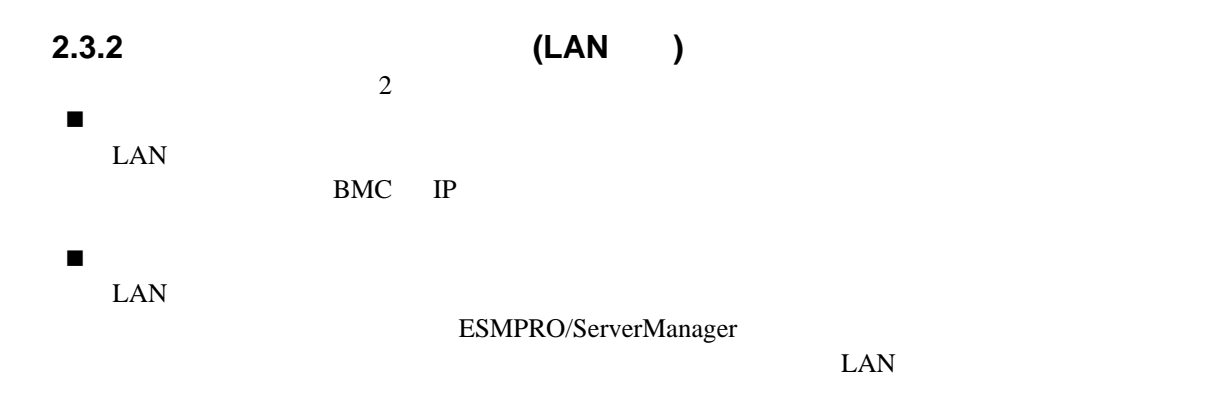

# **2.3.2.1** 手動登録

 $(1)$ 

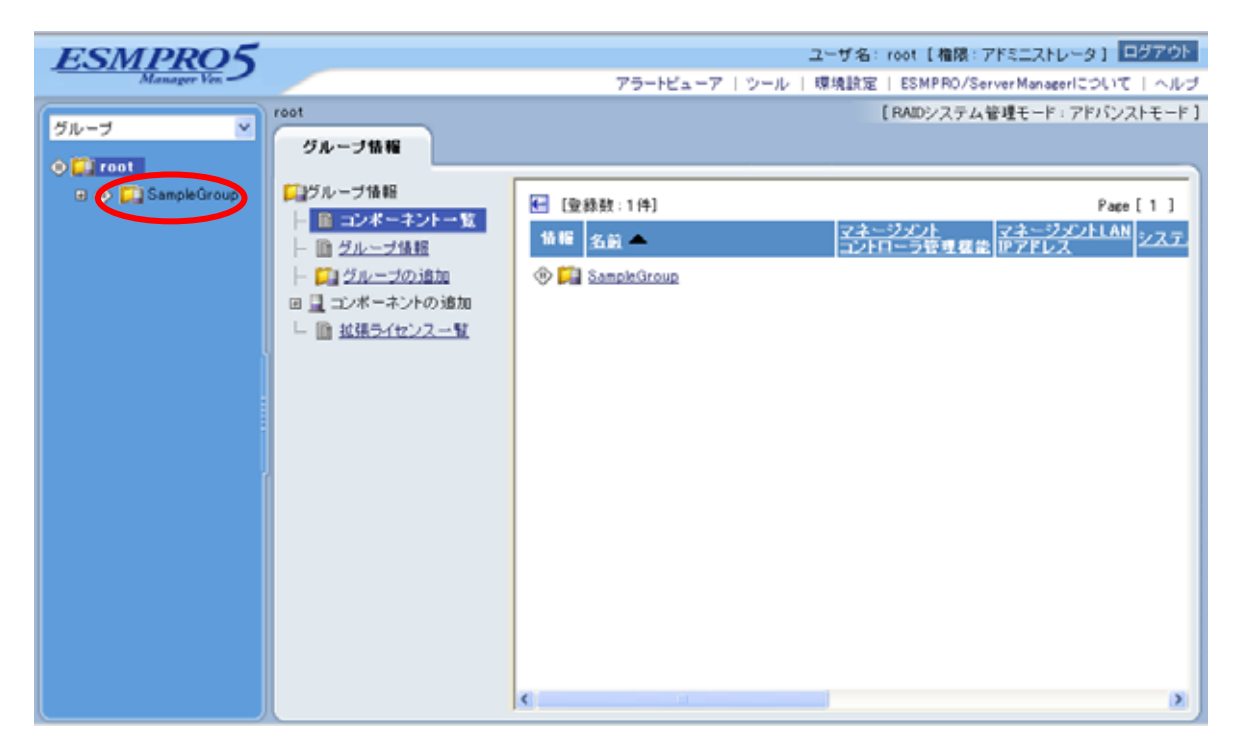

#### $(2)$

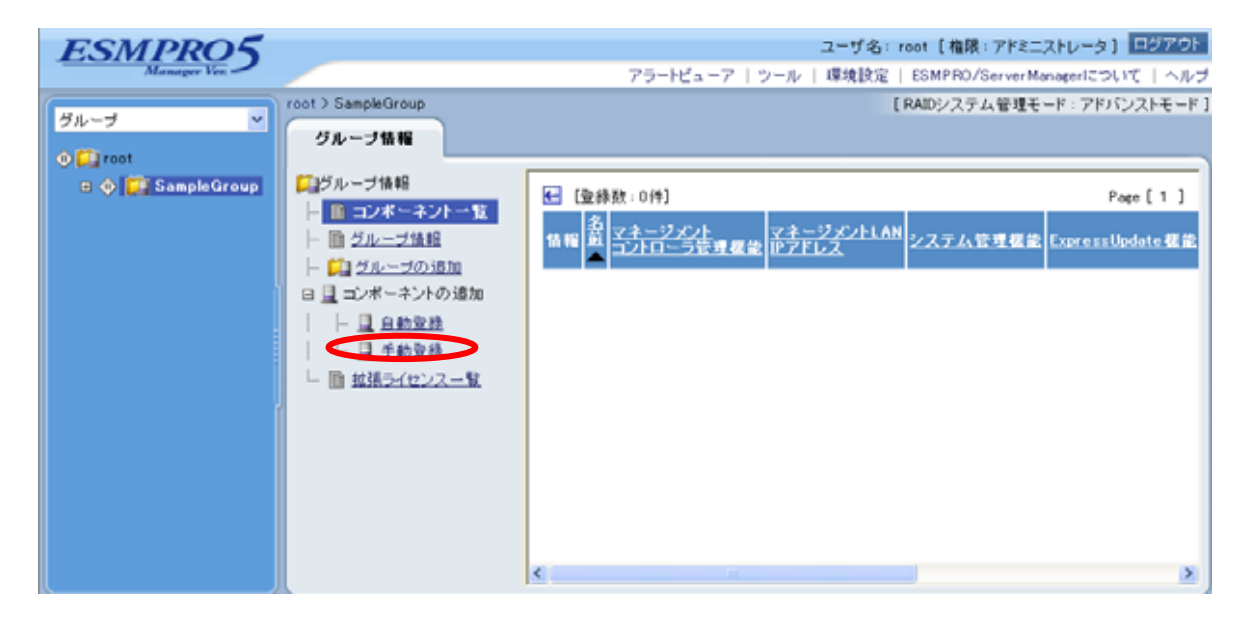

 $(3)$ 

ESMPRO/ServerManager

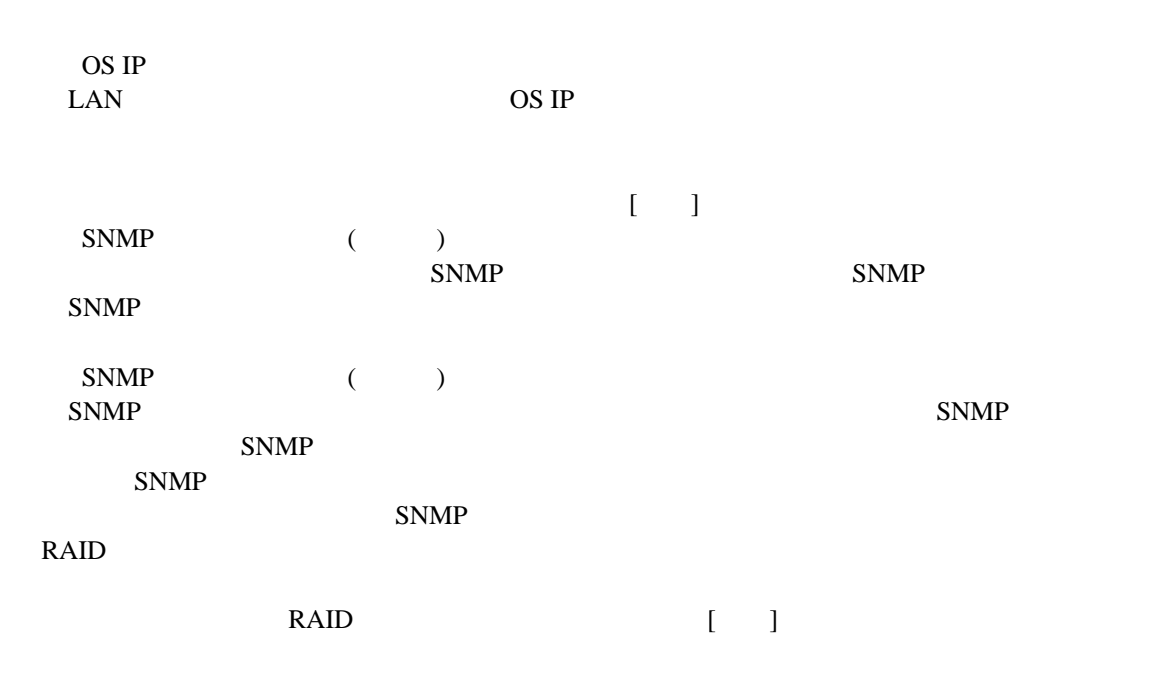

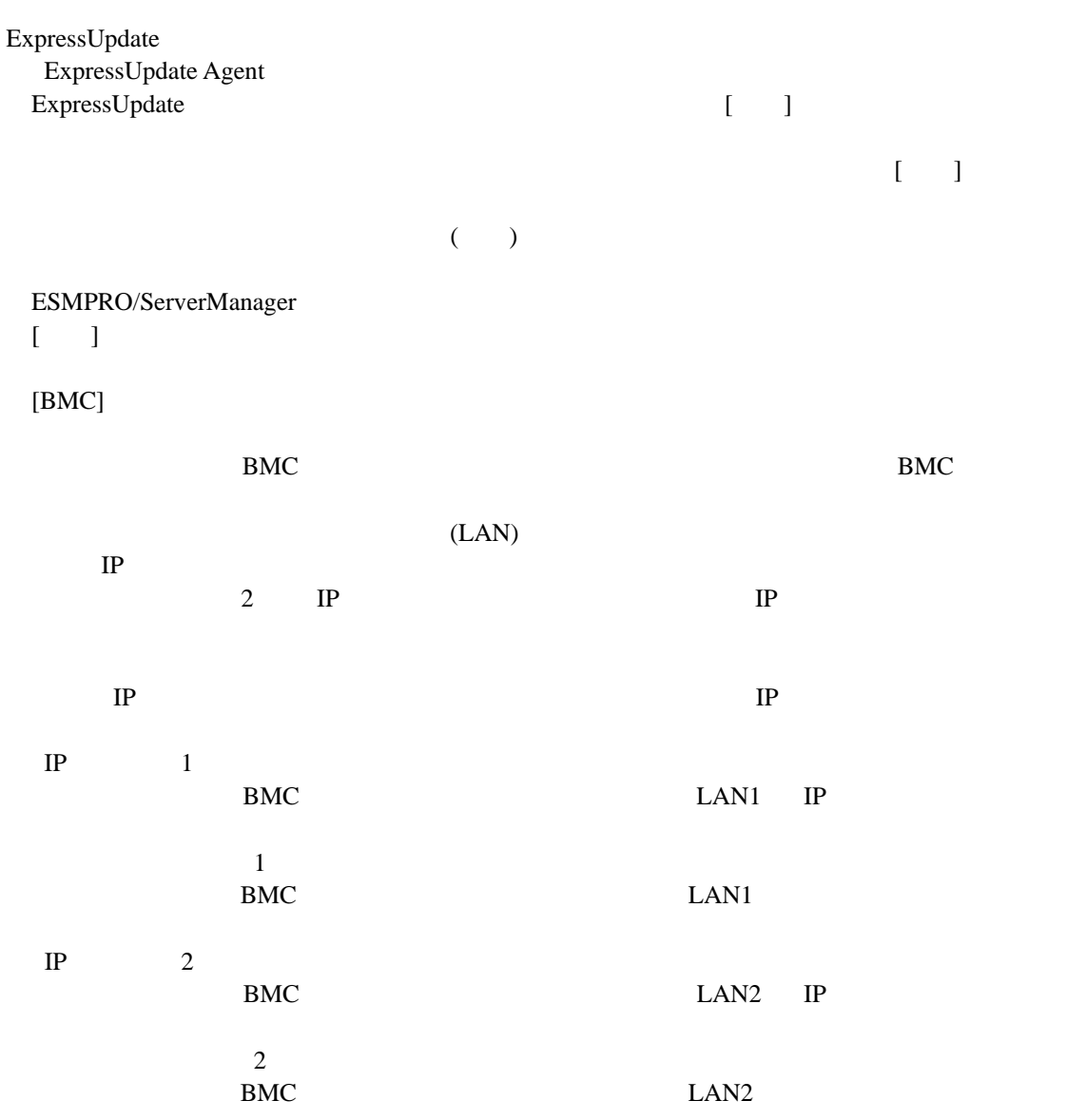

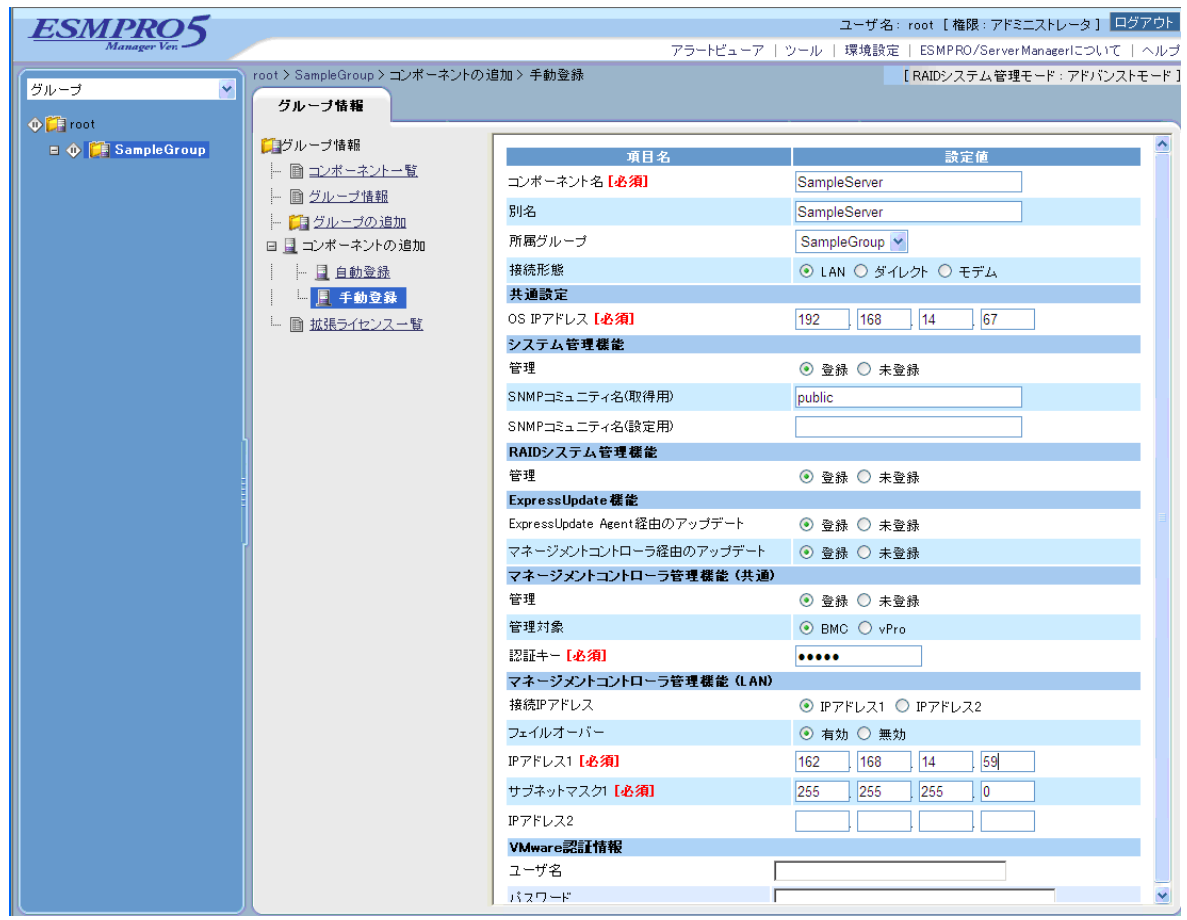

 $(4)$ 

 $\bullet$ ません。続けて「接続チェック」を行ってください。

 $(5)$ 

#### ESMPRO/ServerManager

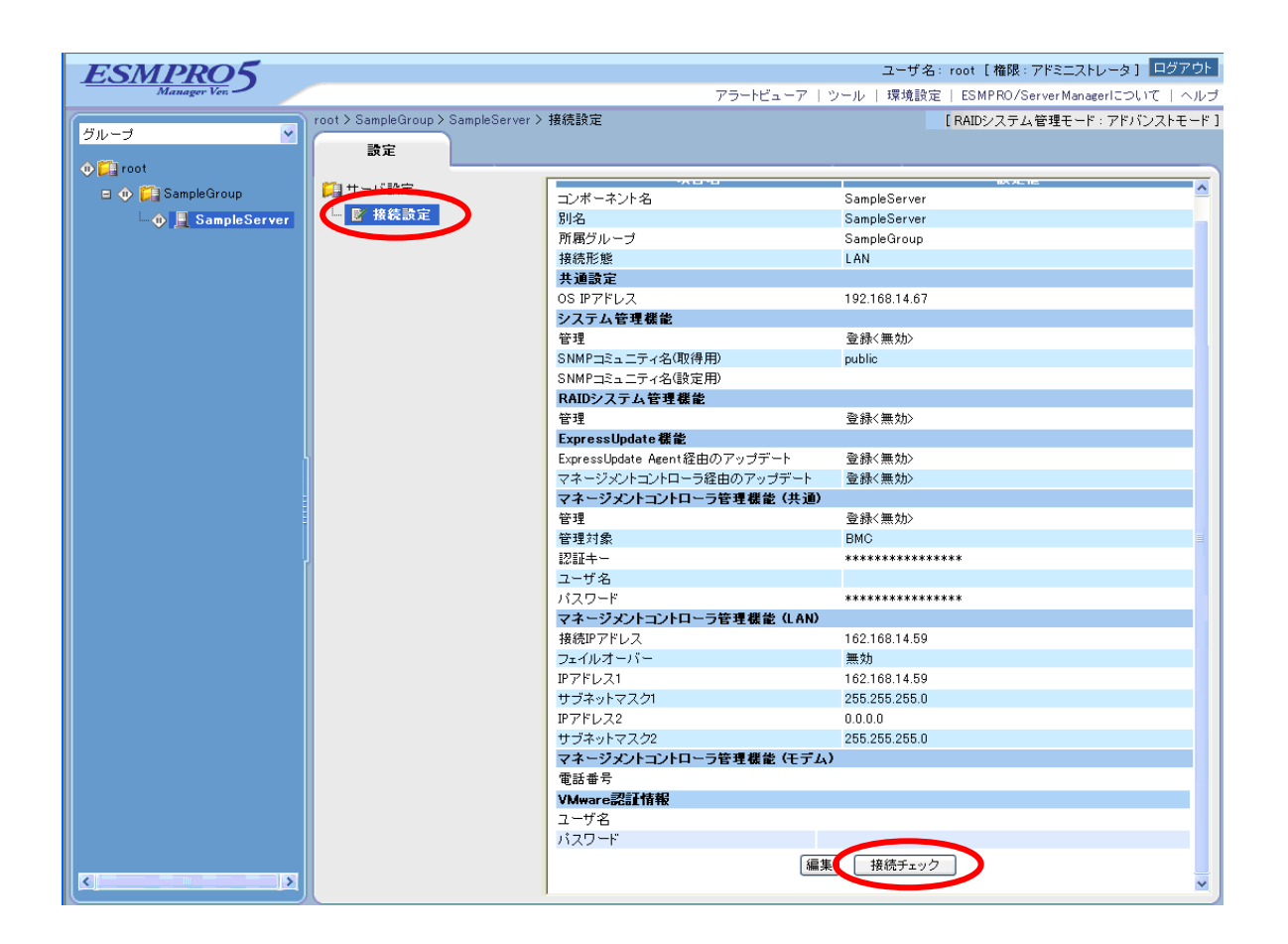

### **2.3.2.2** 自動登録

 $(1)$ 

 $(2)$ 

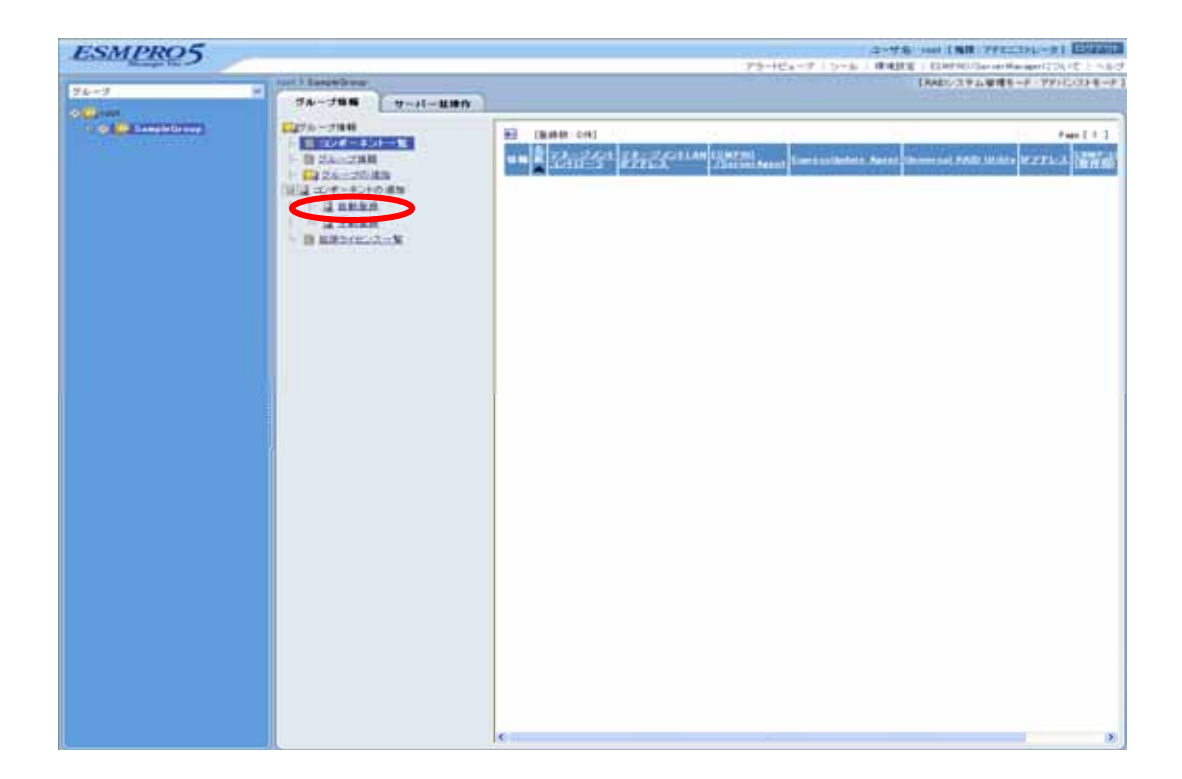

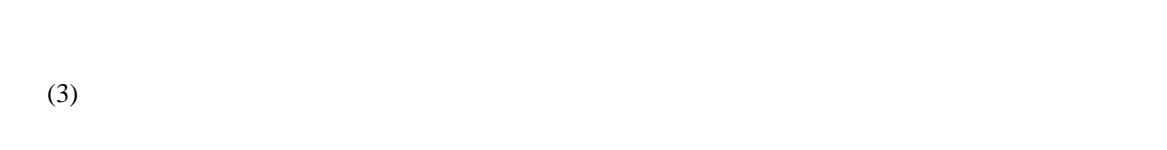

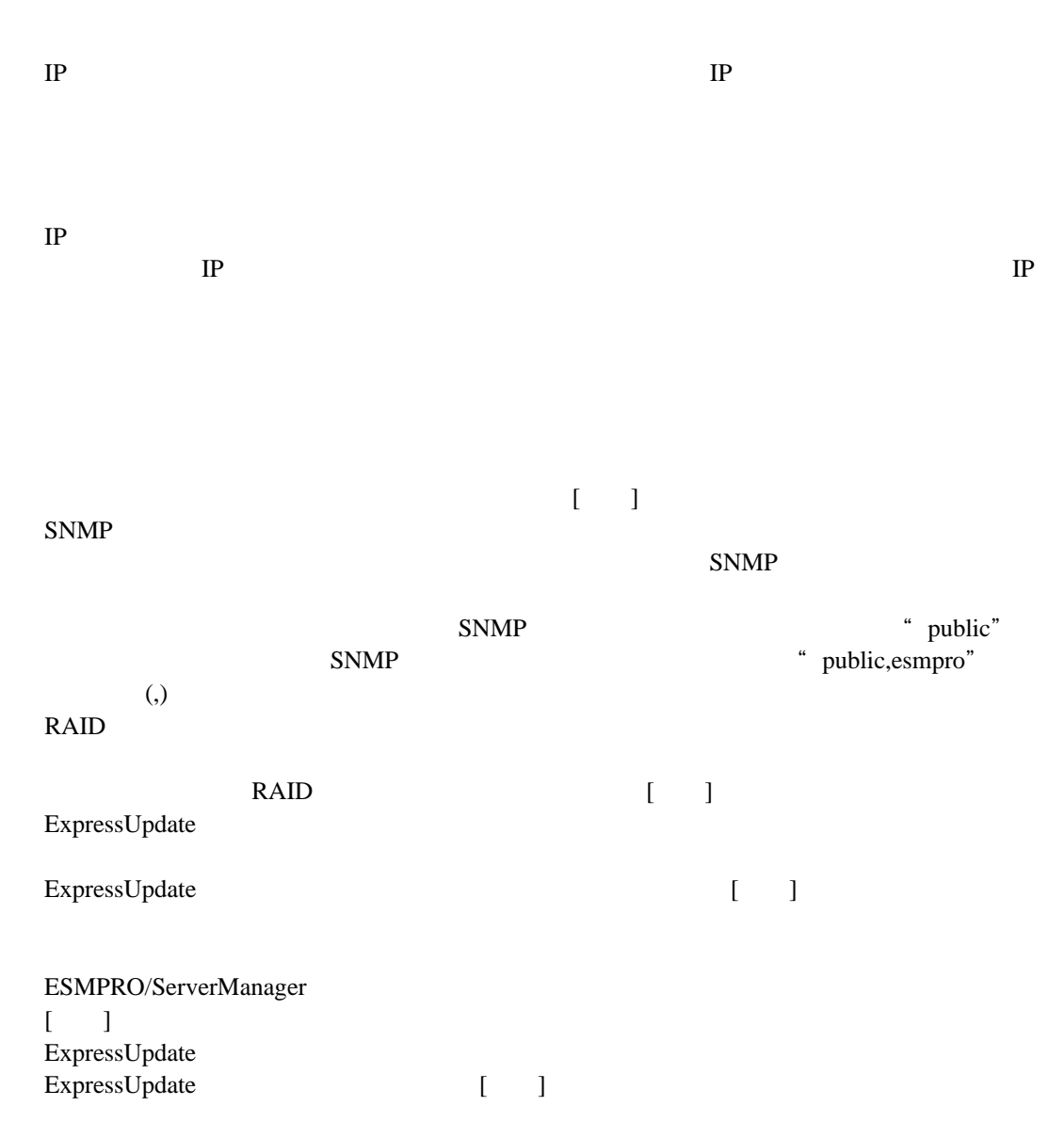

ールトの BMC との意味をしているのだが、コンフィートの BMC しょうしょう BMC しょうしょう

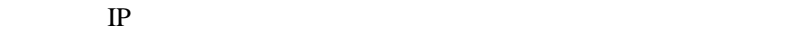

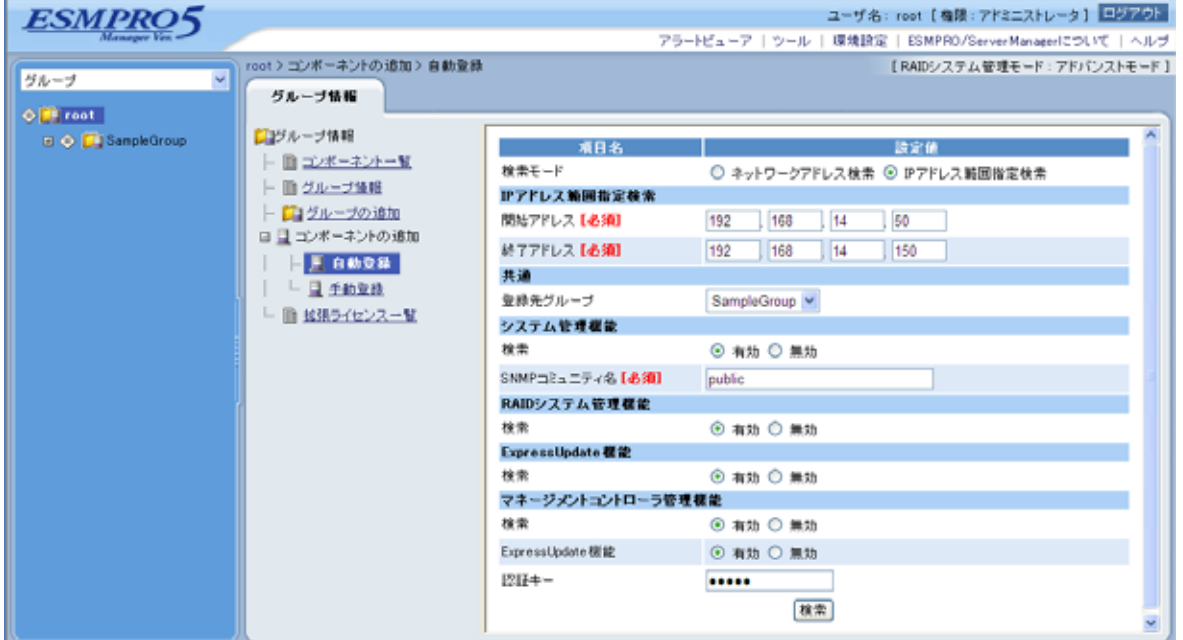

 $(4)$ 

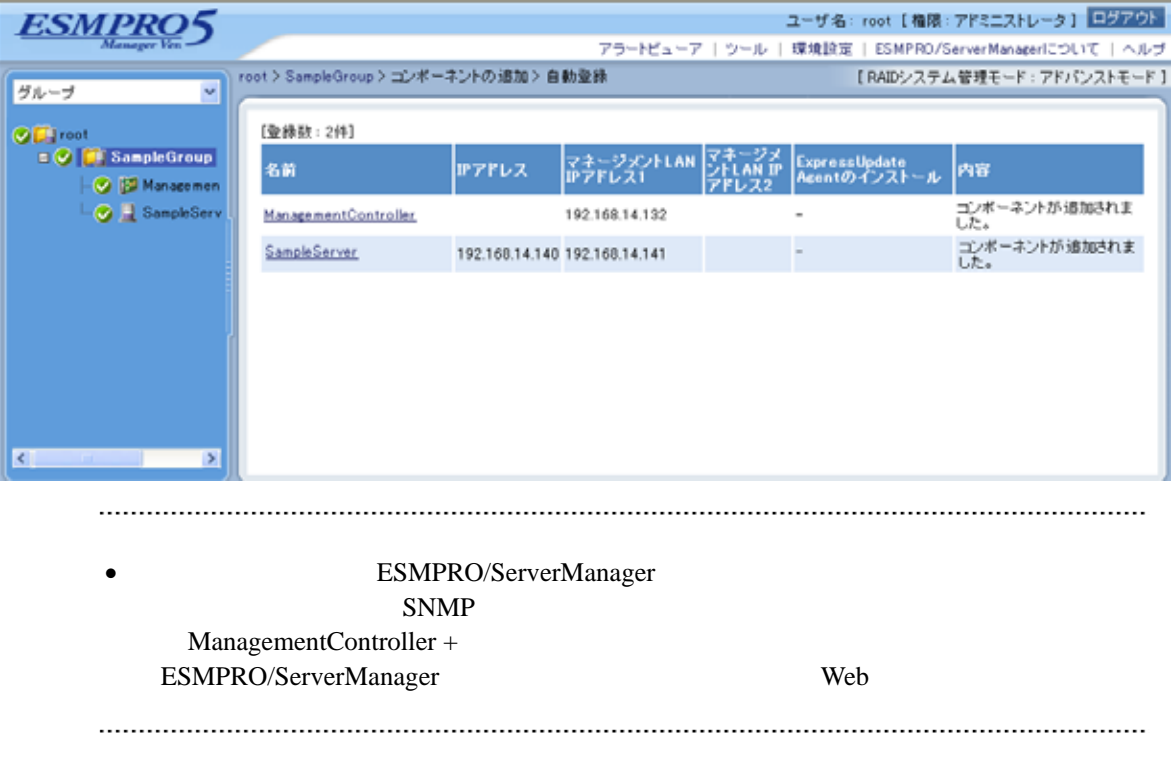

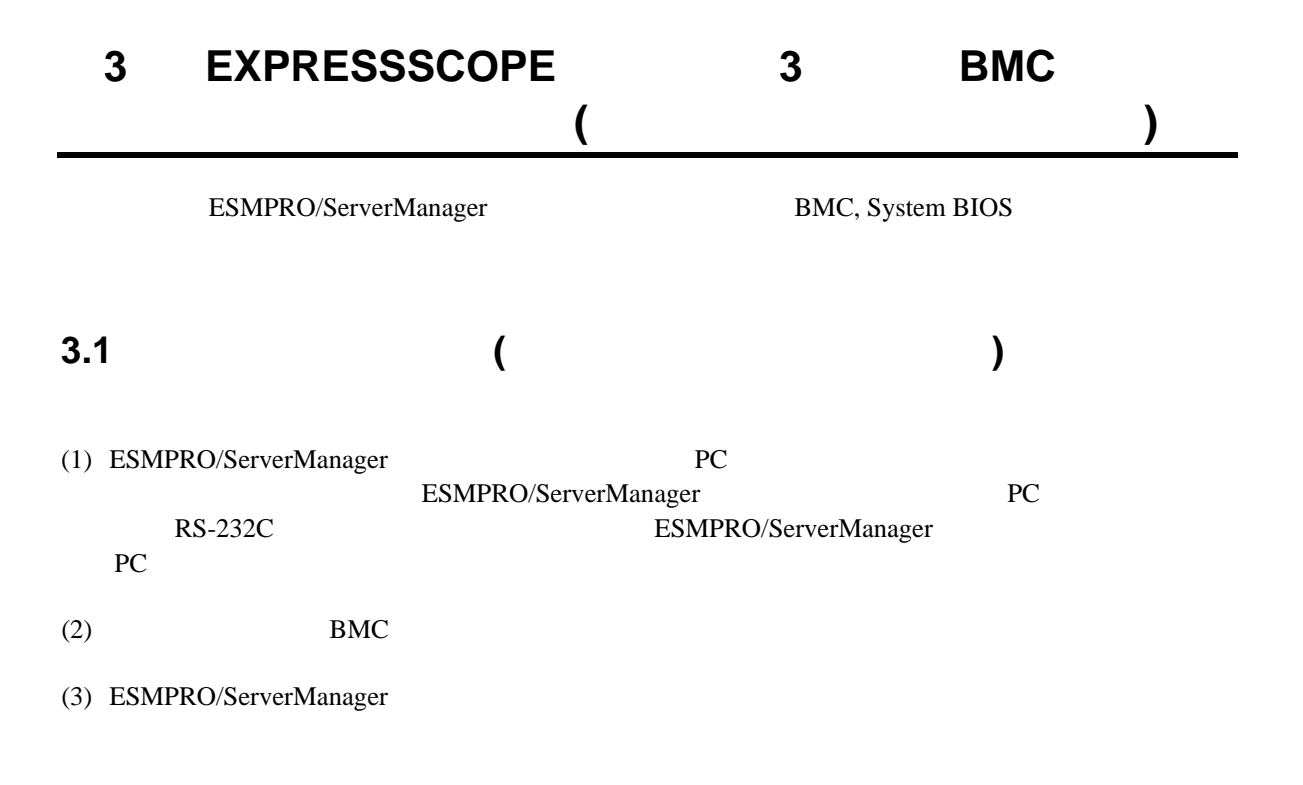

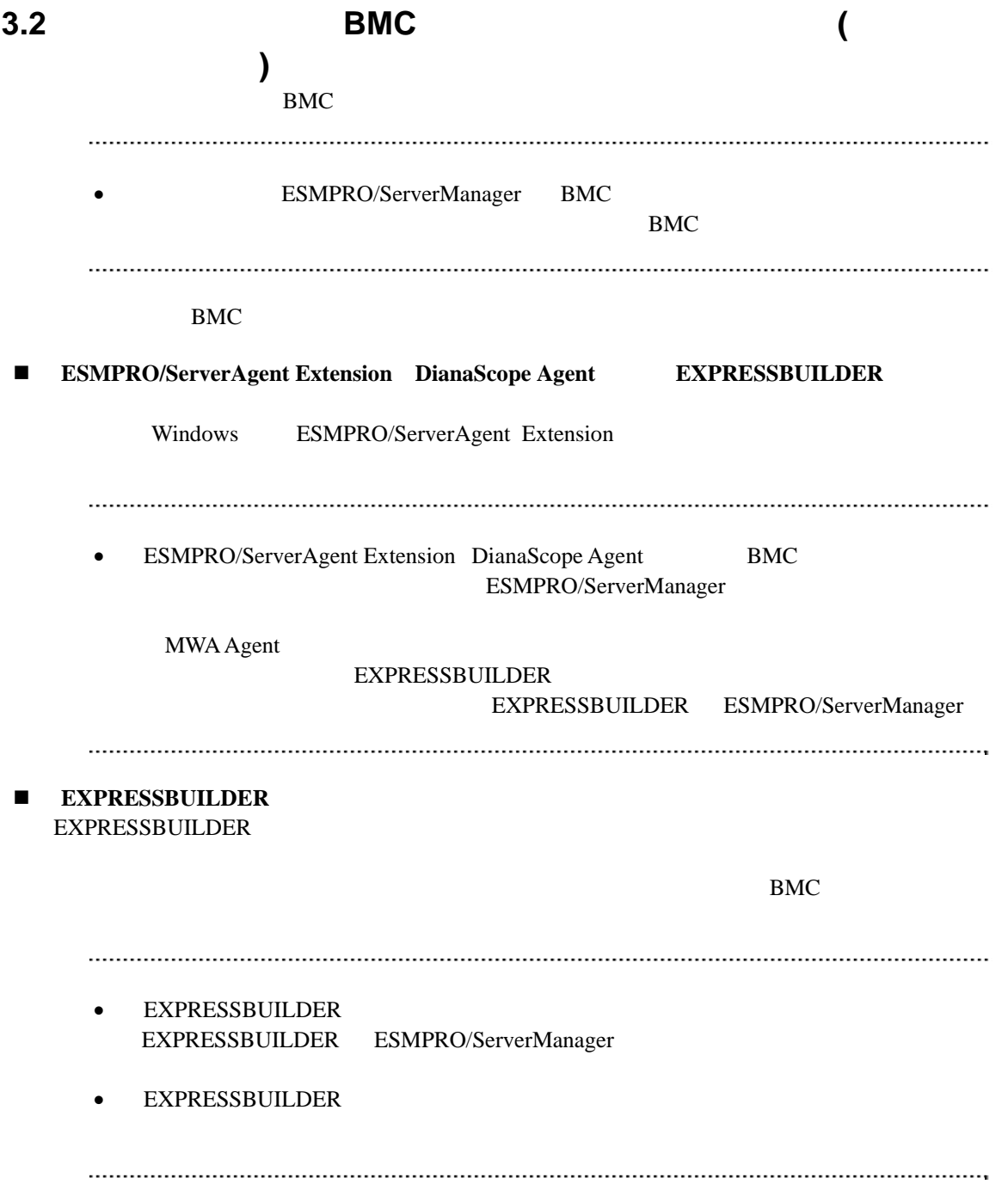
## 3.2.1 ESMPRO/ServerAgent Extension **(**

イレクト接続/モデム接続**)** 

Windows ESMPRO/ServerAgent Extension

#### ESMPRO/ServerAgent Extension

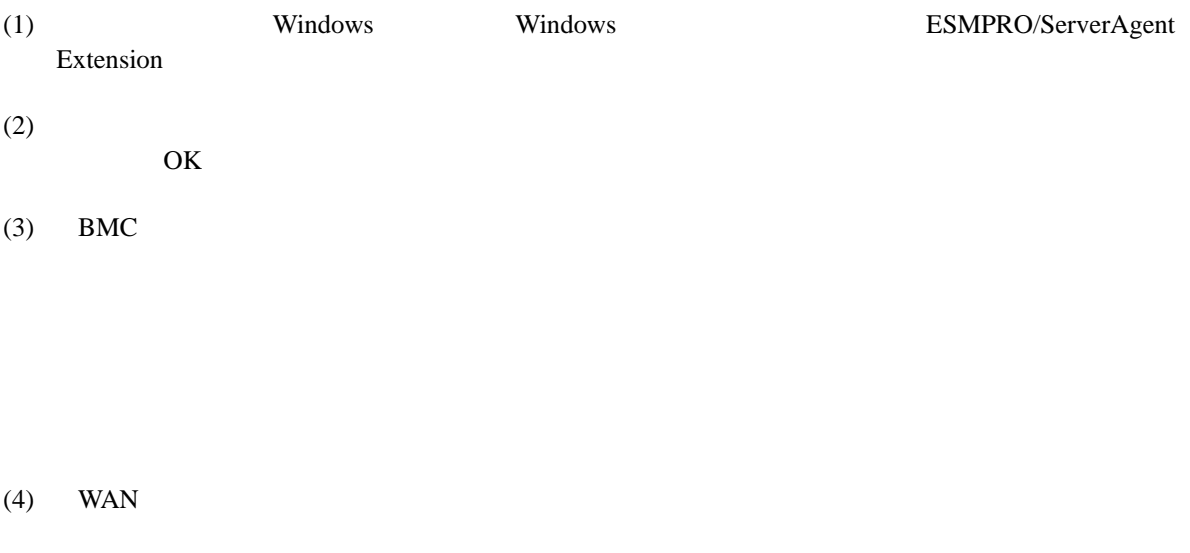

RTS/CTS

 $(5)$ 

BMC

# <span id="page-73-0"></span>**3.2.2 EXPRESSBUILDER** する**(**ダイレクト接続/モデム接続**)**  FD EXPRESSBUILDER  $\begin{array}{ll}\textbf{EXPRESSBULDER} \end{array} \begin{array}{ll}\textbf{EXPRESSBULDER}\end{array}$ ESMPRO/ServerManager **• EXPRESSBUILDER** 機能の説明がない場合はご利用いただけません。

#### $(1)$

(2) EXPRESSBUILDER

### **3.2.2.1**

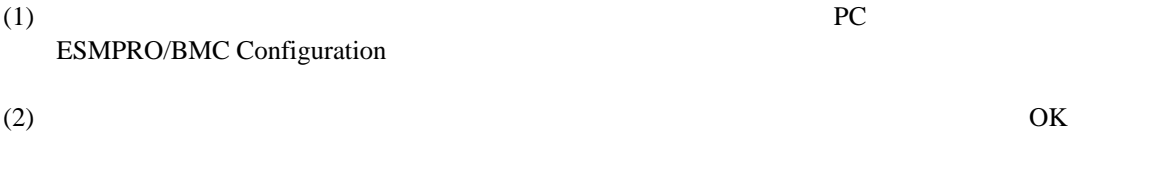

#### $(3)$  BMC

(WAN) (WAN)

 $(4)$  WAN

#### RTS/CTS

(5) ESMPRO/BMC Configuration FD

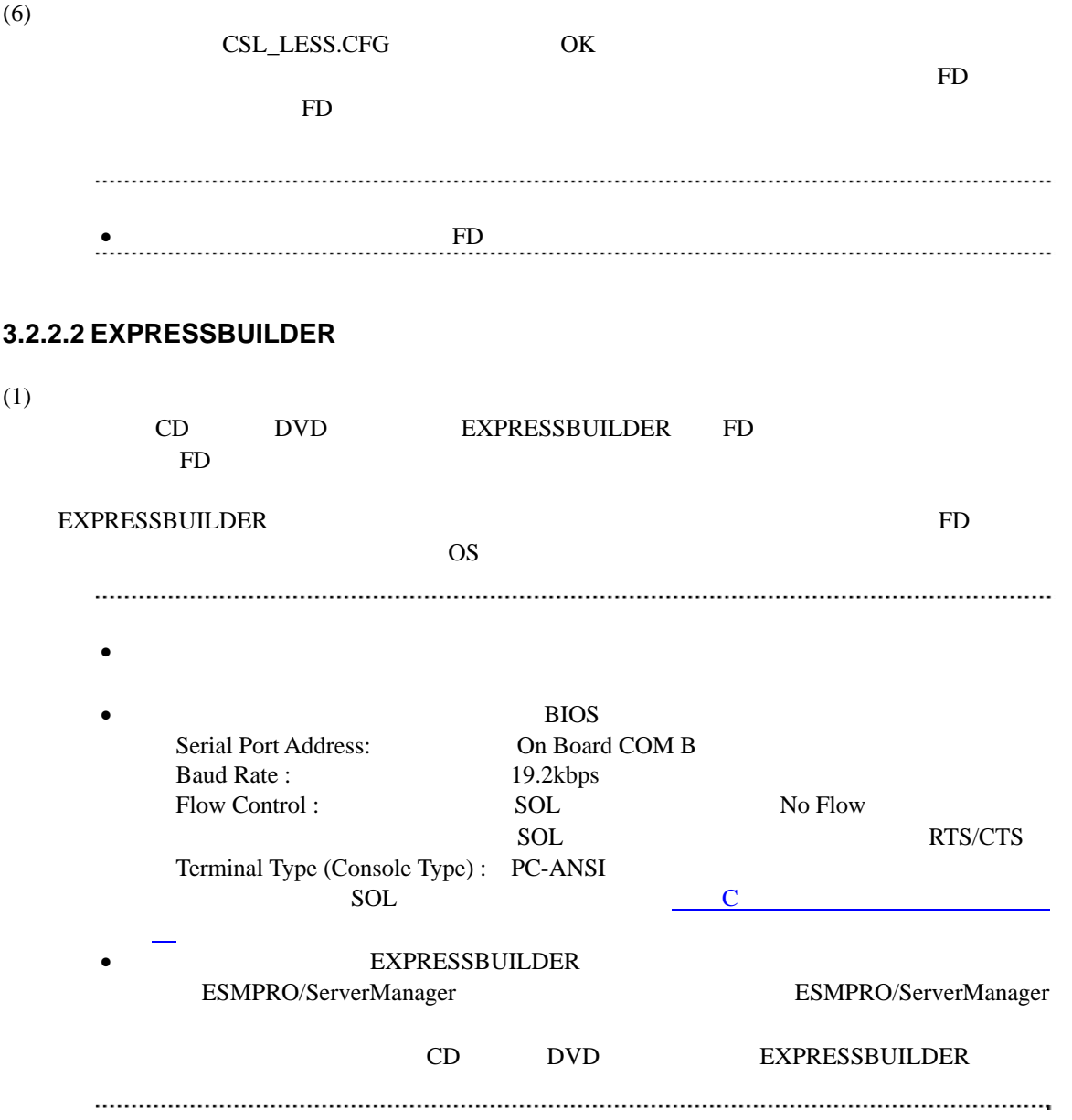

クト接続/モデム接続**)** 

## 3.3 ESMPRO/ServerManager
(

ESMPRO/ServerManager ESMPRO/ServerManager

- $(1)$
- $(2)$

### **3.3.1** コンポーネントが所属するグループを登録する

- $2.3.1$
- <span id="page-75-0"></span>**3.3.2** コンポーネントを登録する**(**ダイレクト接続/モデム接続**)**   $(1)$  $(2)$
- $(3)$

#### **ISMC**

 $\bullet$  $(4)$  $\bullet$ ません。  $(5)$ 

 $(6)$ 

ESMPRO/ServerManager BMC

 $\bullet$ 断」ボタンをクリックして回線を切断してください。

### 第**4**章 **EM**カードとブレード収納ユニットの管理

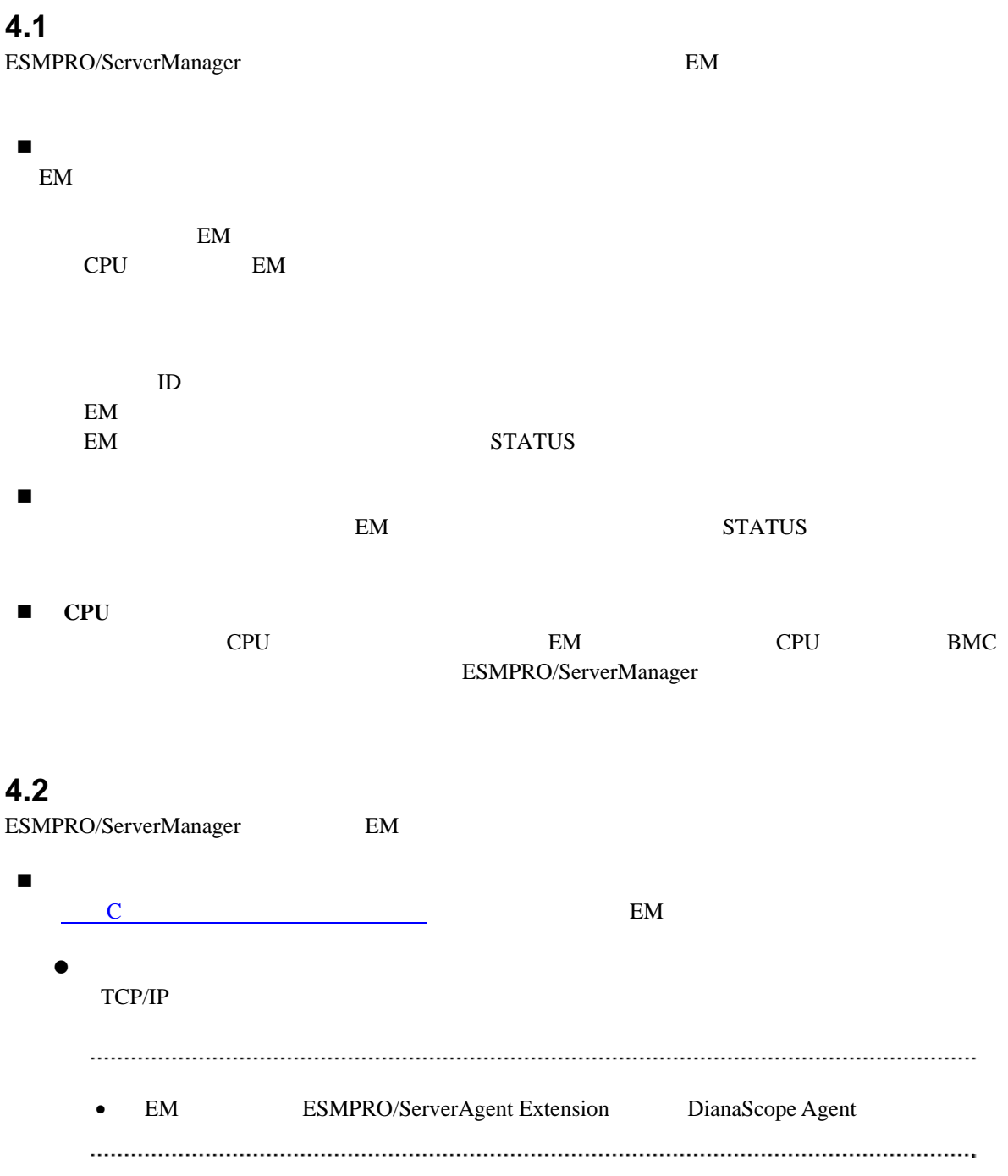

### **4.3 EM**カードのセットアップ

### **4.3.1** セットアップの流れ

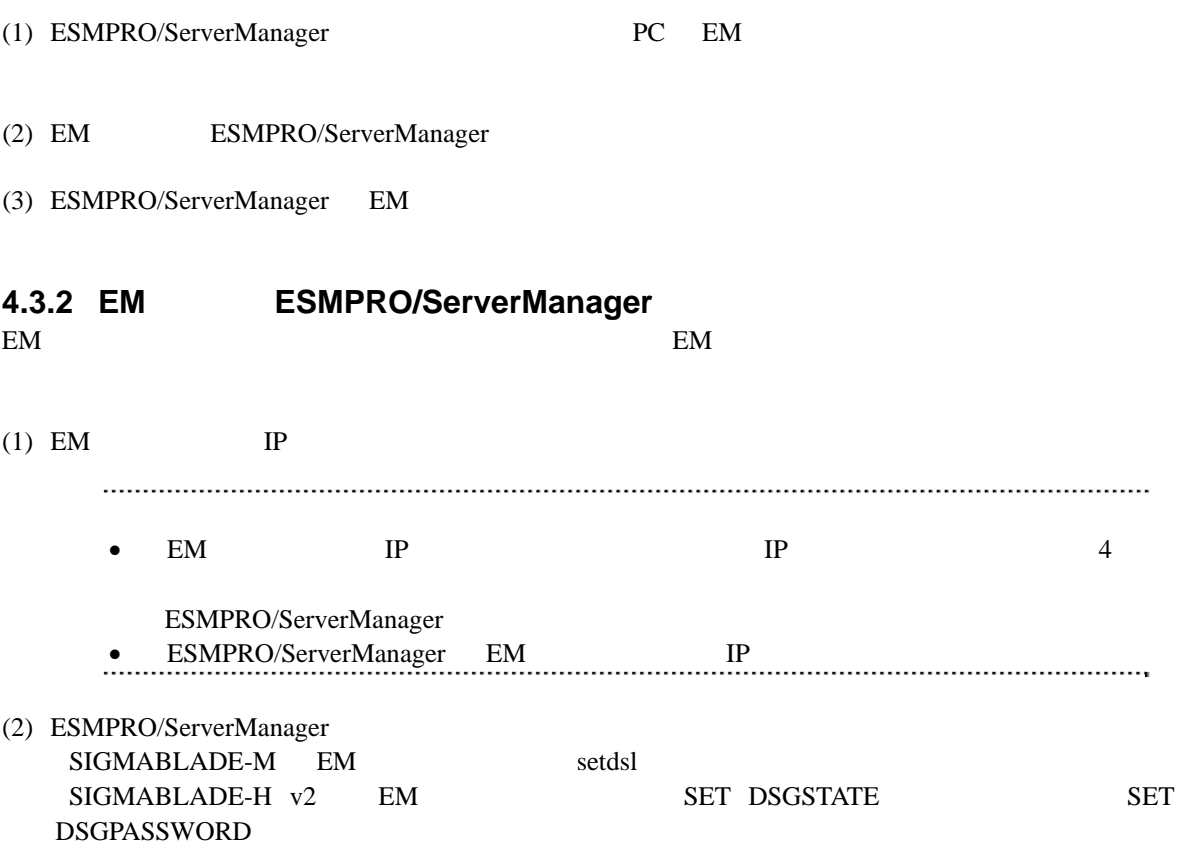

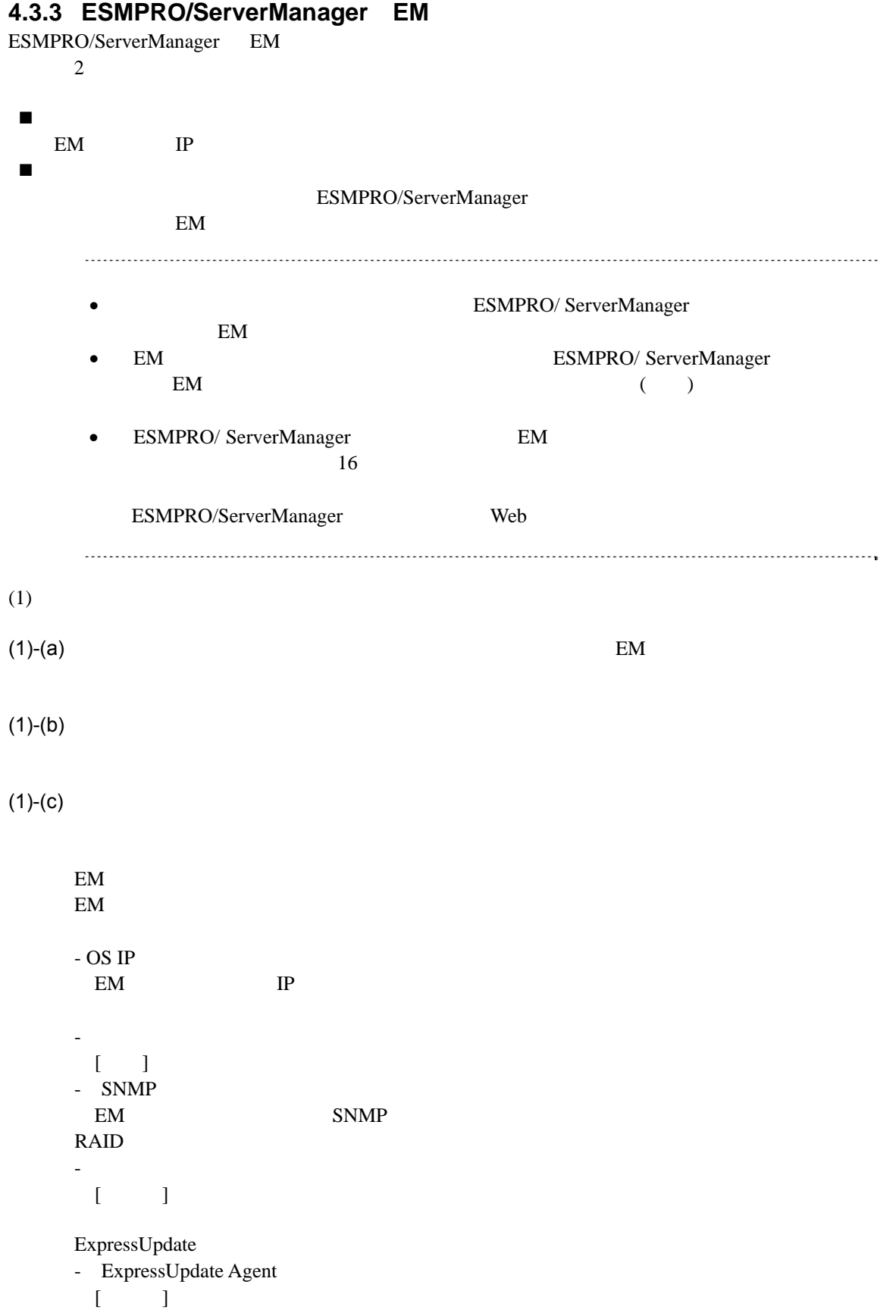

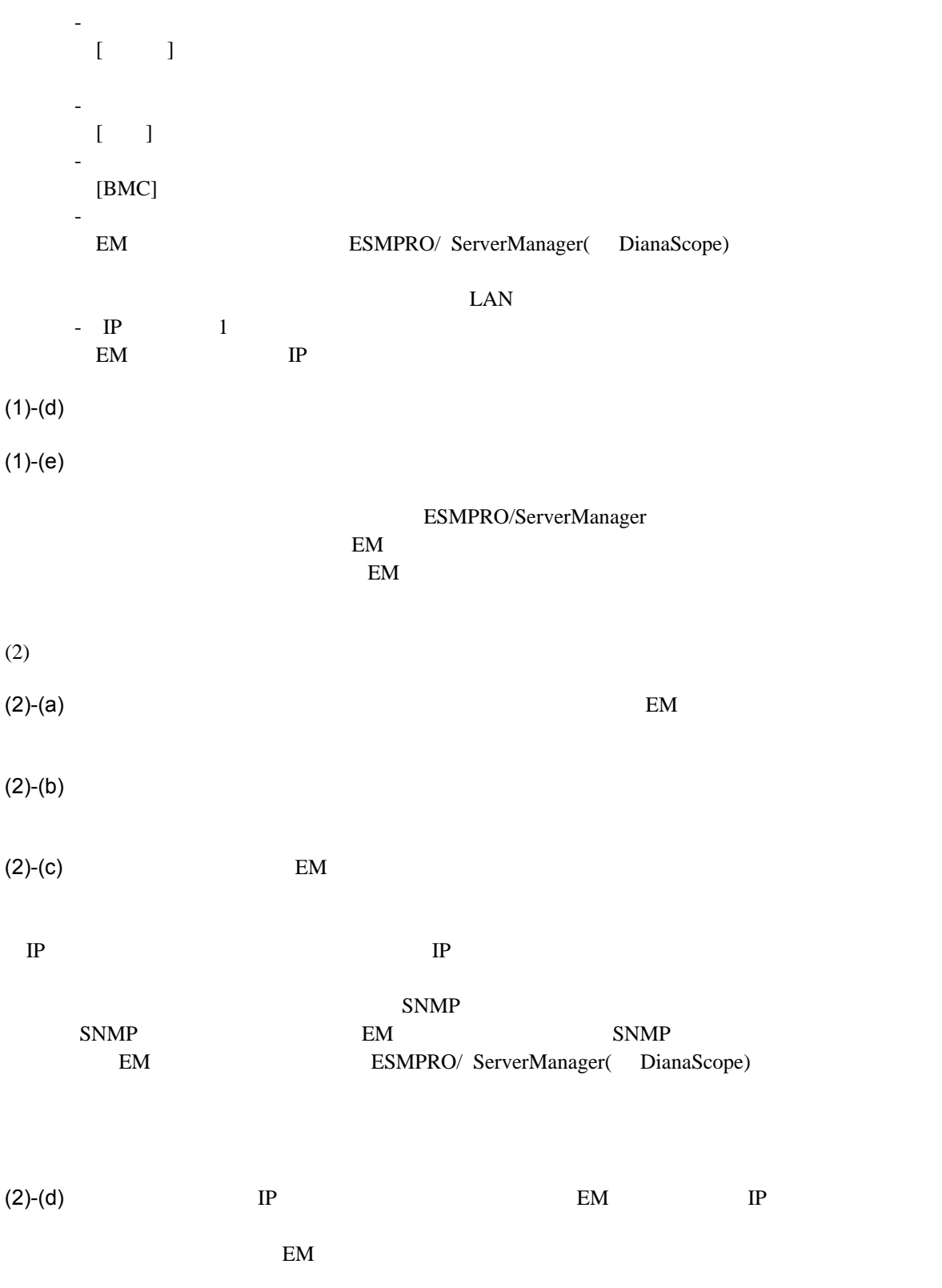

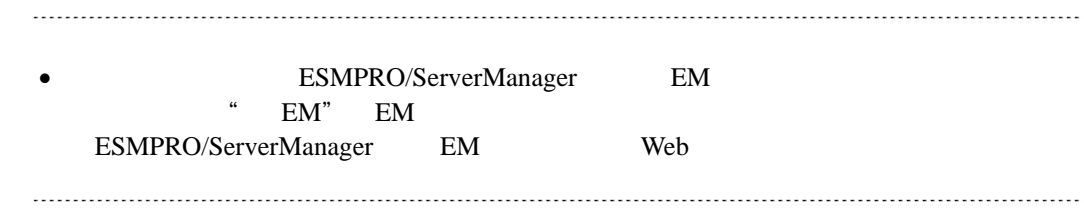

### **4.4 EM**カードの操作

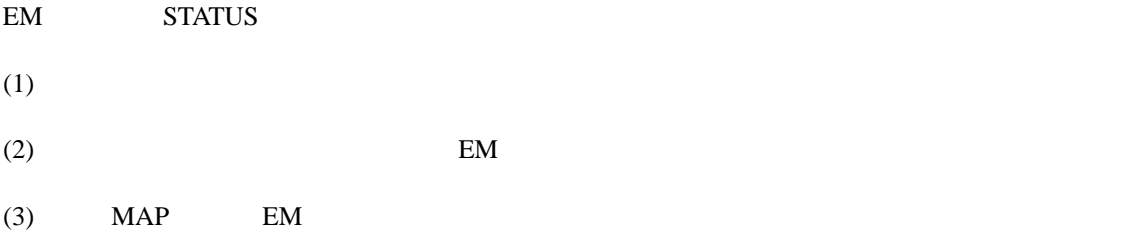

### **4.5 CPU**ブレード自動登録設定

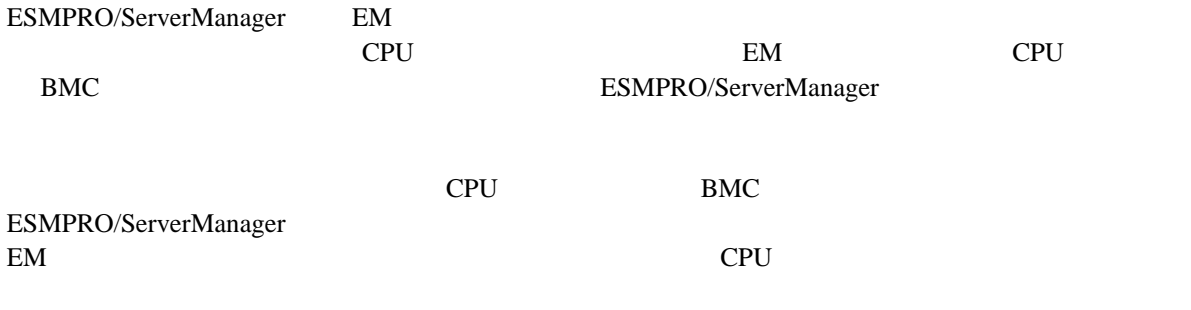

ESMPRO/ServerManager

# 5 **iStorage M**

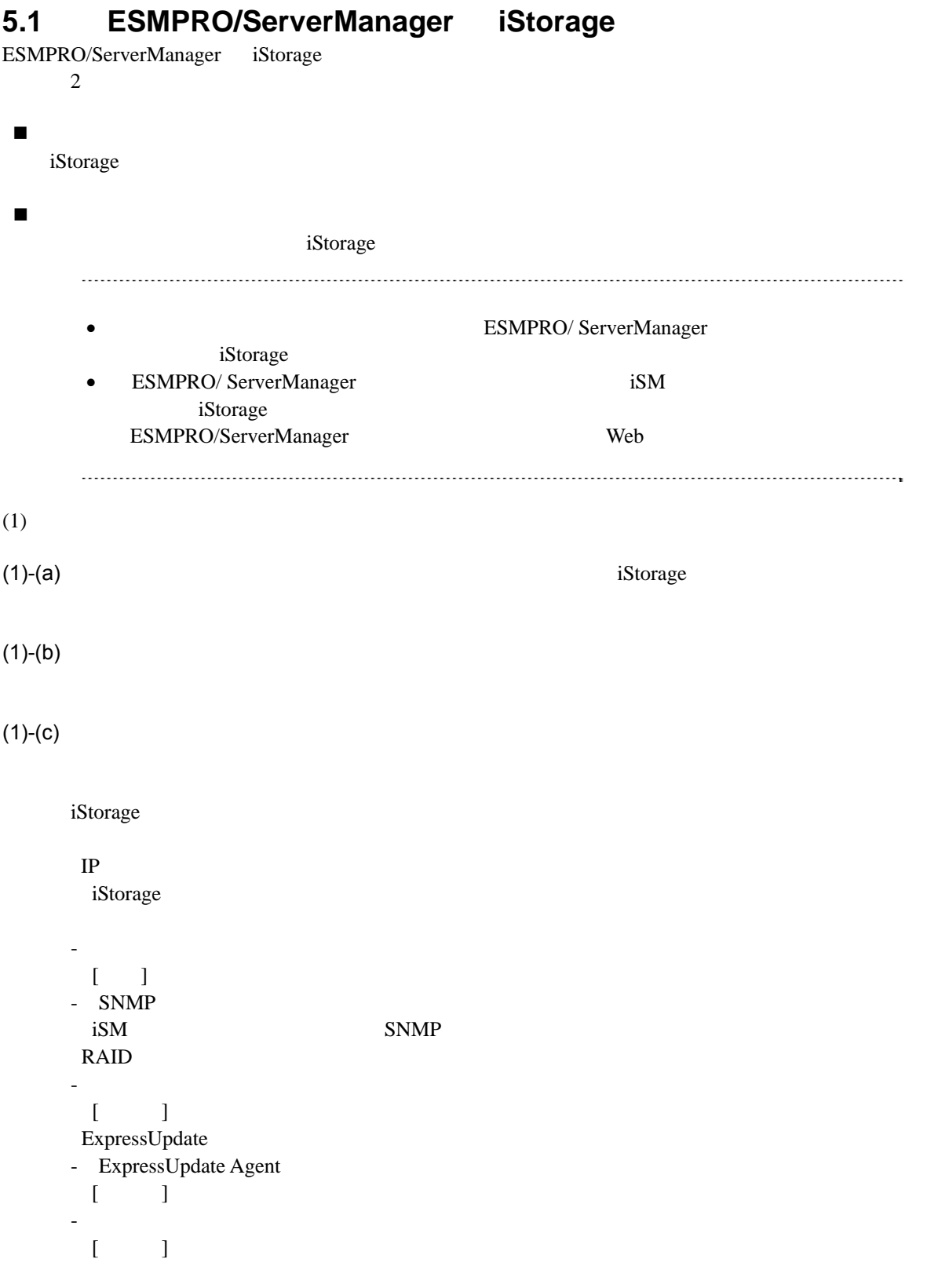

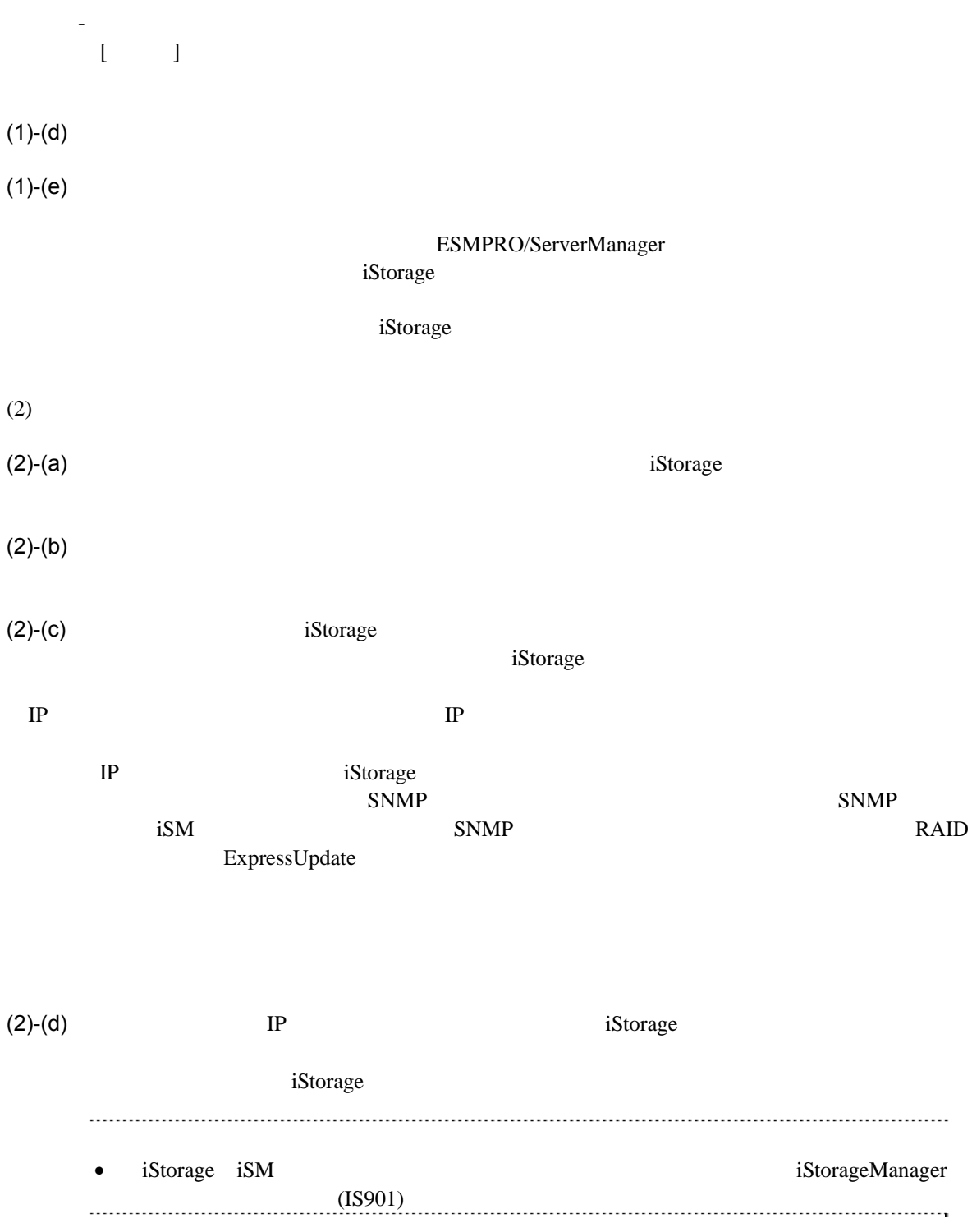

## 第**6**章 **vPro**搭載コンポーネントのセットアップ

## **6.1**

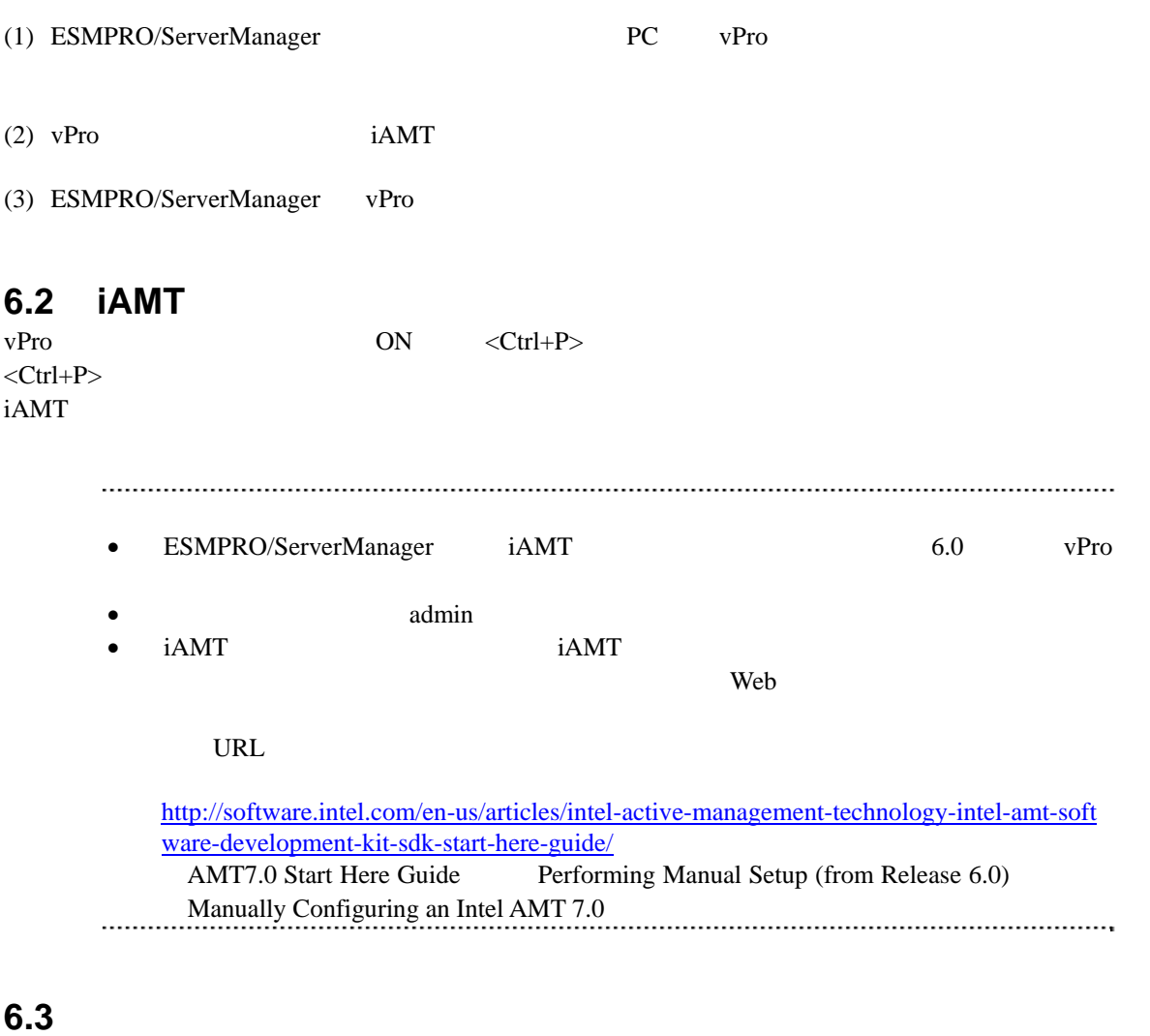

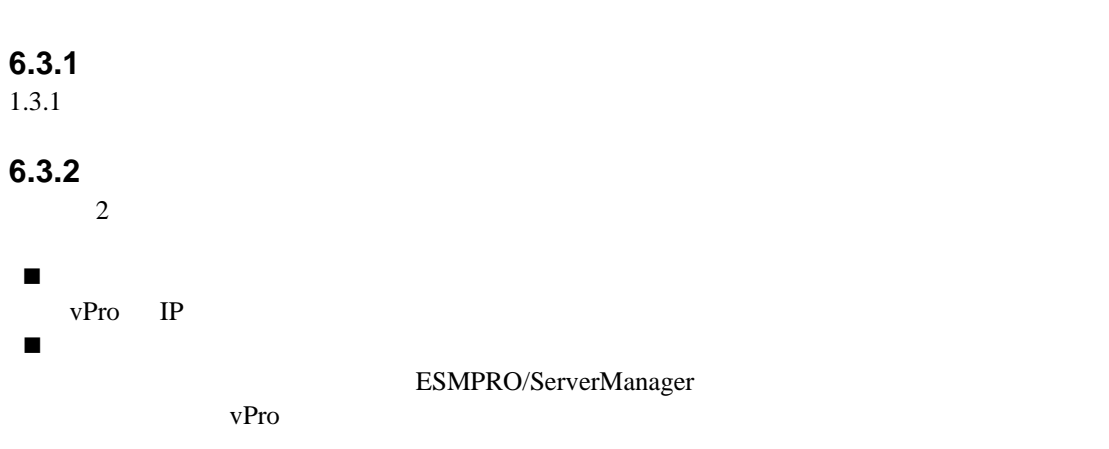

 $(1)$ 

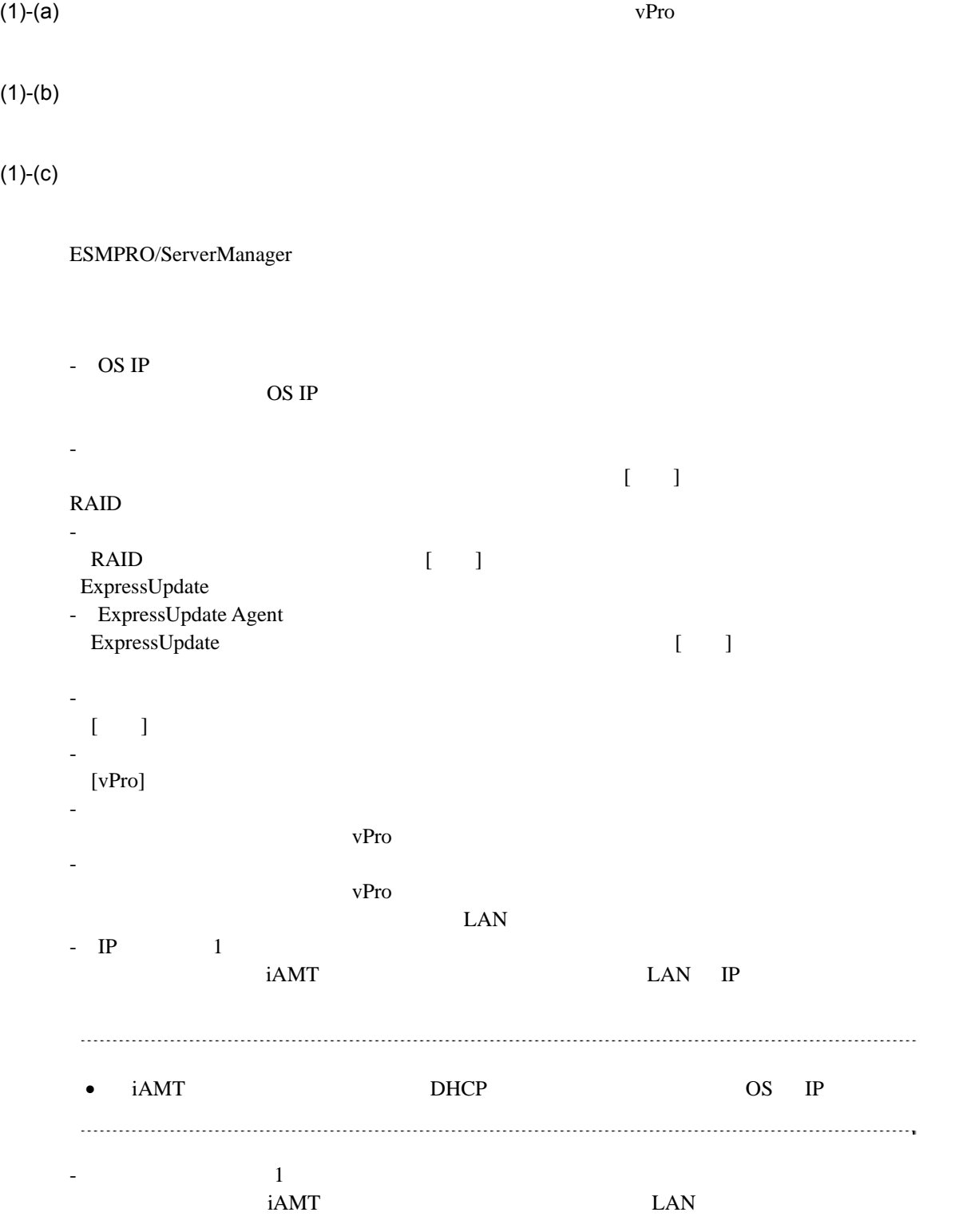

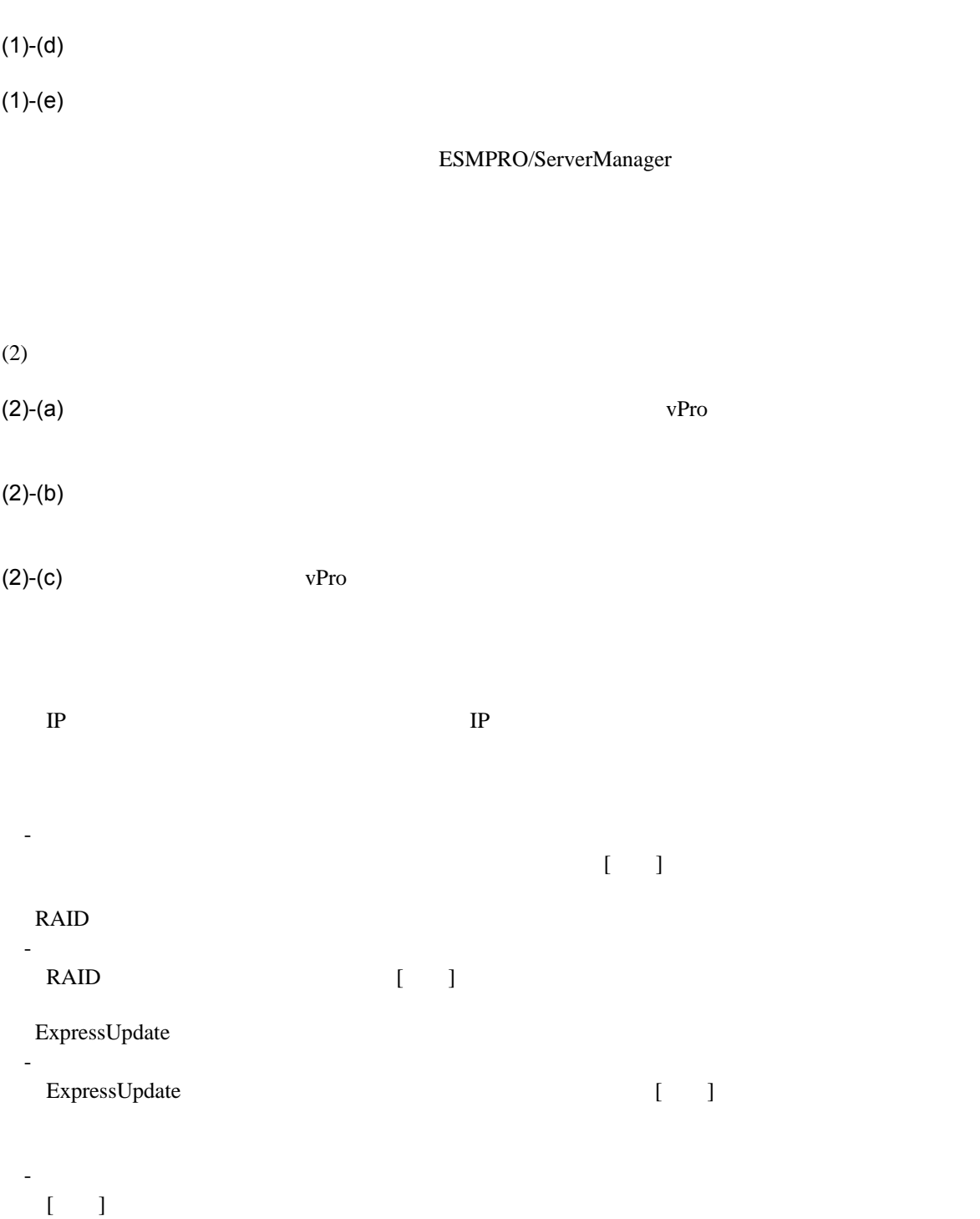

87

 $(2)-(d)$ 

 $(2)$ - $(e)$  vPro  $IP$   $IP$ 

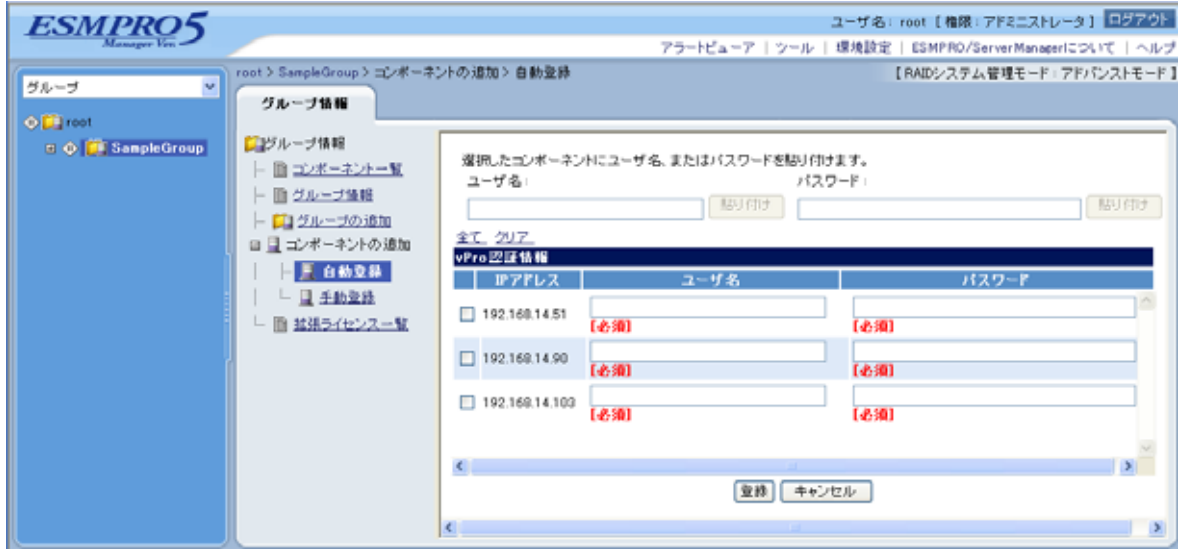

 $(2)$ -(f)  $(3)$ -(f) vPro

## **7** VMware ESXi5

## **7.1**

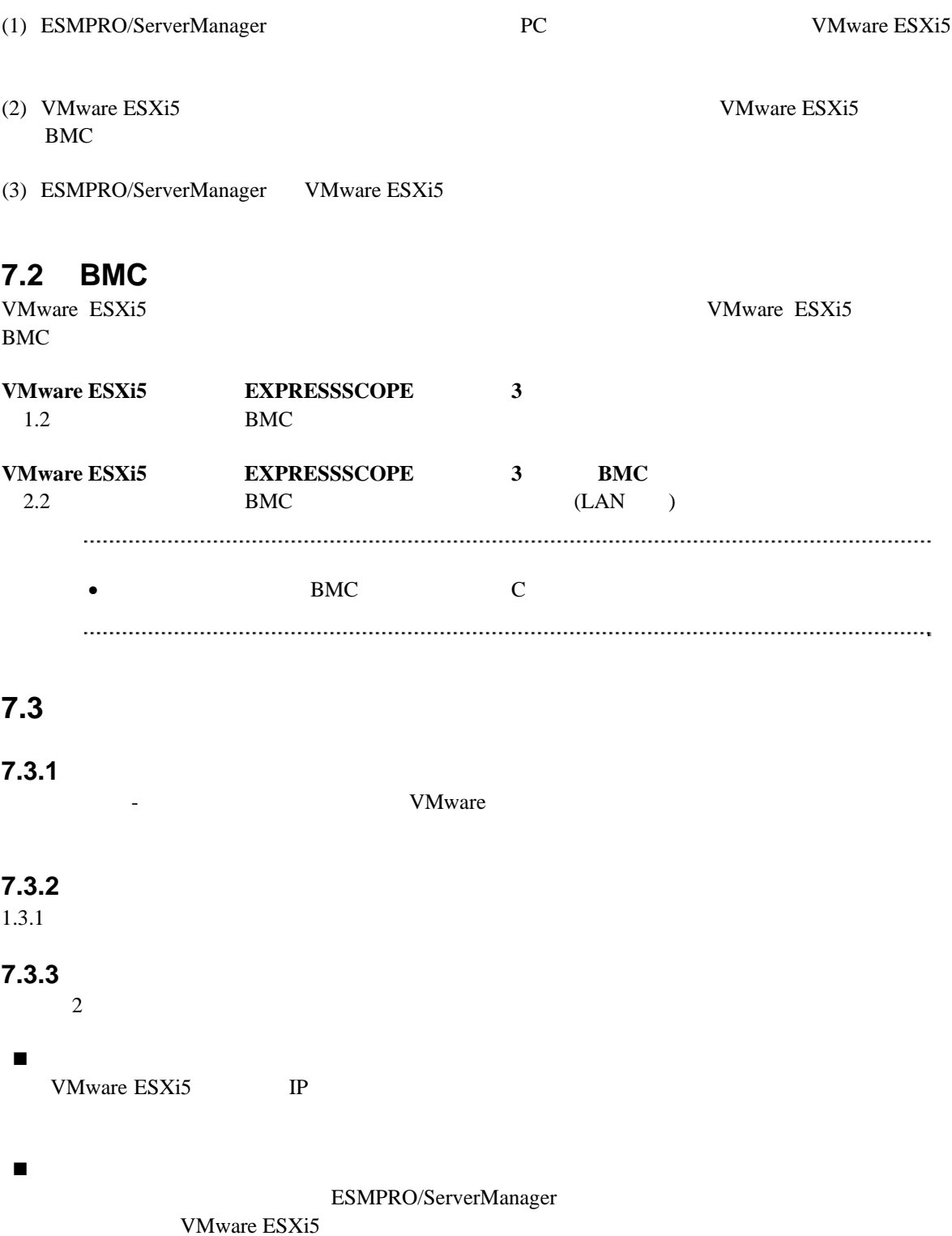

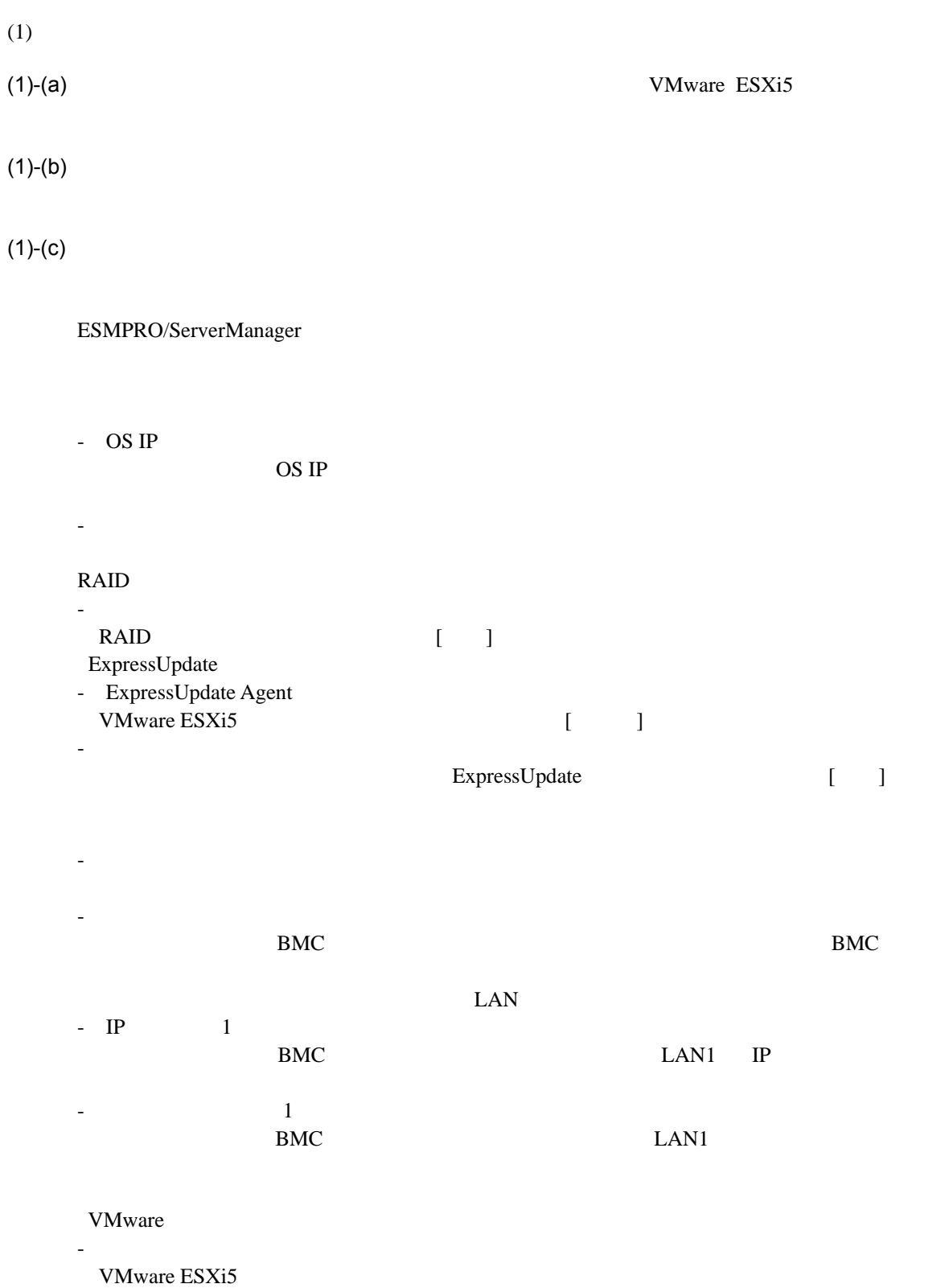

-「パスワード」 VMware ESXi5  $(1)-(d)$ 

 $(1)$ -(e)  $\overline{z}$ 

### ESMPRO/ServerManager VMware ESXi5

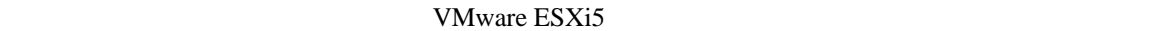

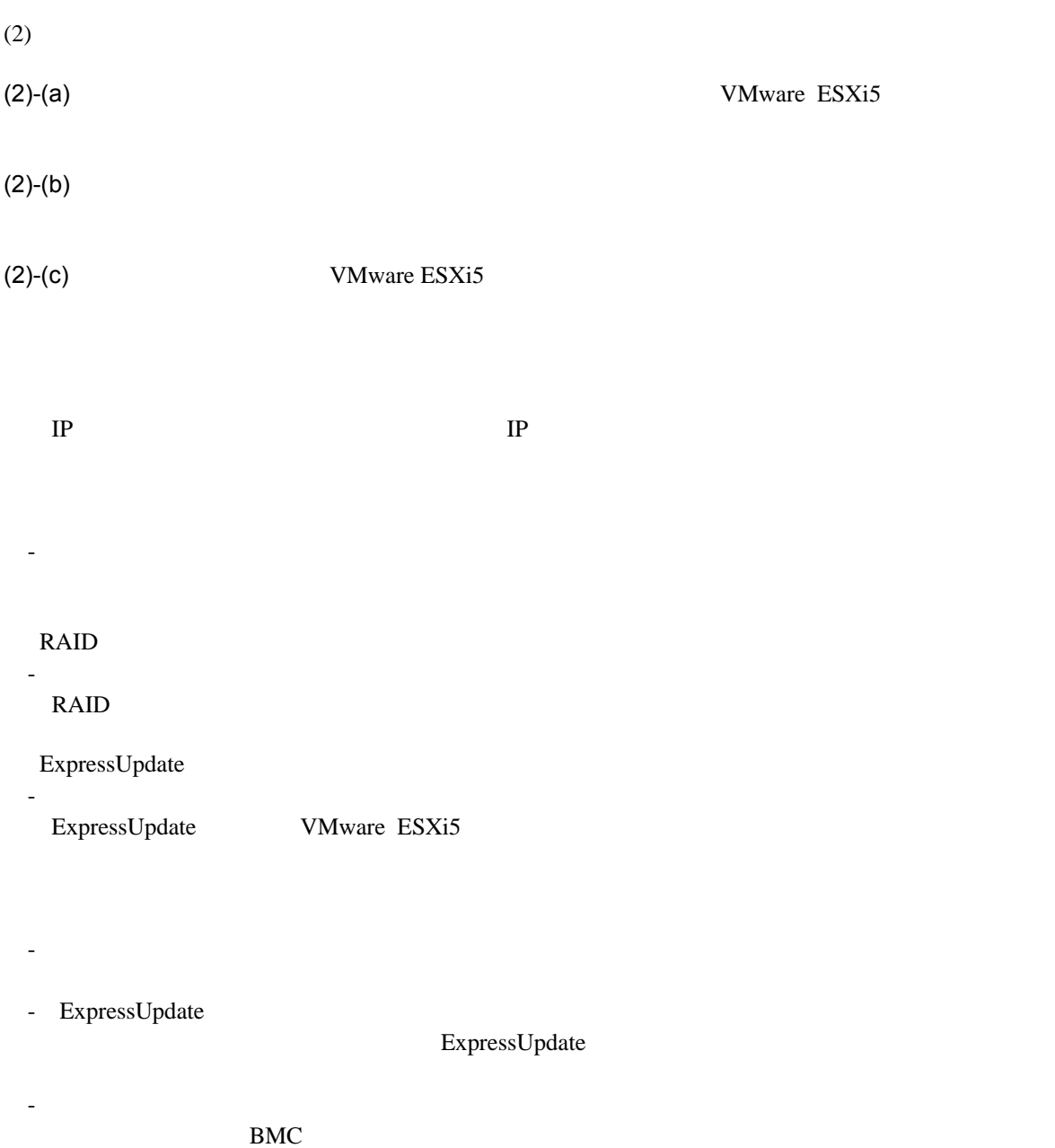

 $(2)-(d)$ 

### (2)-(e) VMware ESXi5 TP TP VMware ESXi5

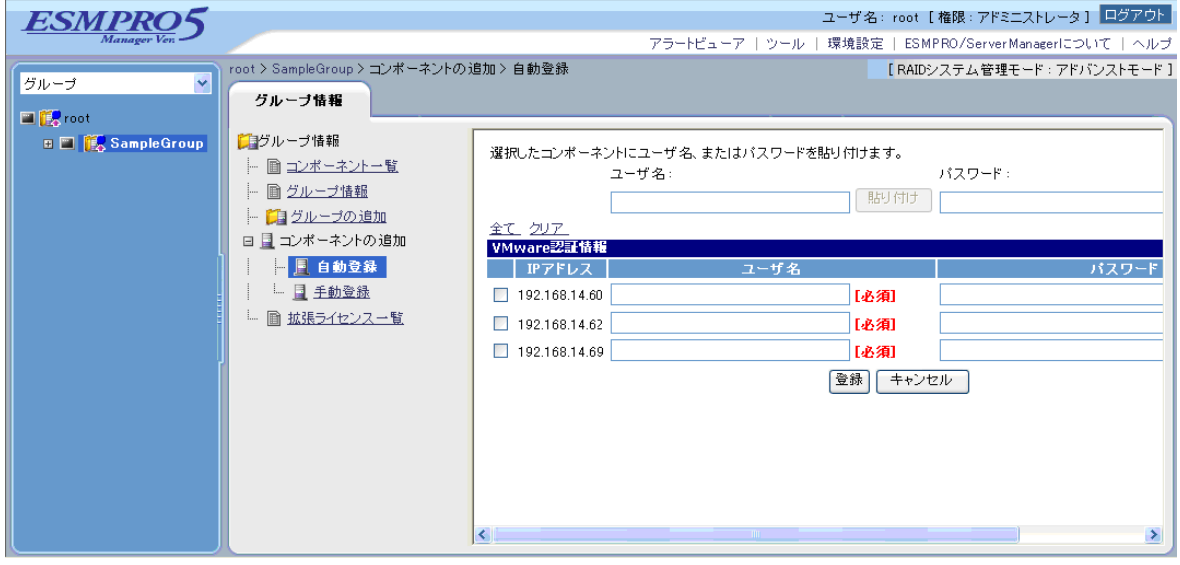

 $(2)$ -(f)  $(3)$ -(f) VMware ESXi5

## **A iStorage NS**

<u>iStorage verwalted</u> verwalted verwalted verwalted verwalted verwalted verwalted verwalted verwalted verwalted v ESMPRO/ServerManager BIOS DOS 2009 POS 1 ESMPRO/ServerManager 2 BMC 3 ESMPRO/ServerManager  $4$ **1 ESMPRO/ServerManager** (1) PC ESMPRO/ServerManager ESMPRO/ServerManager Ver.5 (2) ESMPRO/ServerManagere (3) LAN ESMPRO/ServerManager PC (4) ESMPRO/ServerManager PC  $2 \text{RS} 232-\text{C}$ ESMPRO/ServerManager PC OS (5) ESMPRO/BMC Configuration PC

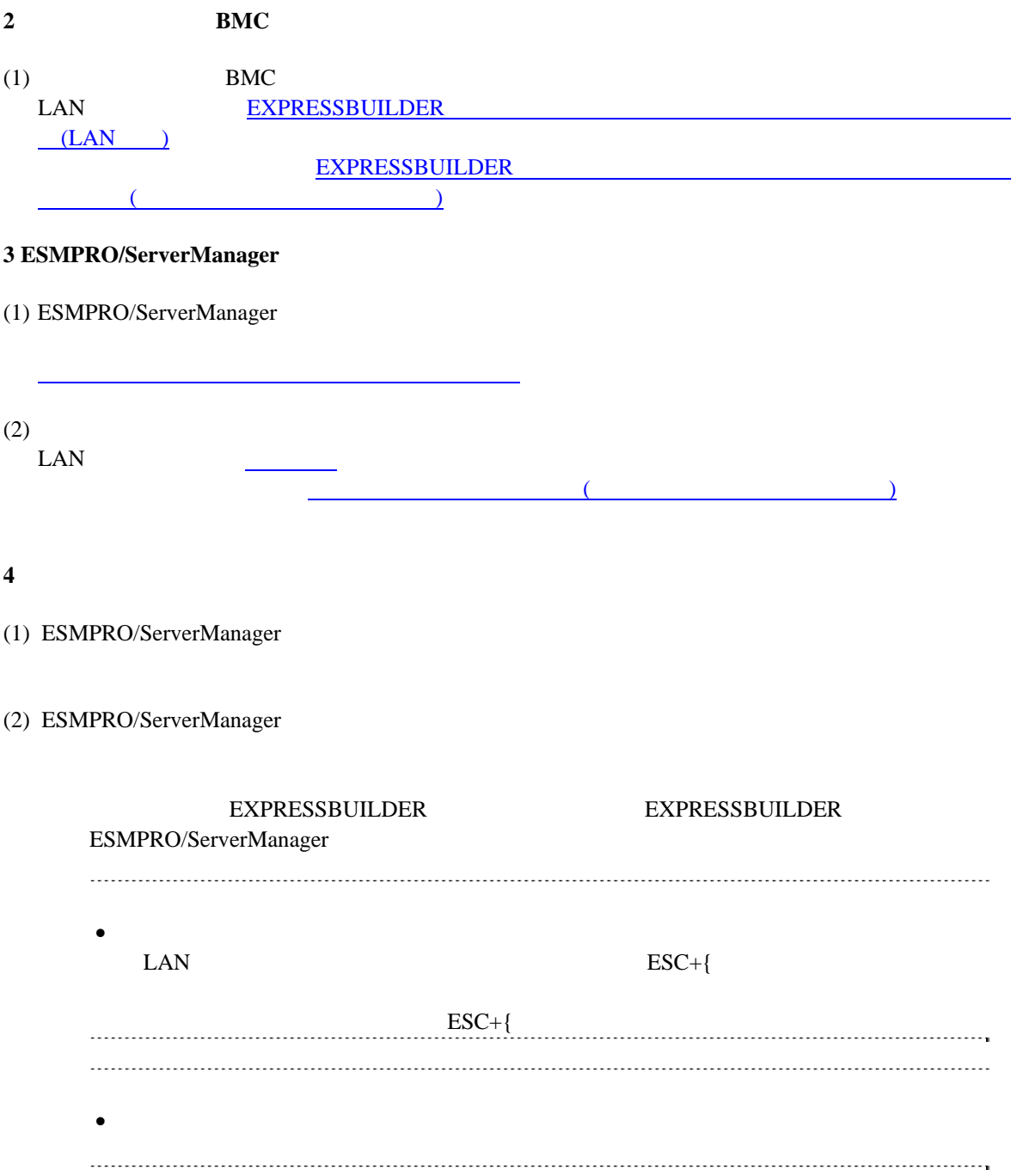

# B LAN Teaming **ESMPRO/ServerAgent Extension DianaScope Agent**

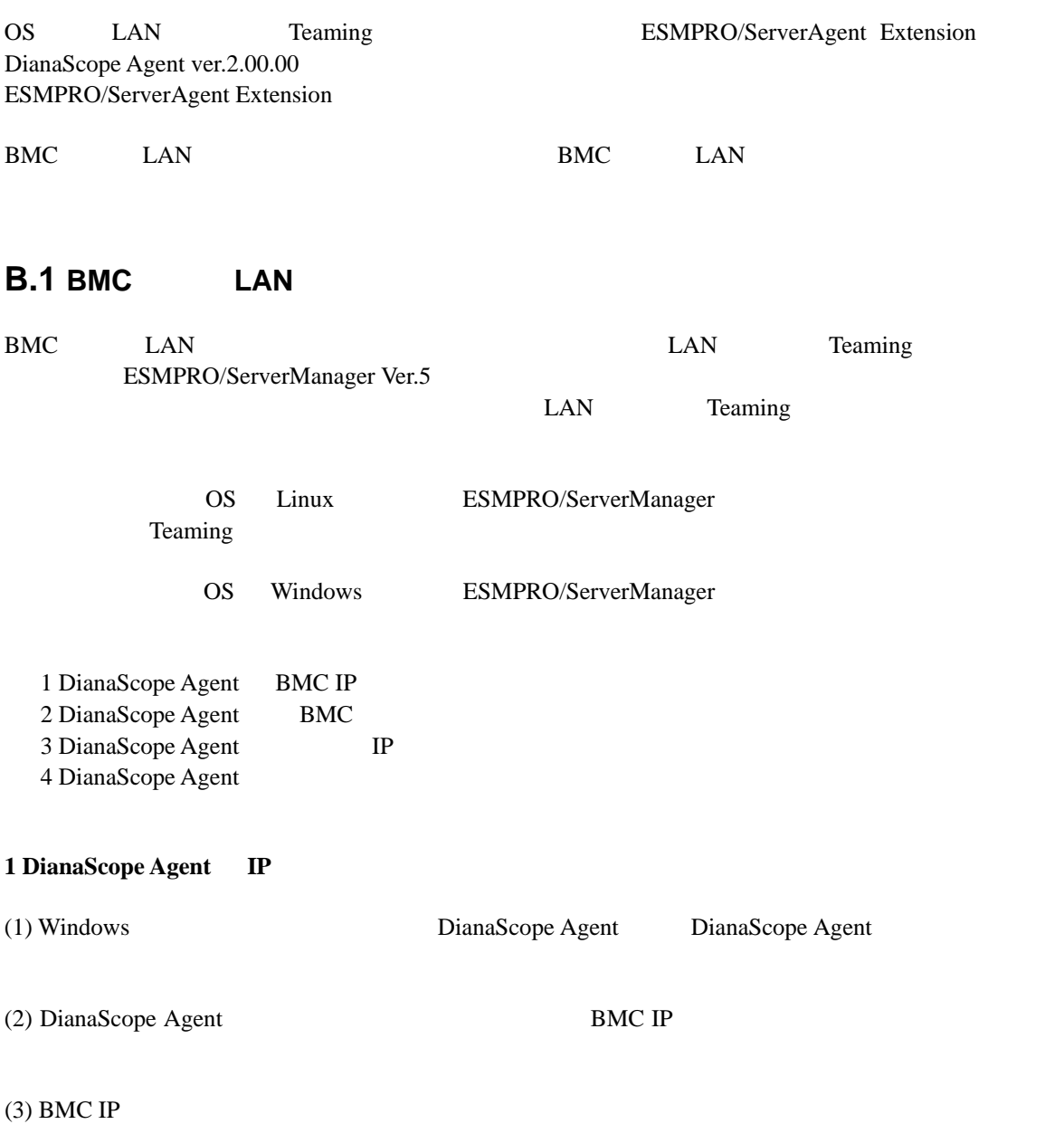

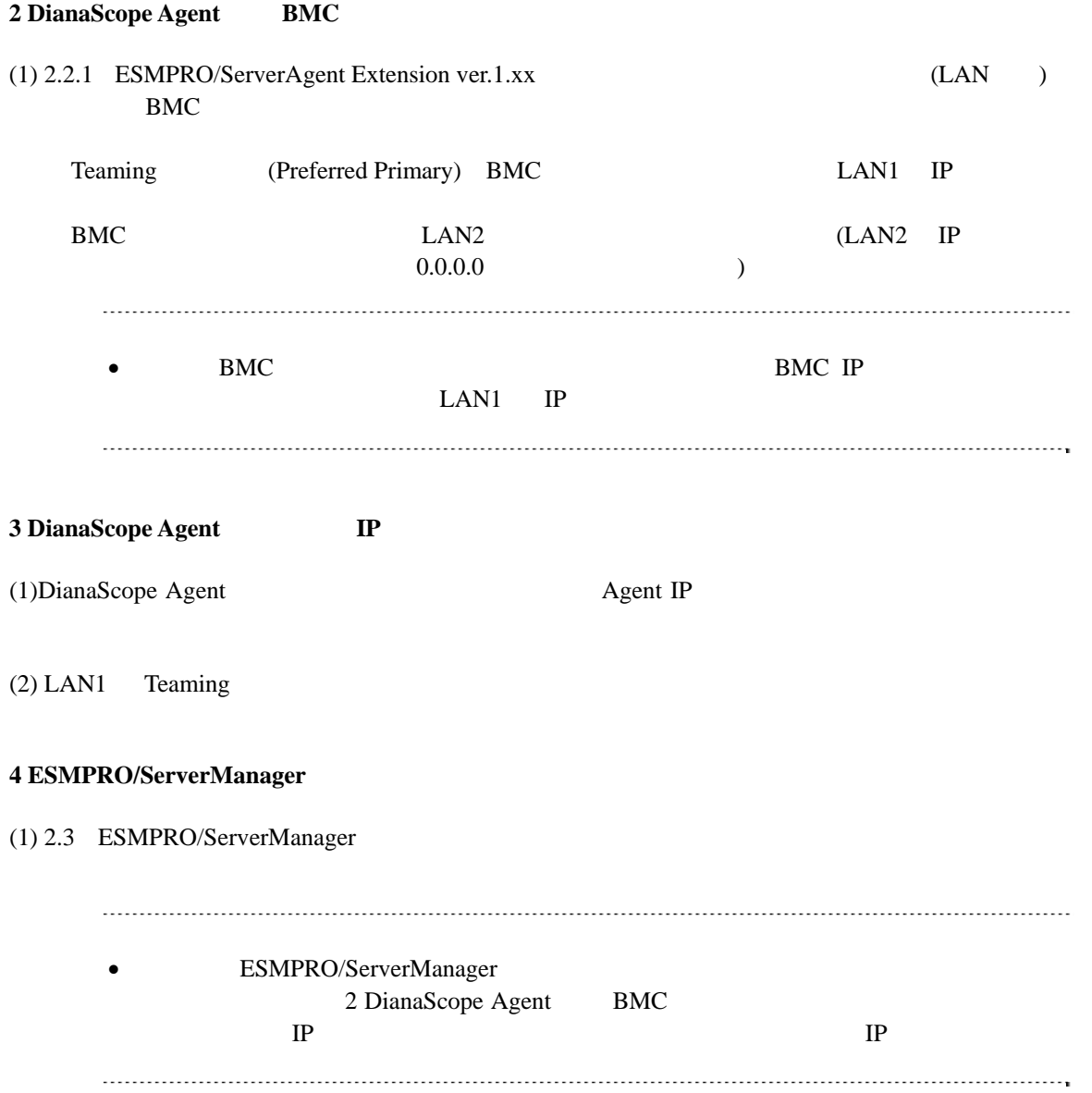

## **B.2 BMC LAN**

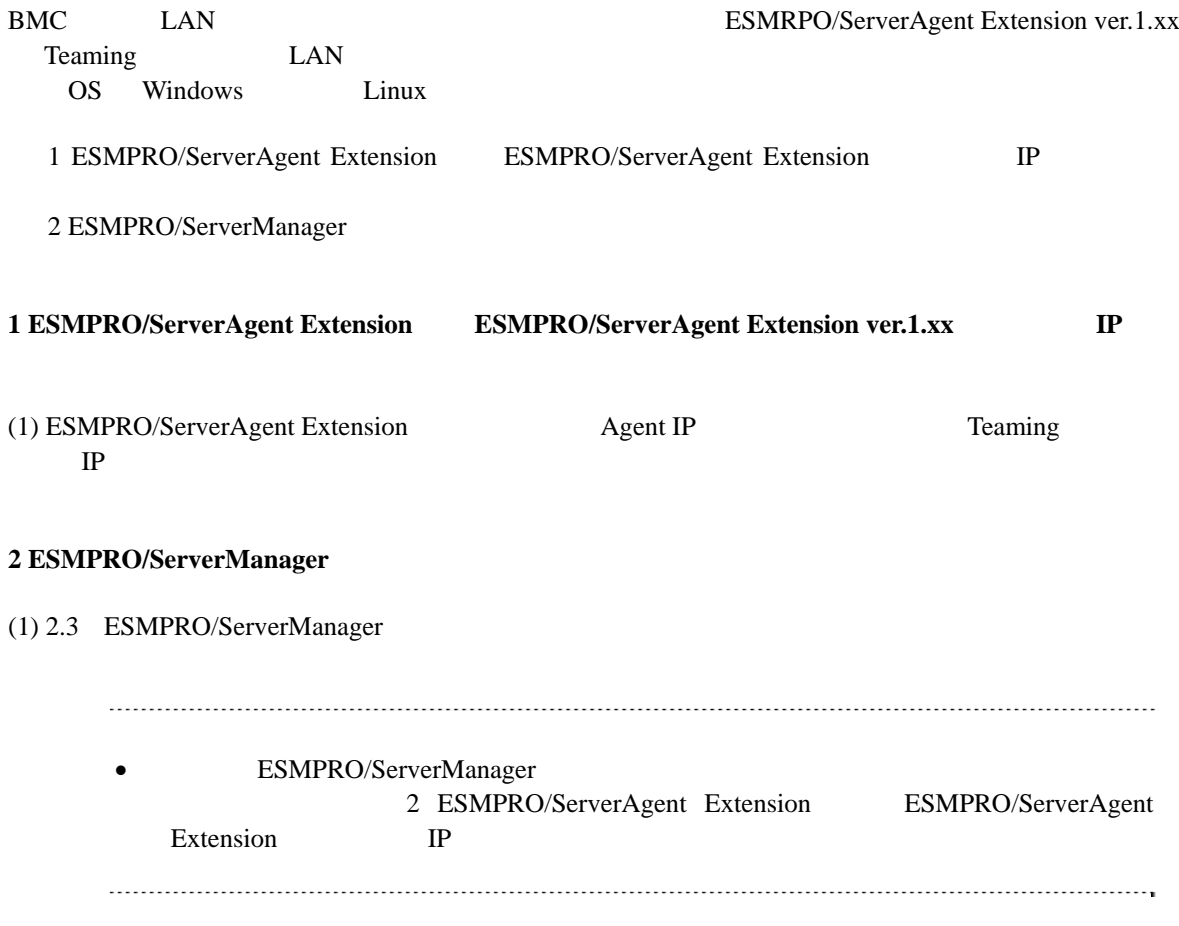

<span id="page-97-0"></span>付録**C** 管理対象コンポーネント一覧

### ESMPRO/ServerManager BMC

- $\bullet$
- $\bullet$
- $\bullet$
- $\bullet$
- $\bullet$
- $\bullet$

URL <sub>URL</sub> <http://www.nec.co.jp/smsa/>

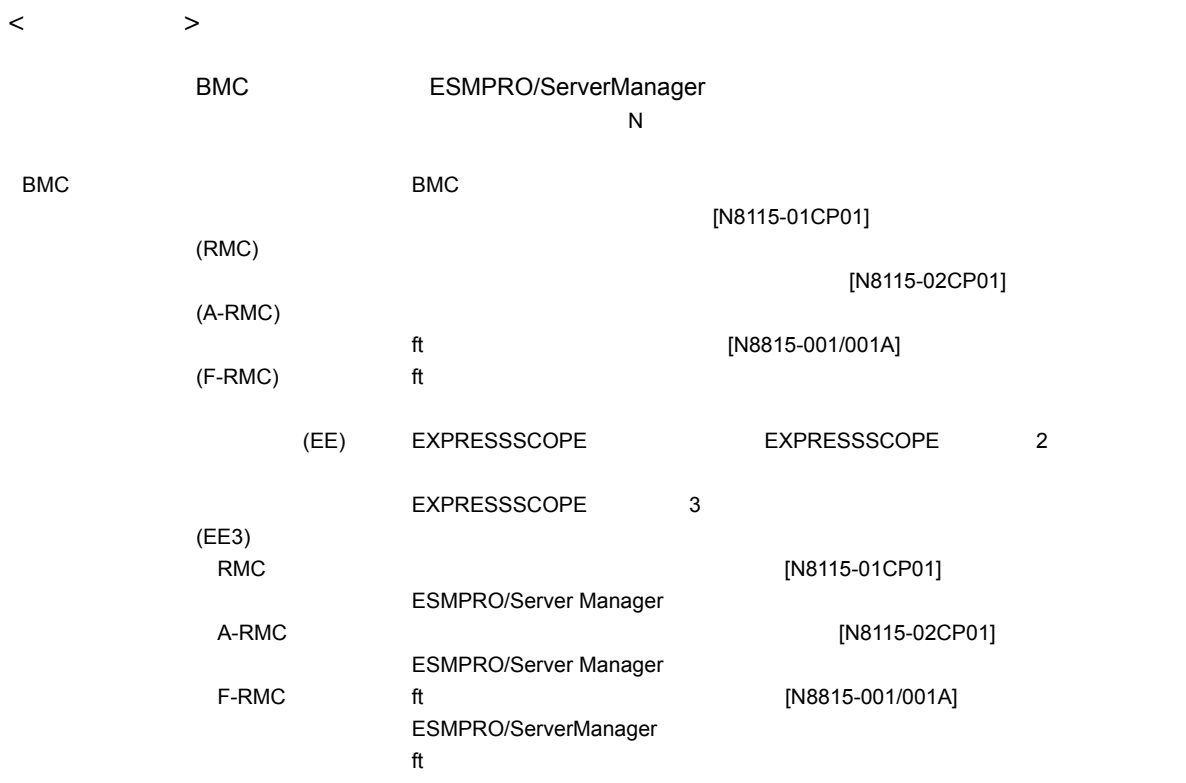

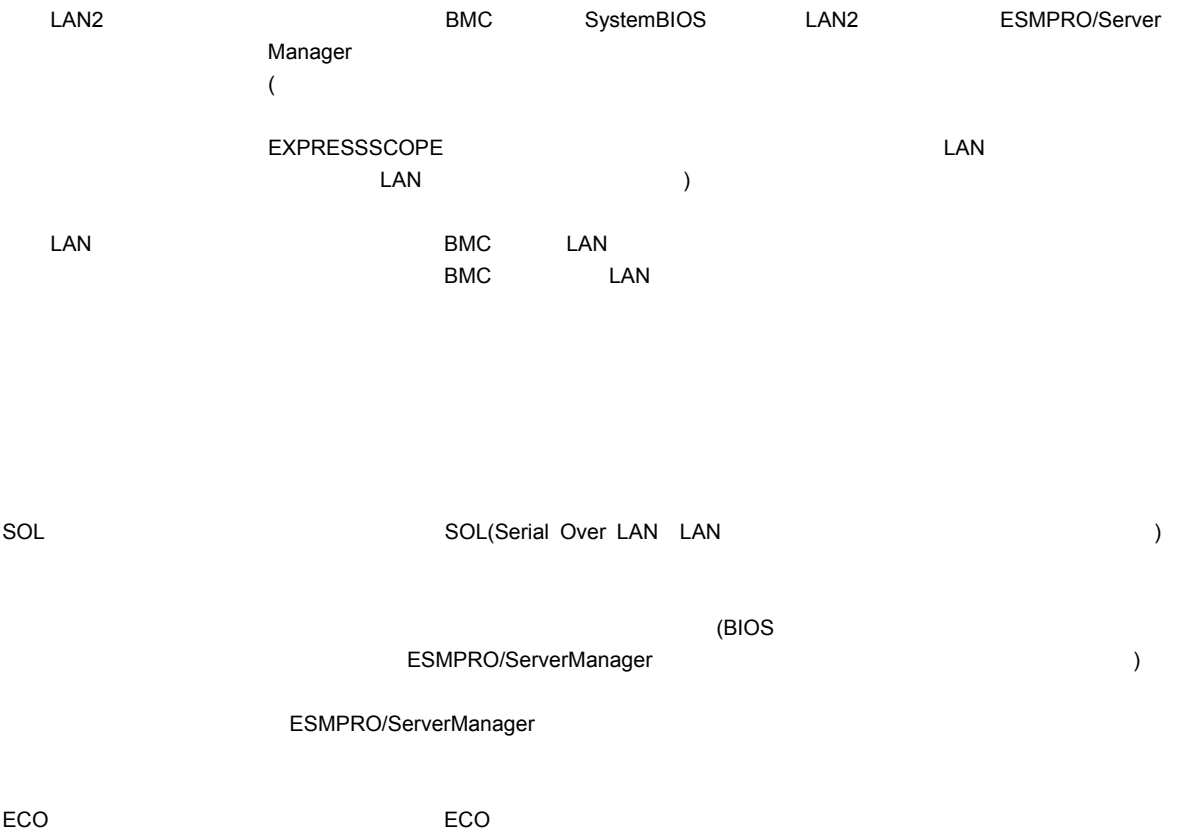

99

#### $\blacksquare$  Express5800/

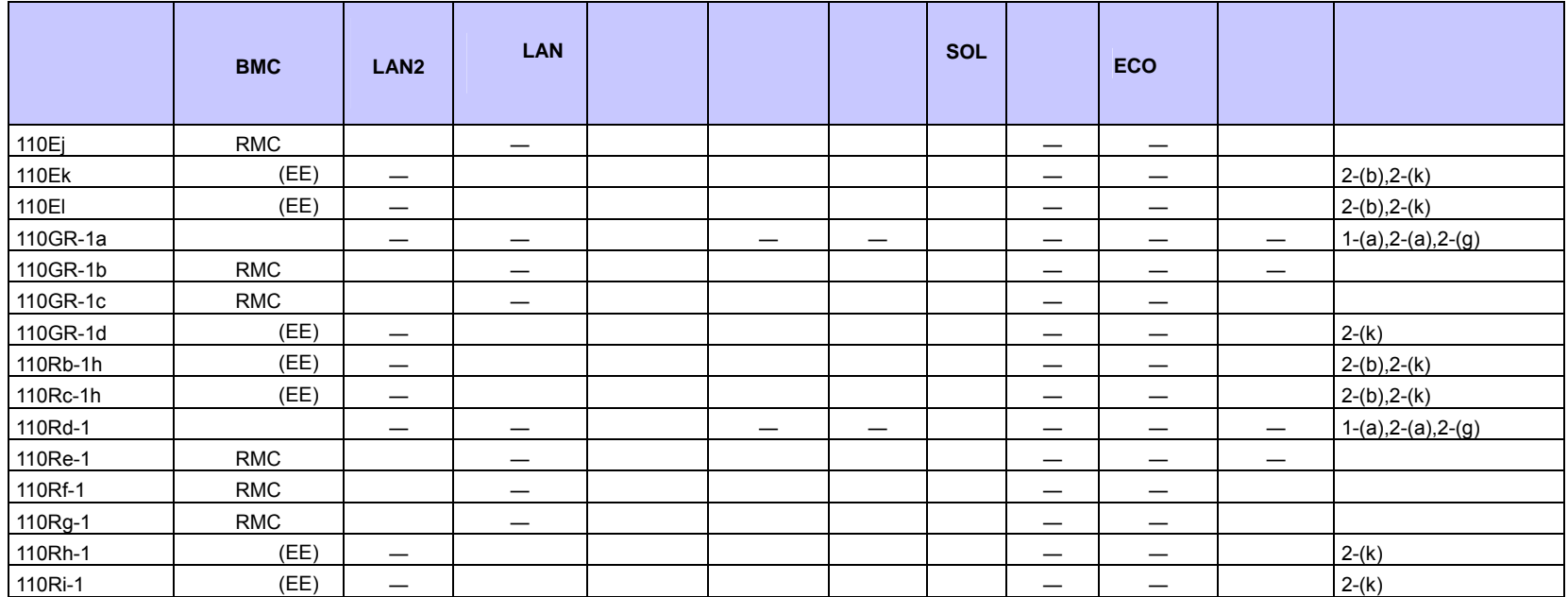

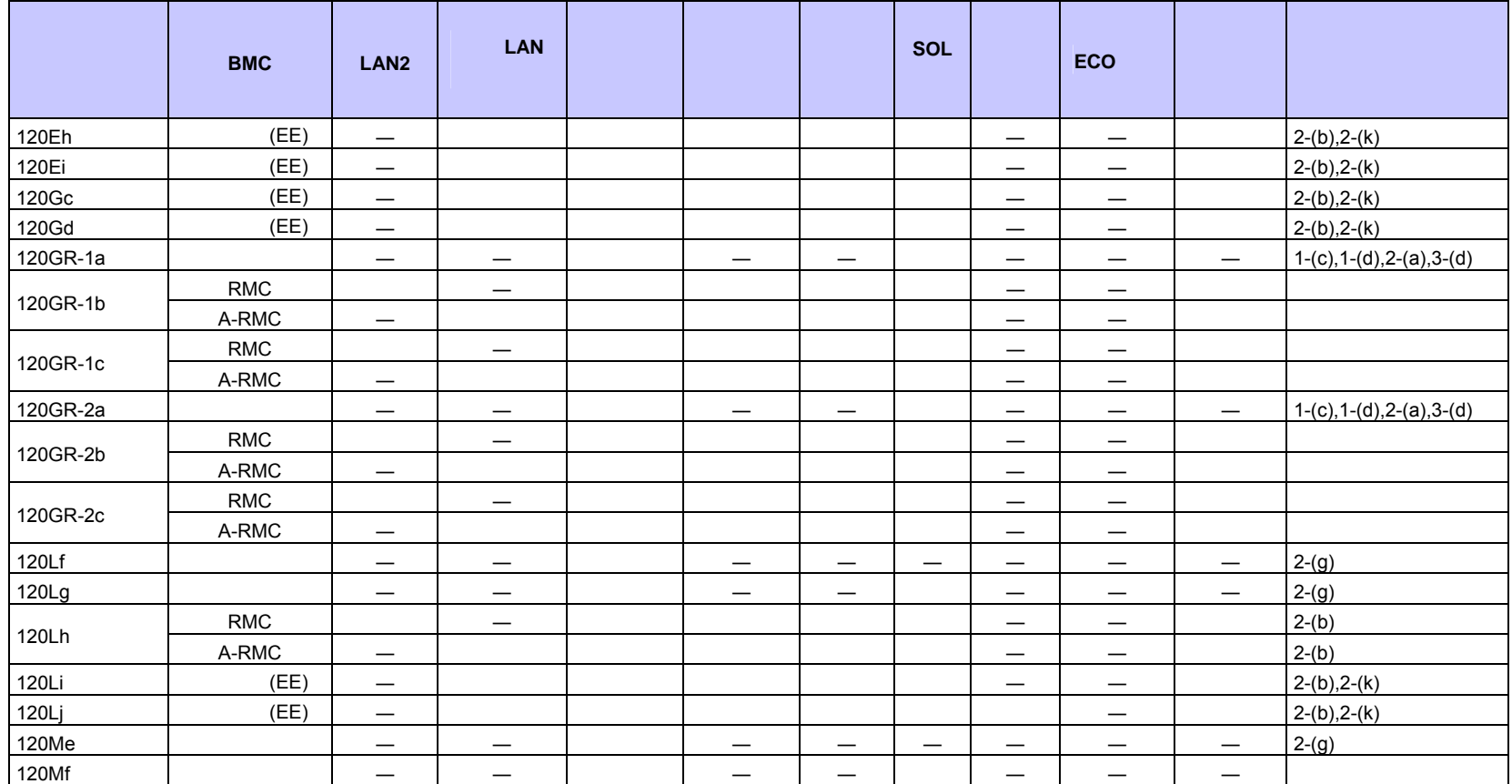

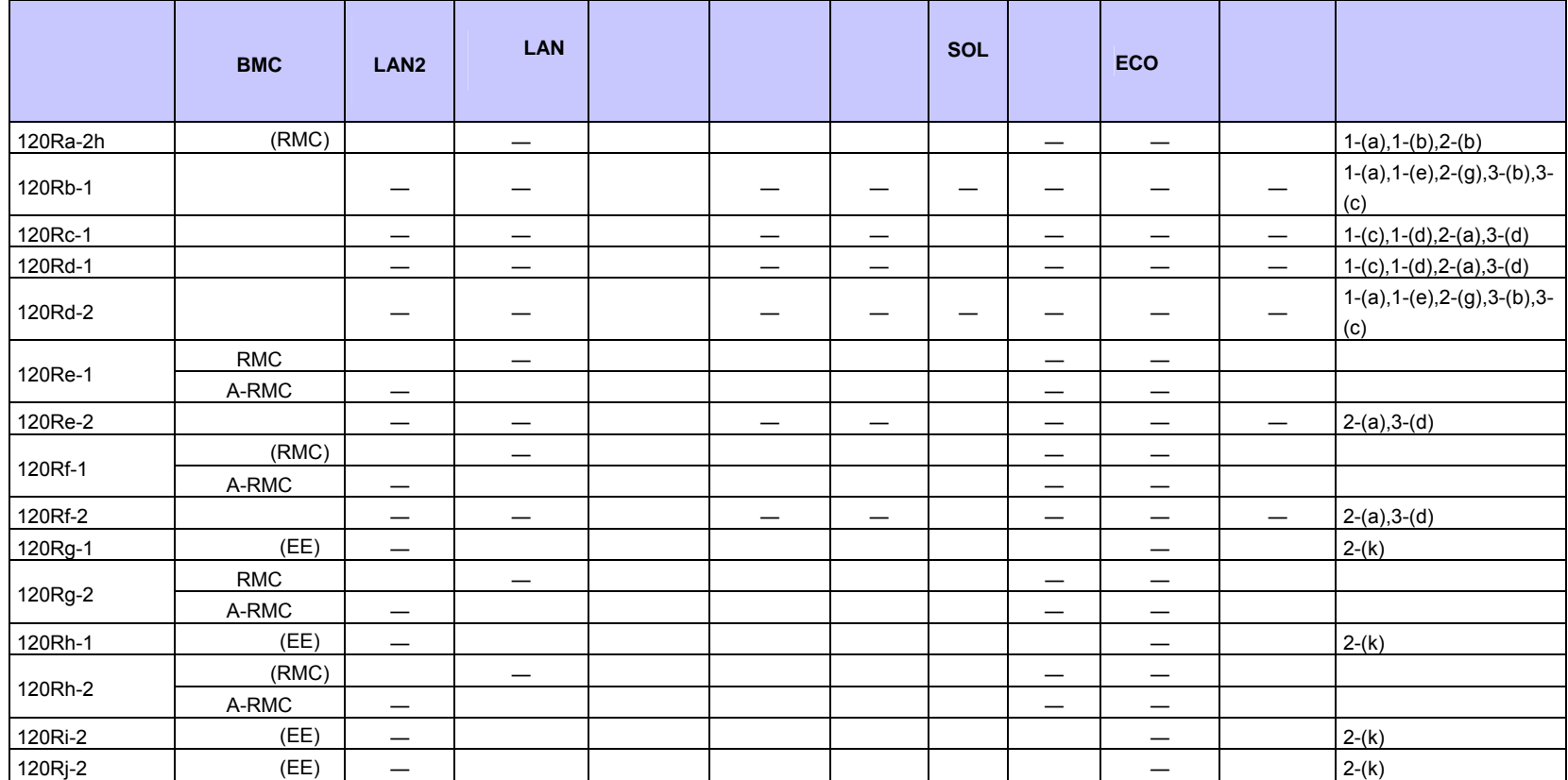

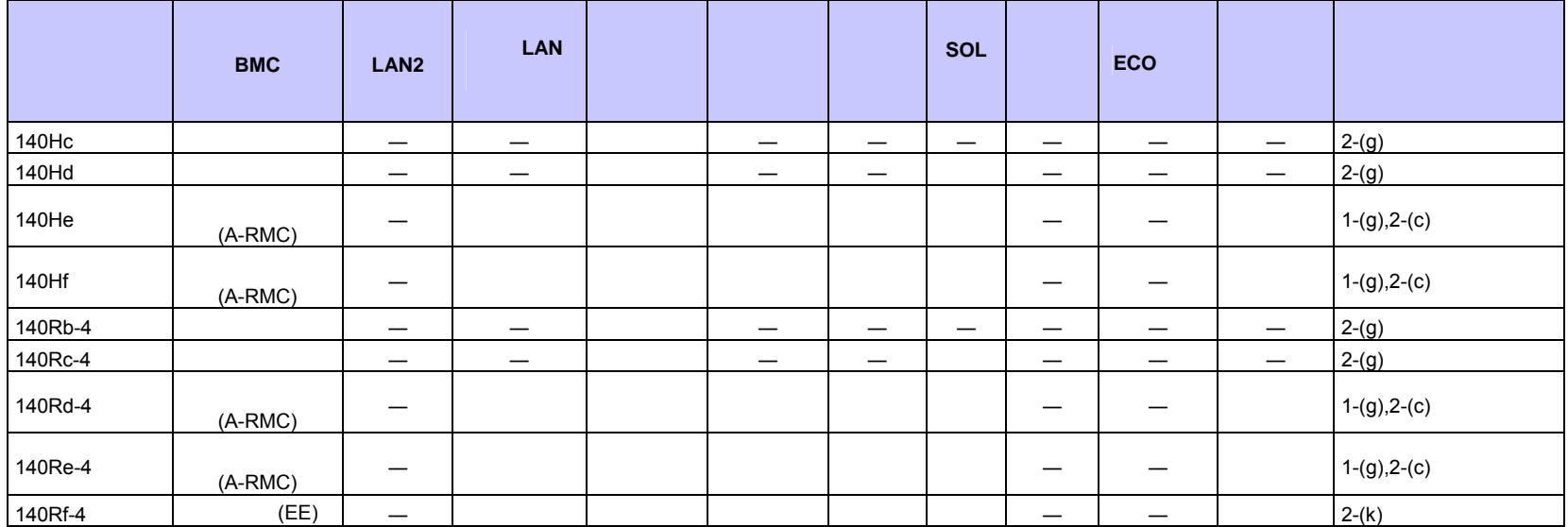

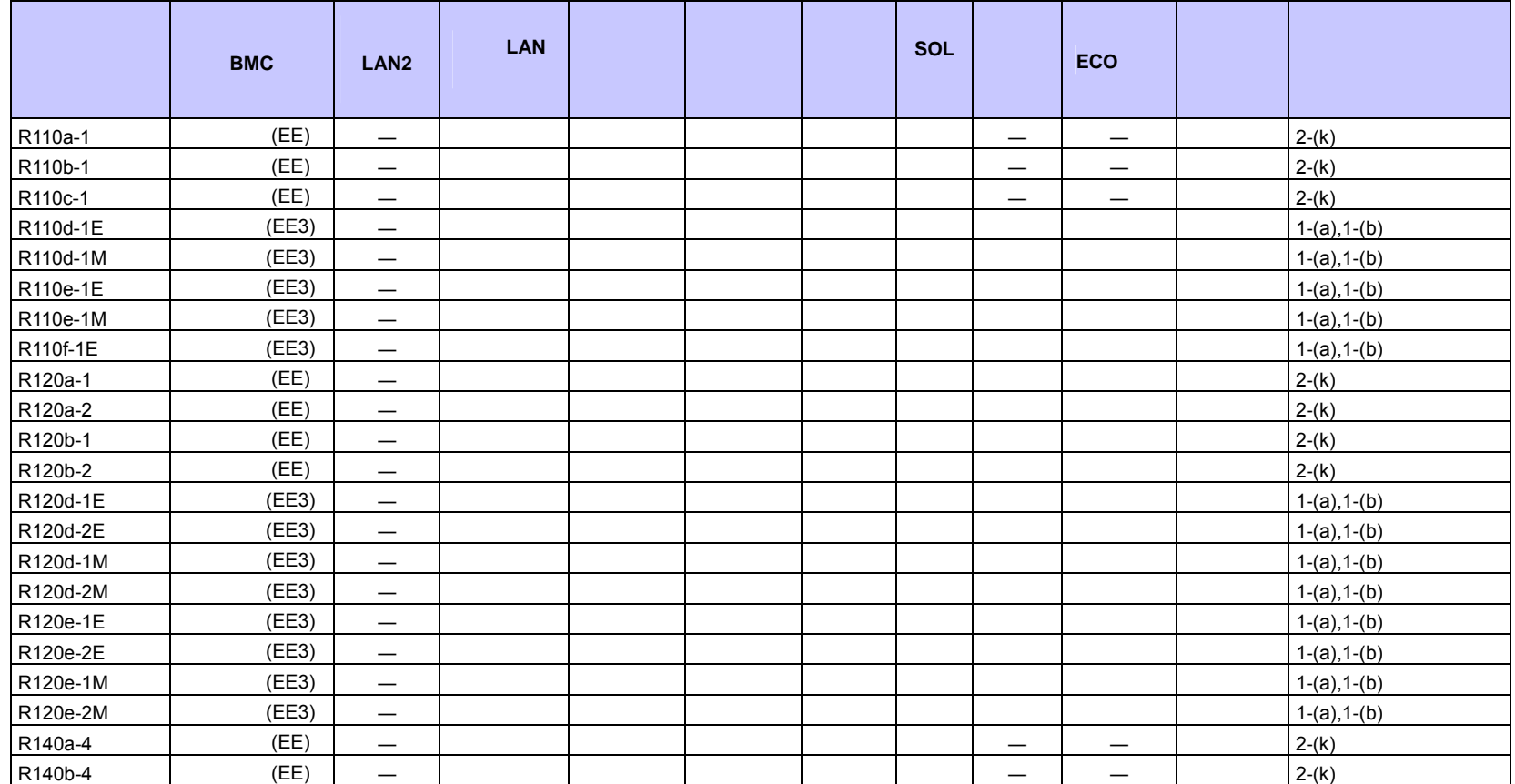

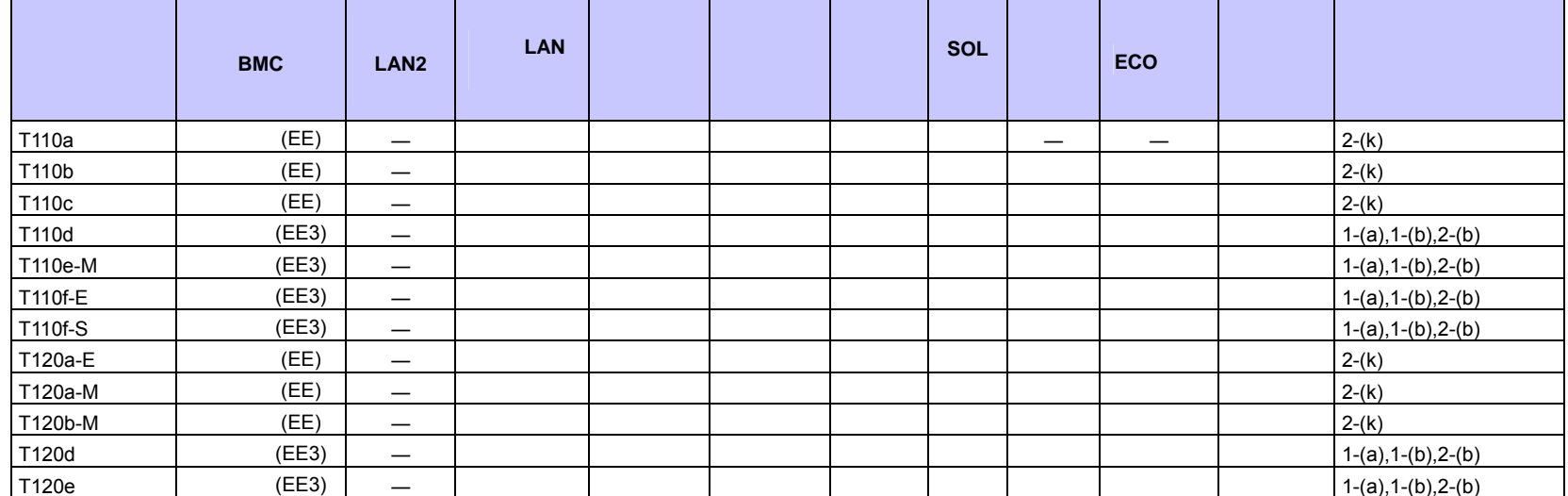

#### $\blacksquare$  Express5800/

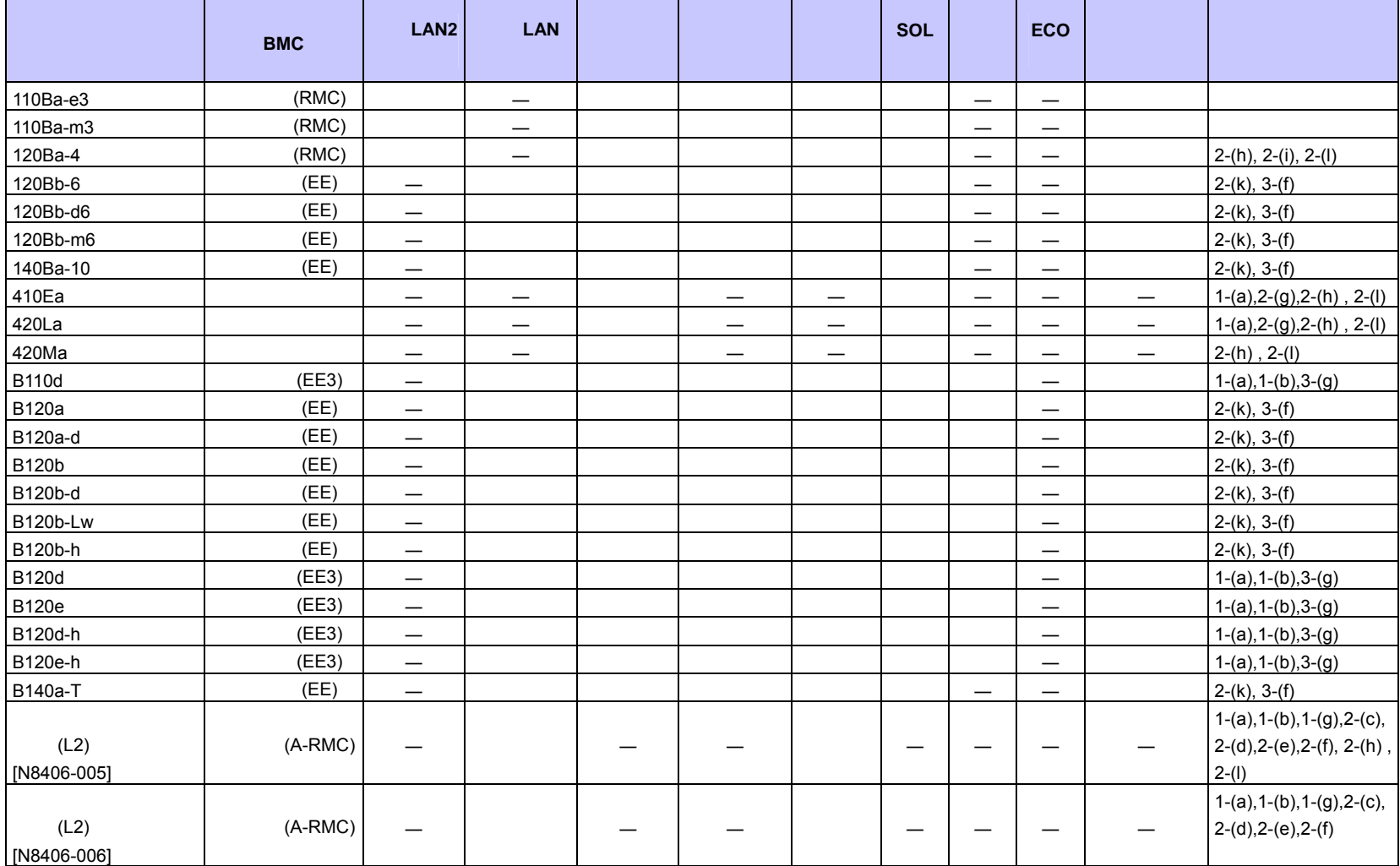

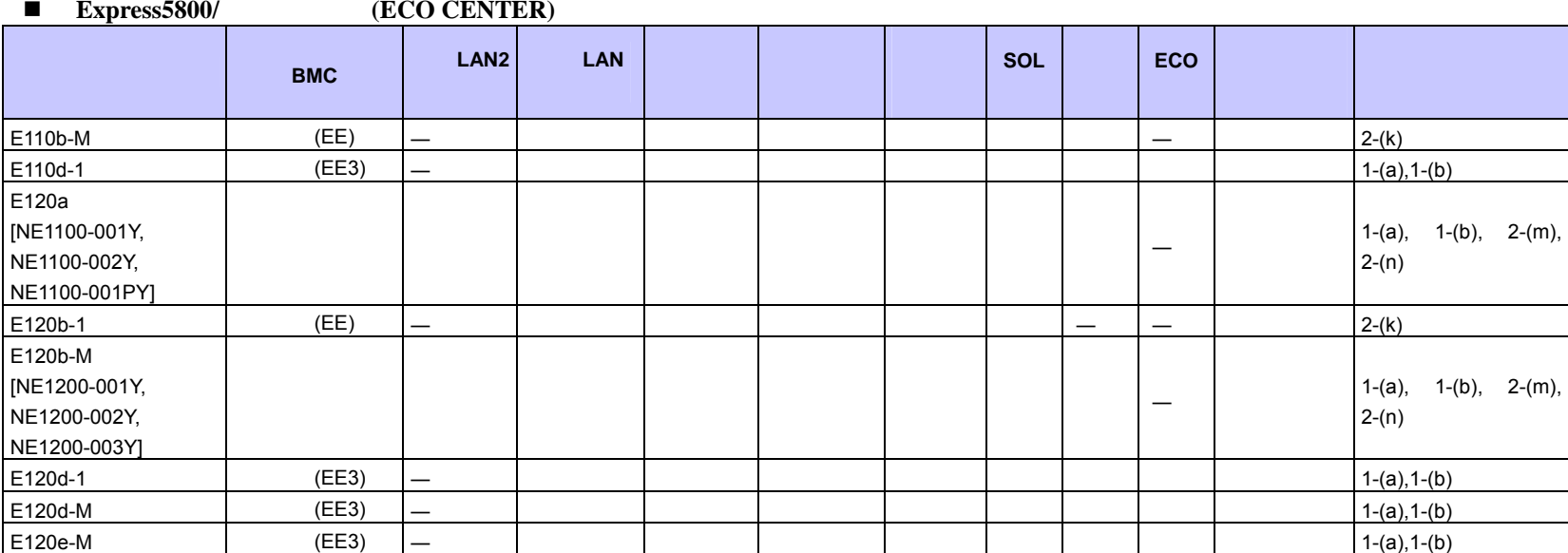

 $\blacksquare$ 

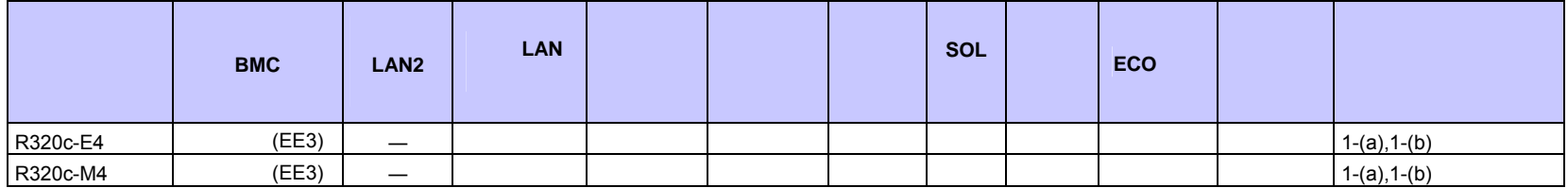

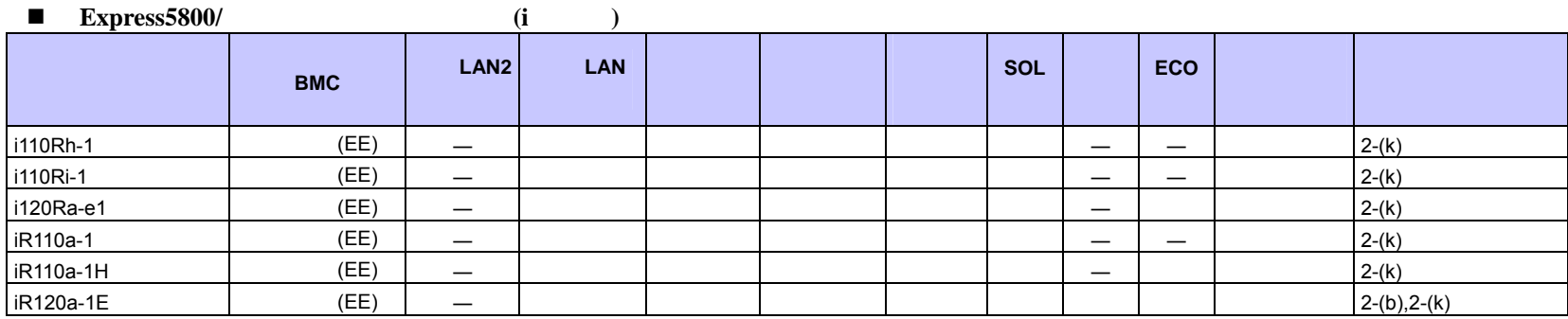

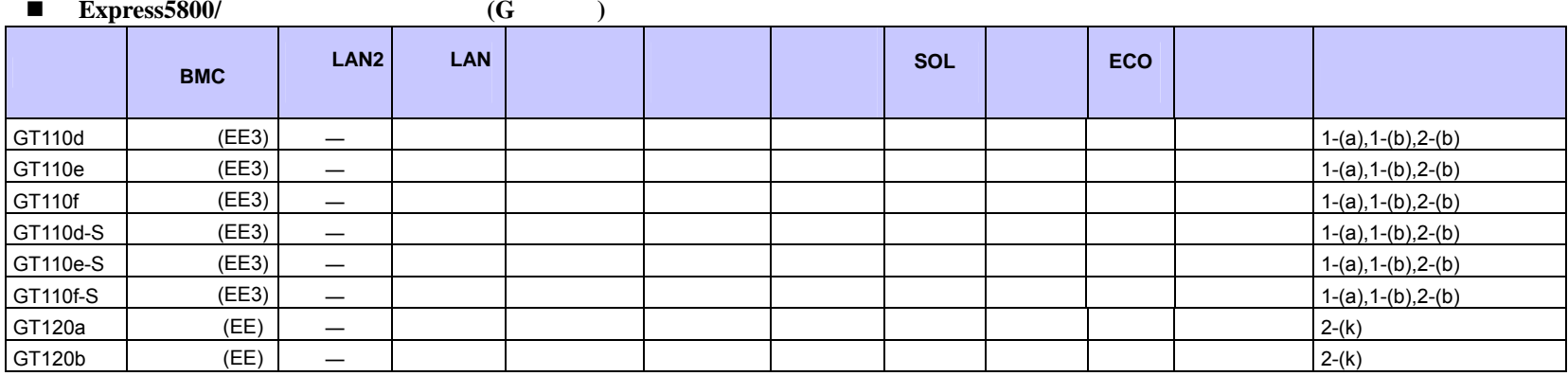

#### **Express5800/**

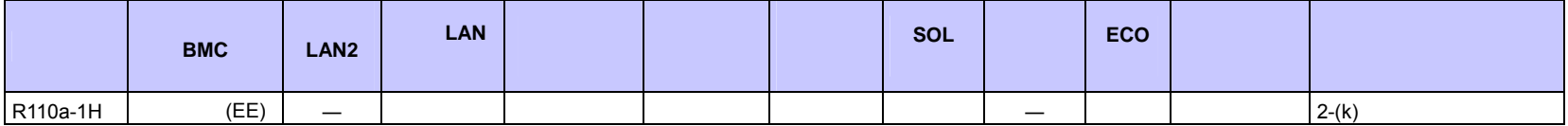
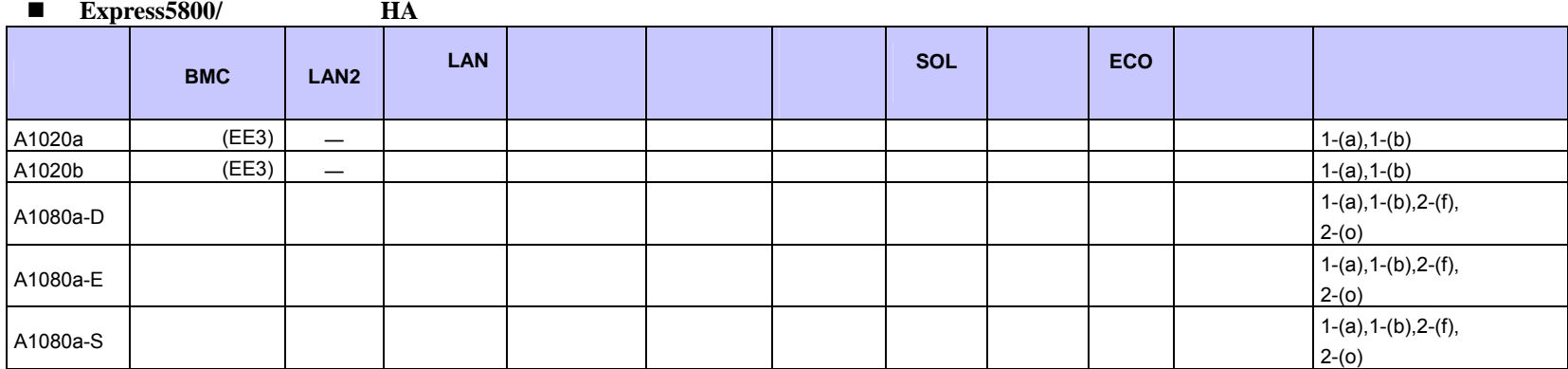

## $\blacksquare$  Express5800/

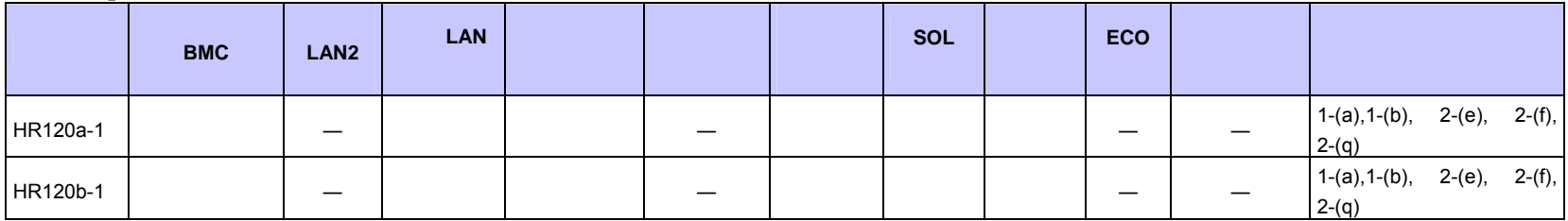

#### ■ Express5800/

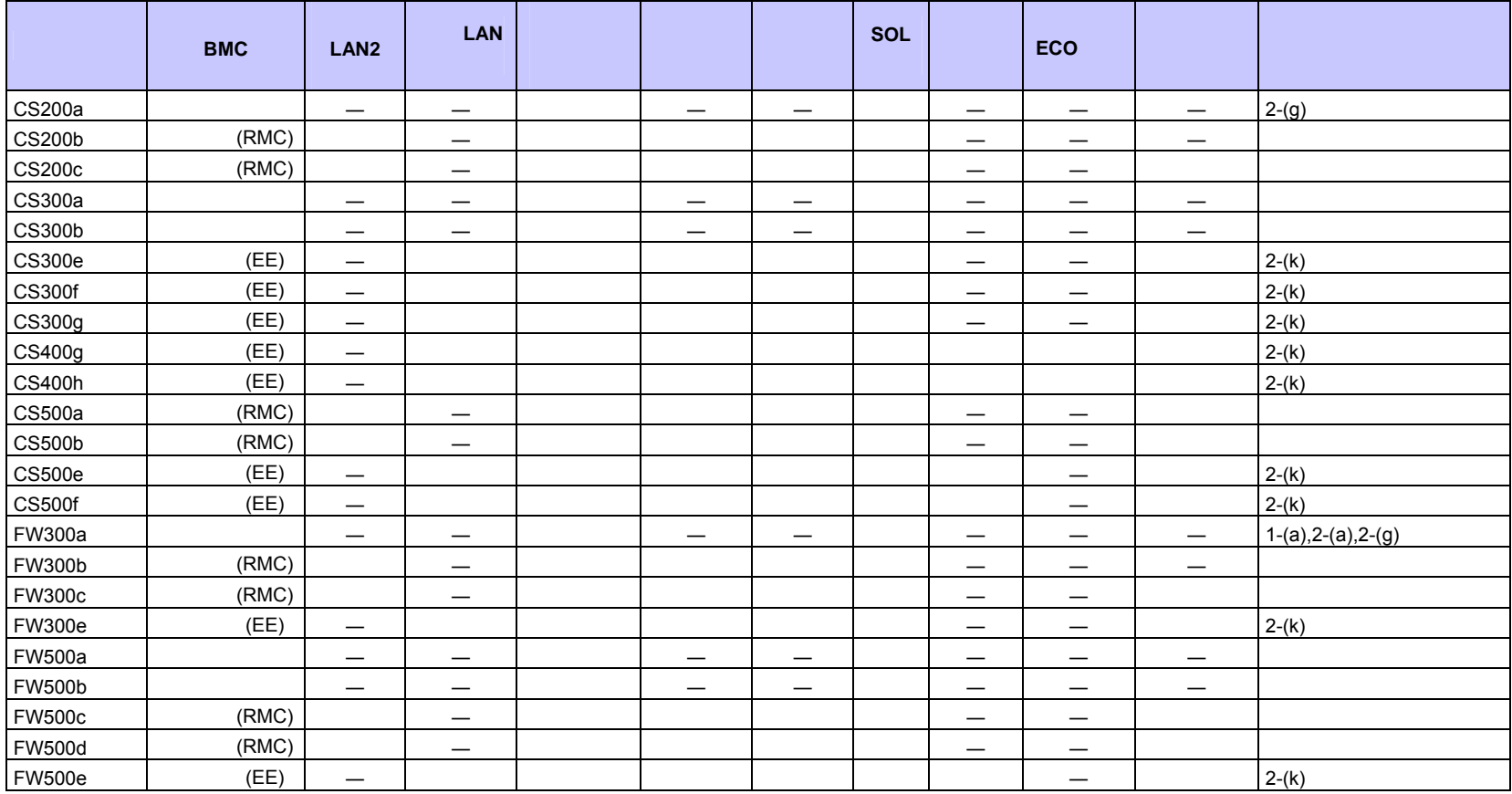

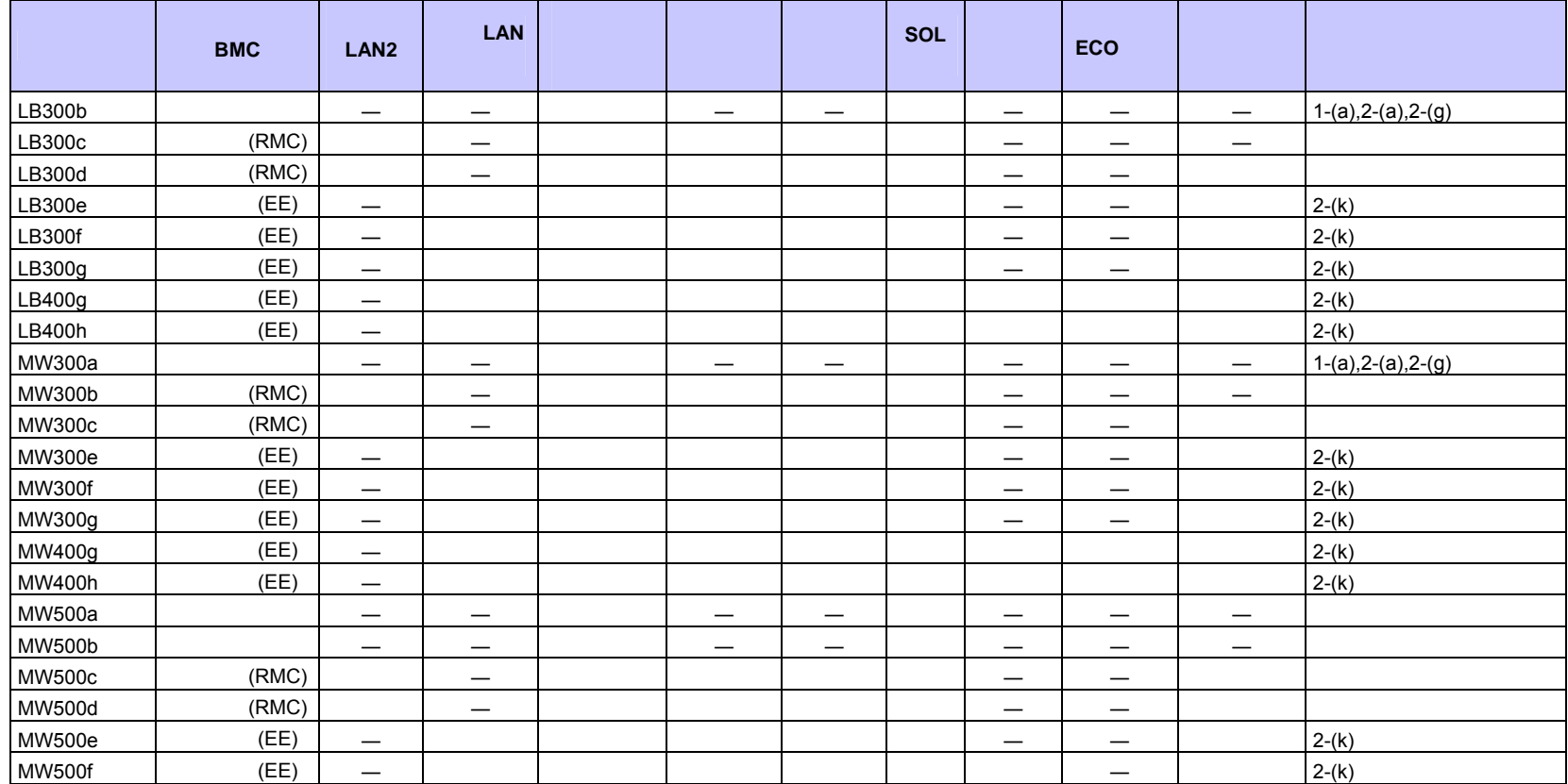

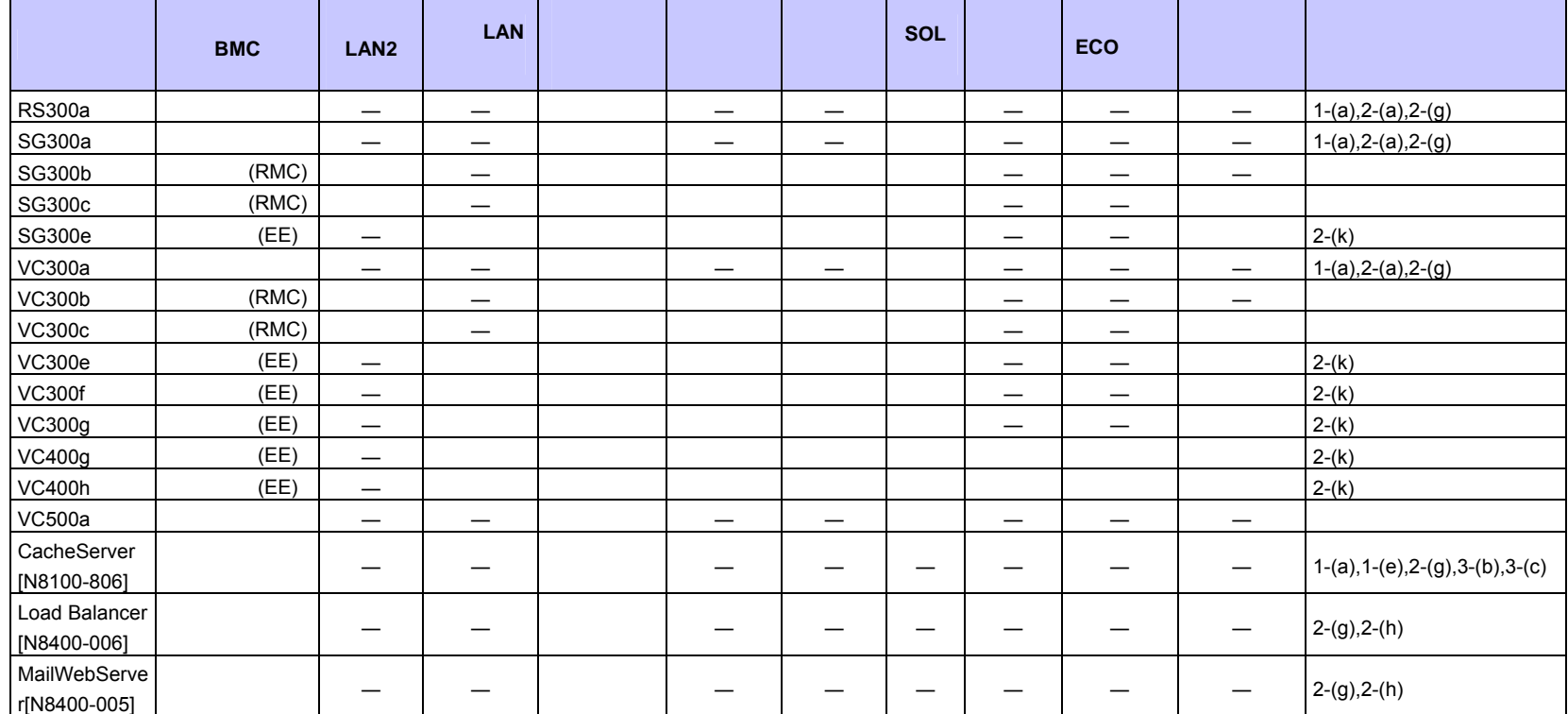

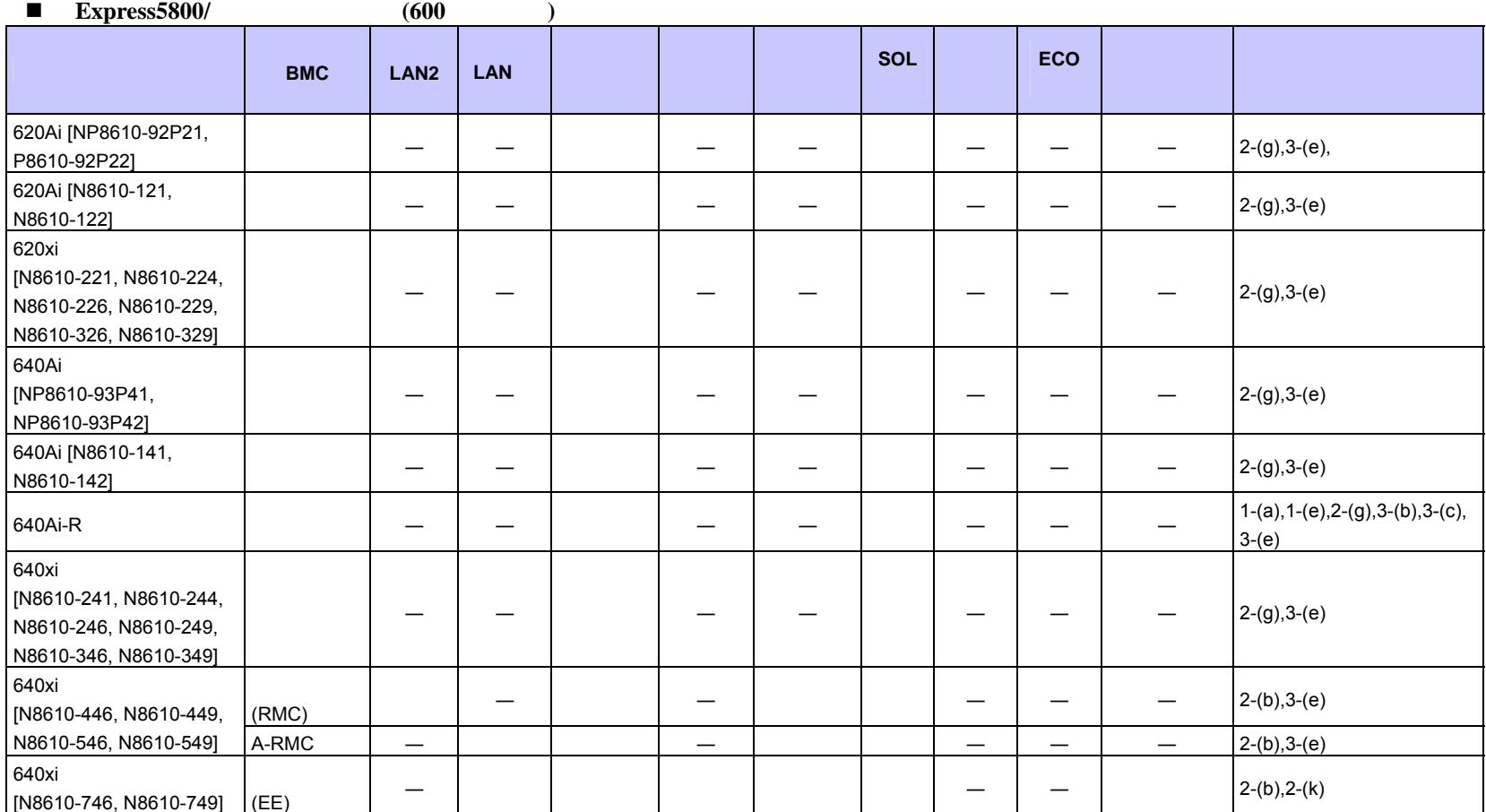

113

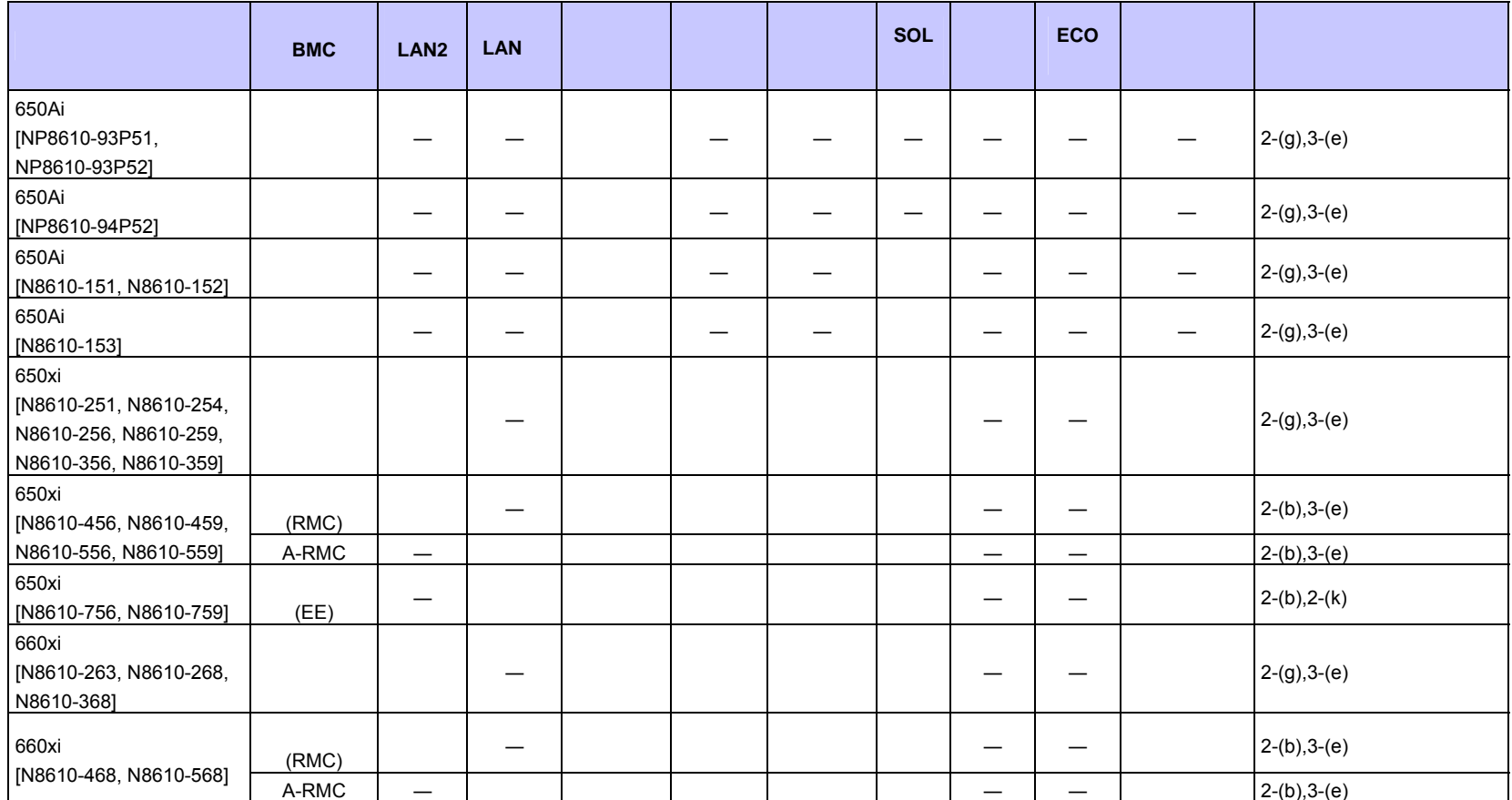

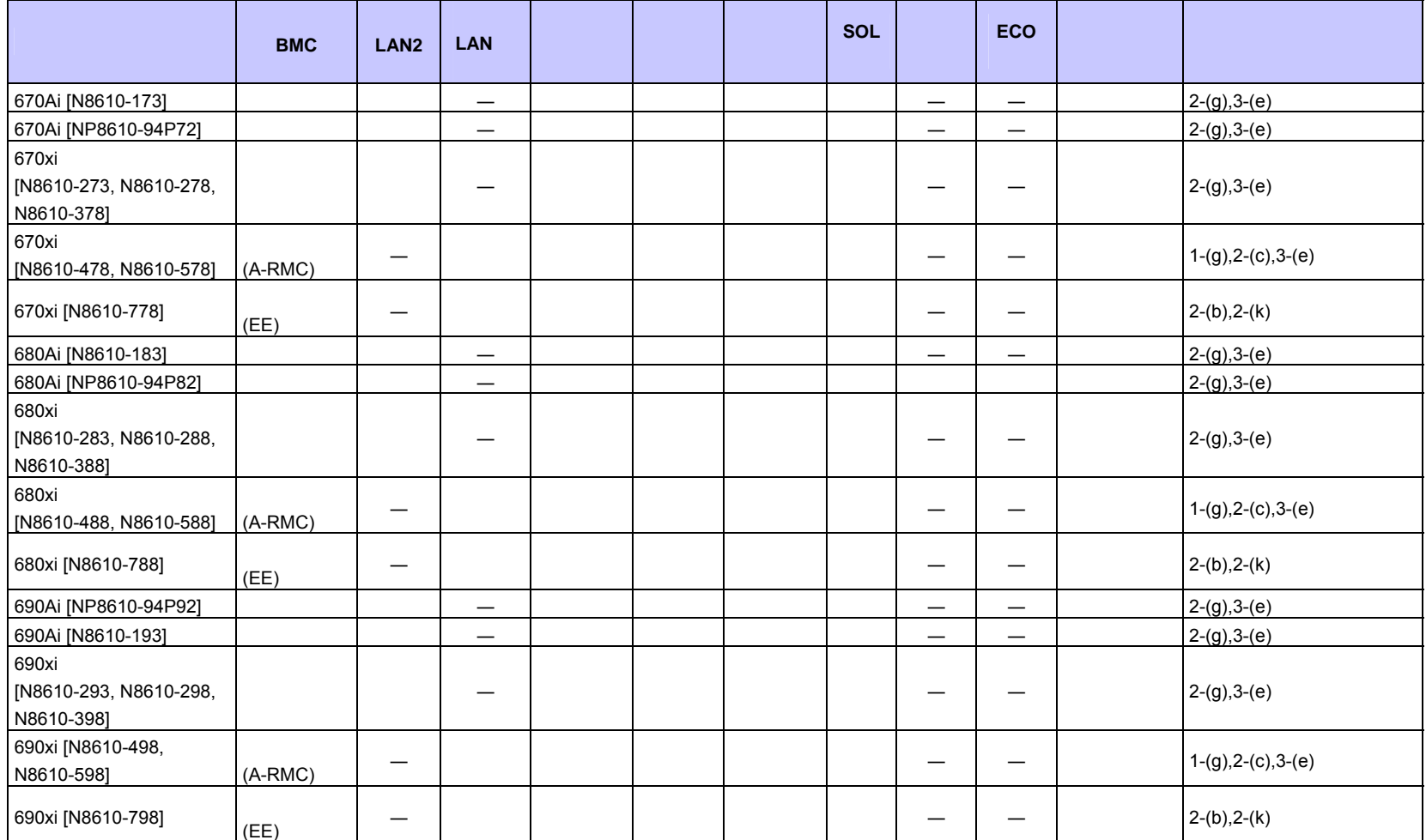

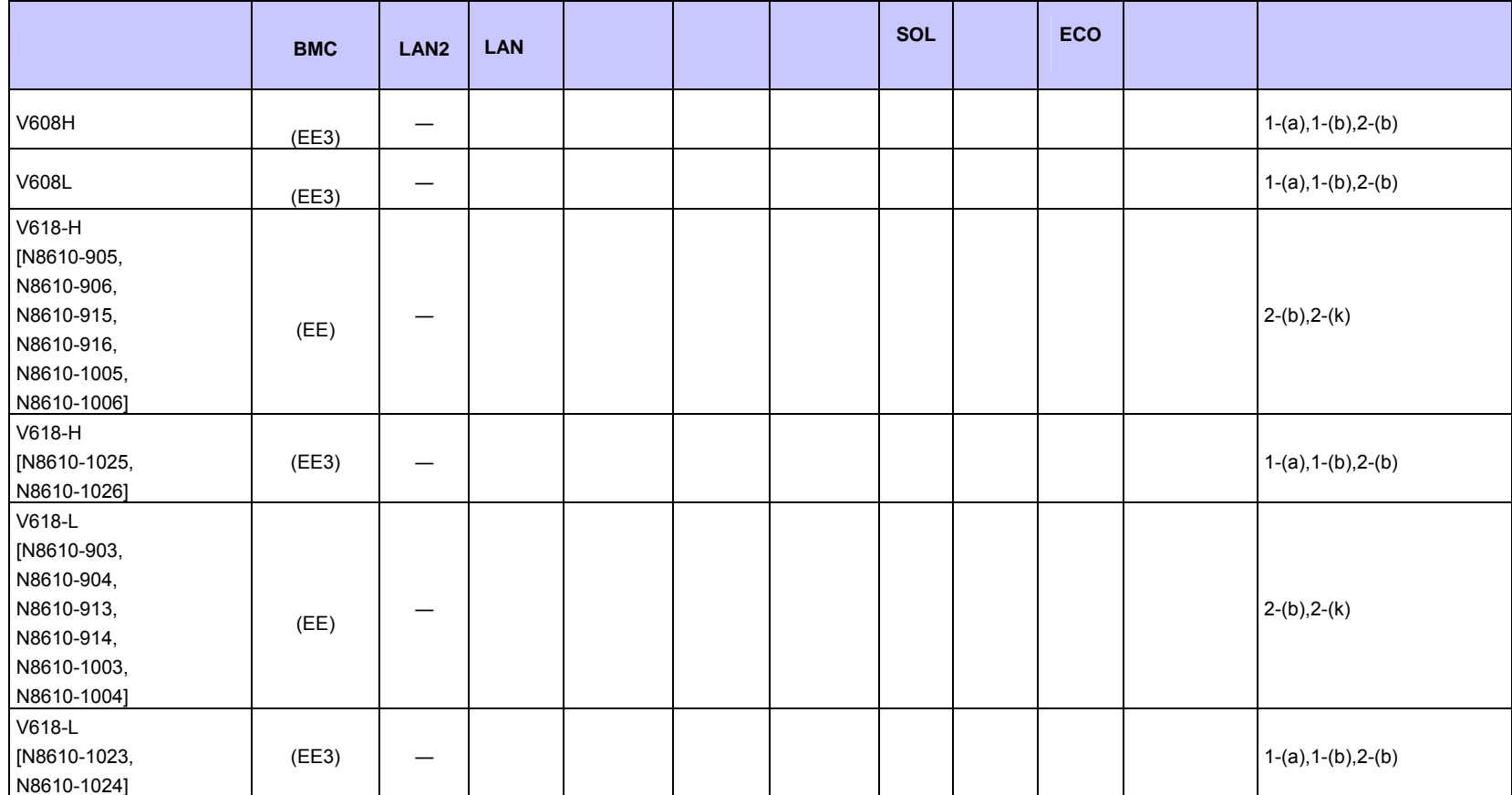

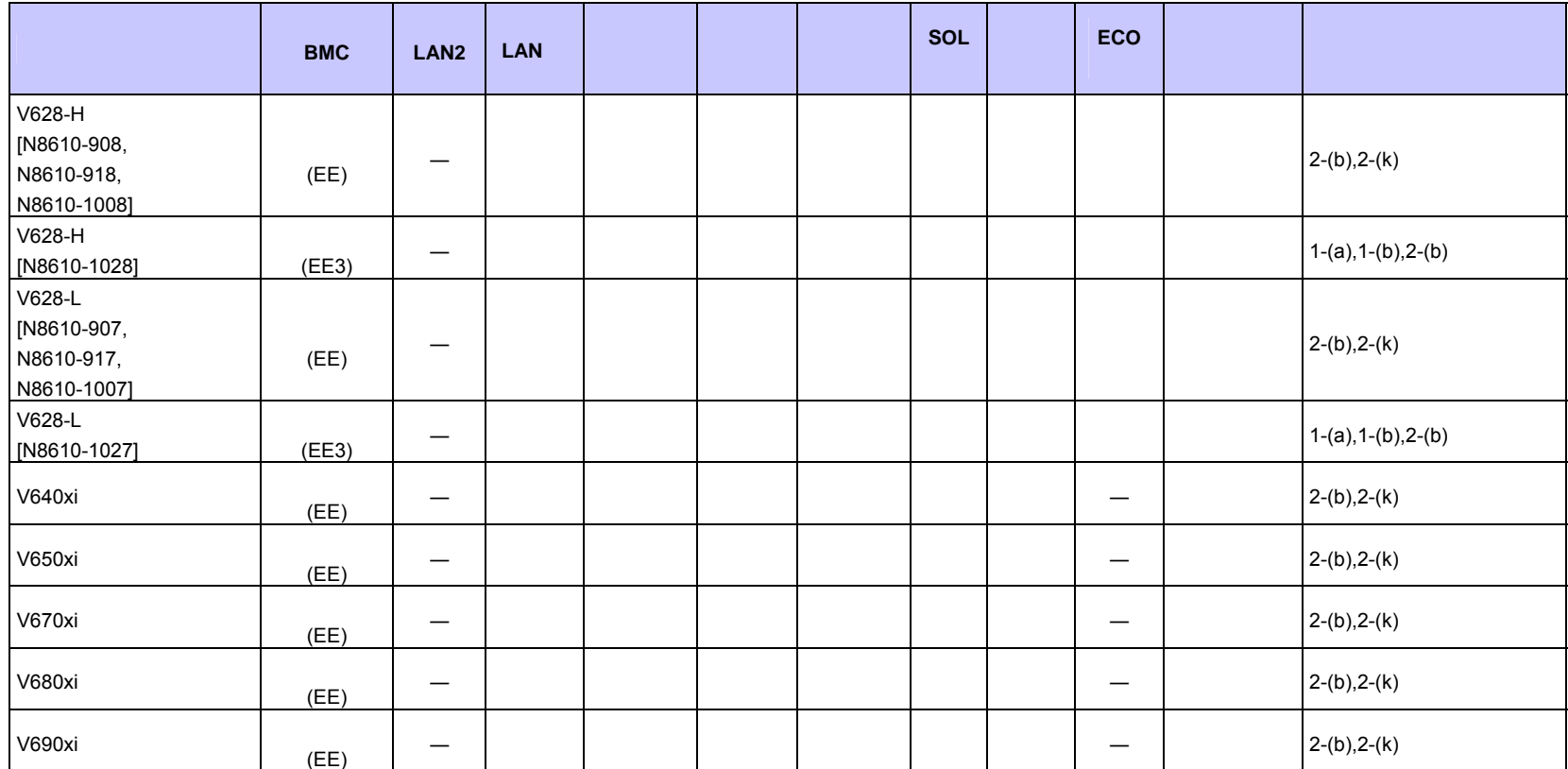

## ■ **iStorage NS**

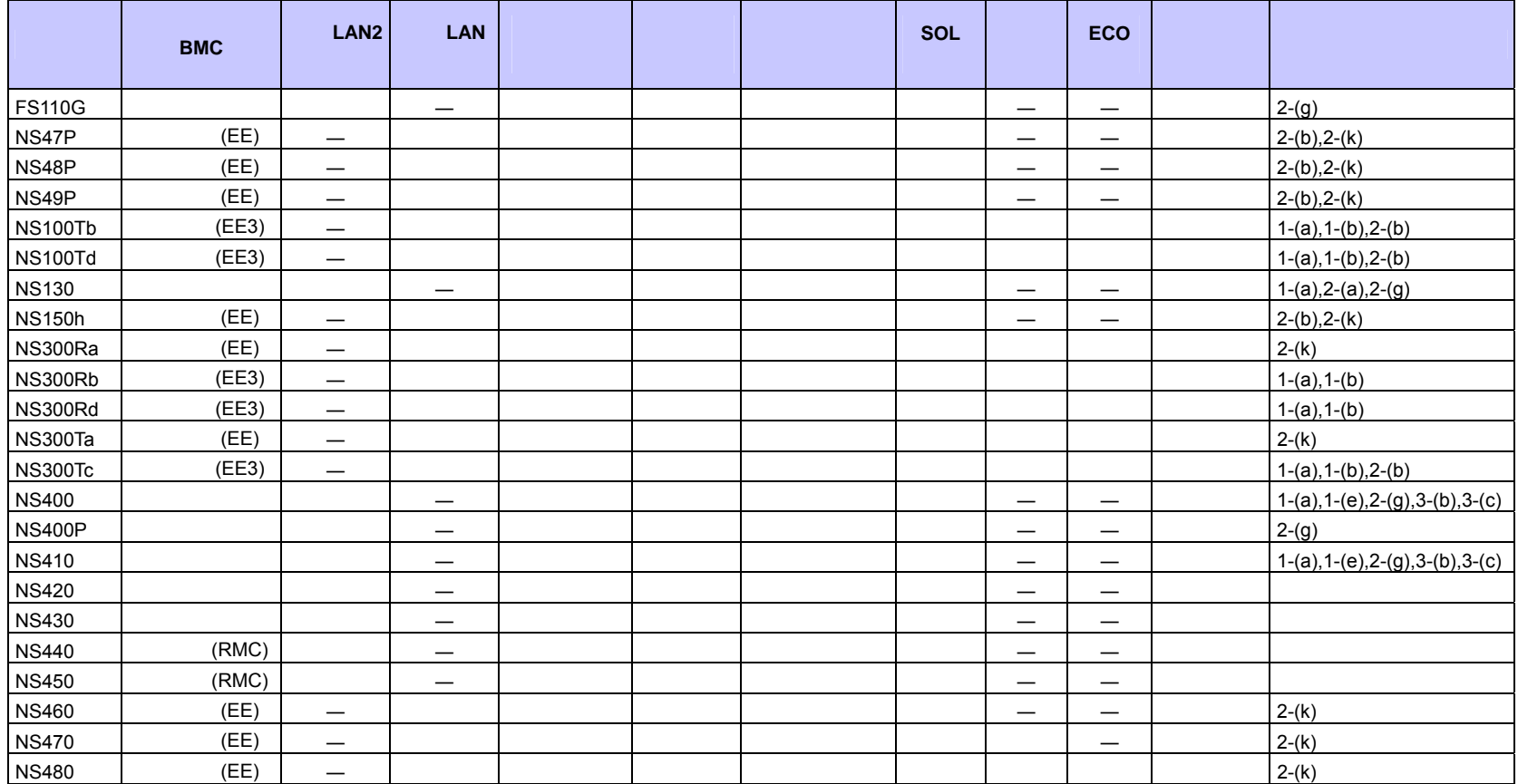

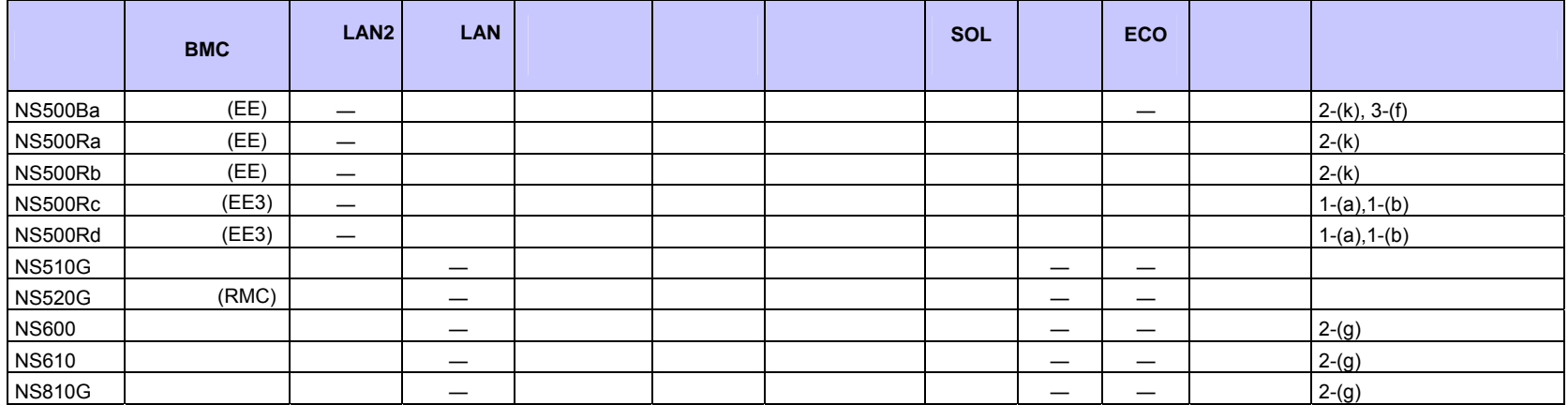

## ■ Express5800/HPC

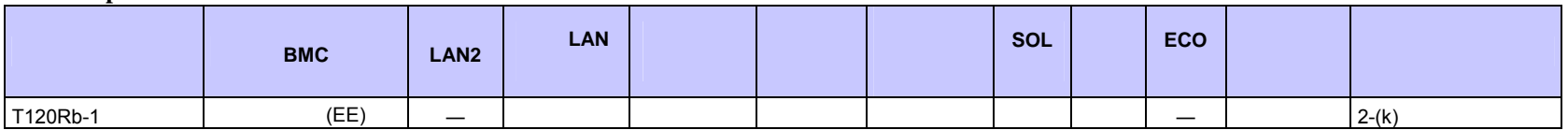

## ■ Express5800/InternetStreamingServer

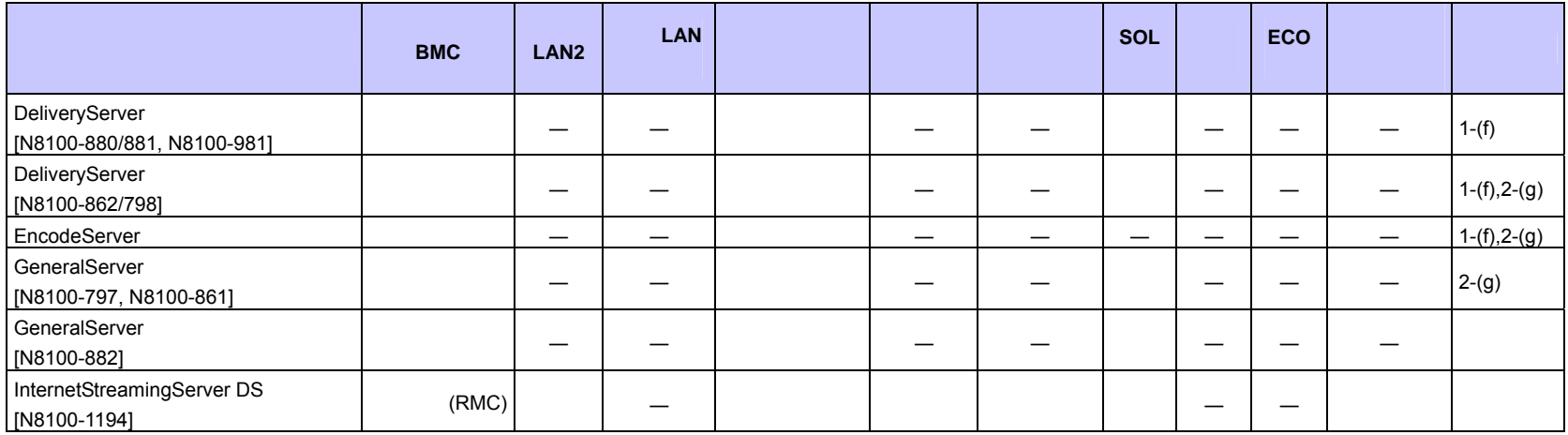

## $\blacksquare$  Express5800/MD

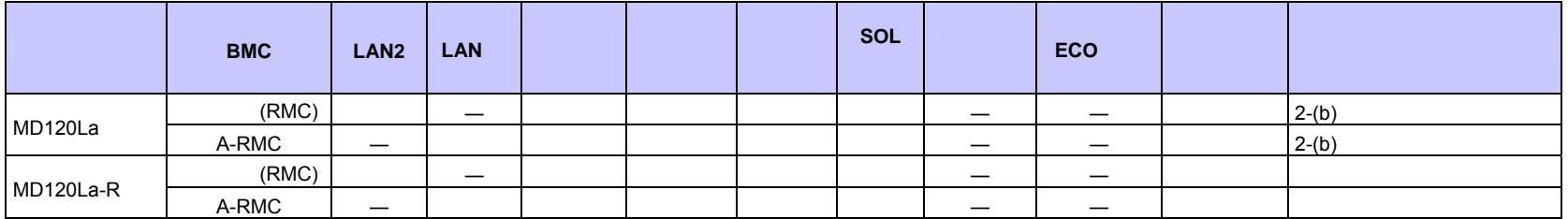

#### **i**Express

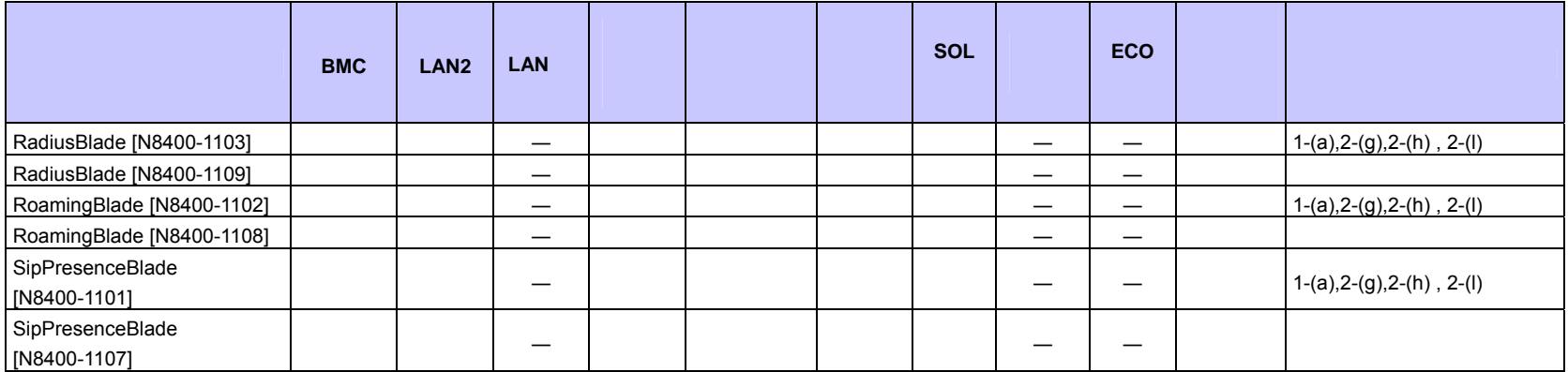

#### $I\!\!P$ -X7300V

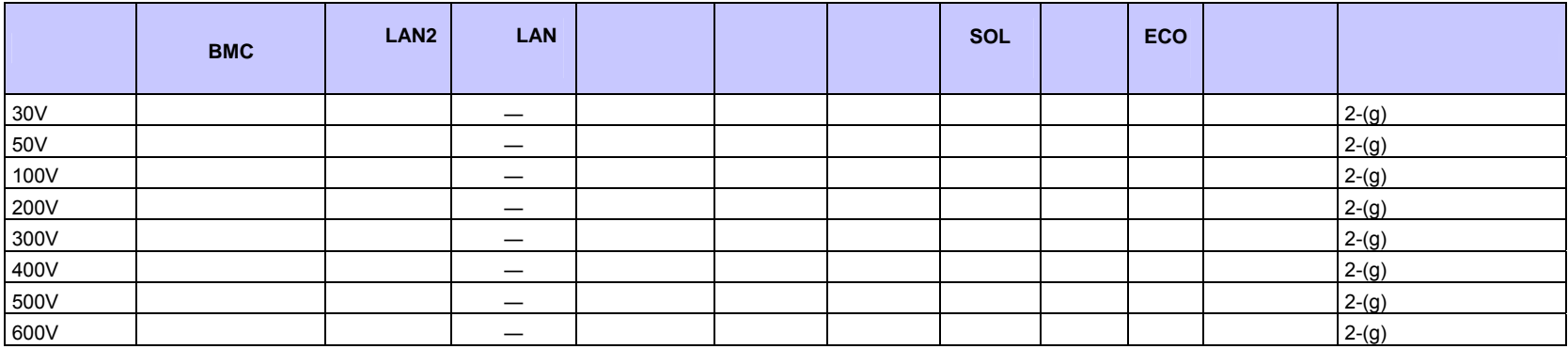

#### $\blacksquare$  FC98-NX

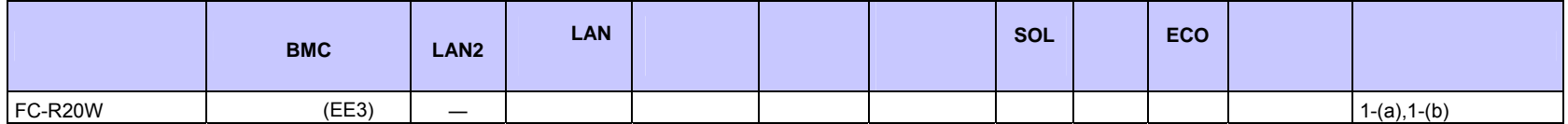

**<**コンポーネントの個別の注意事項**>** 

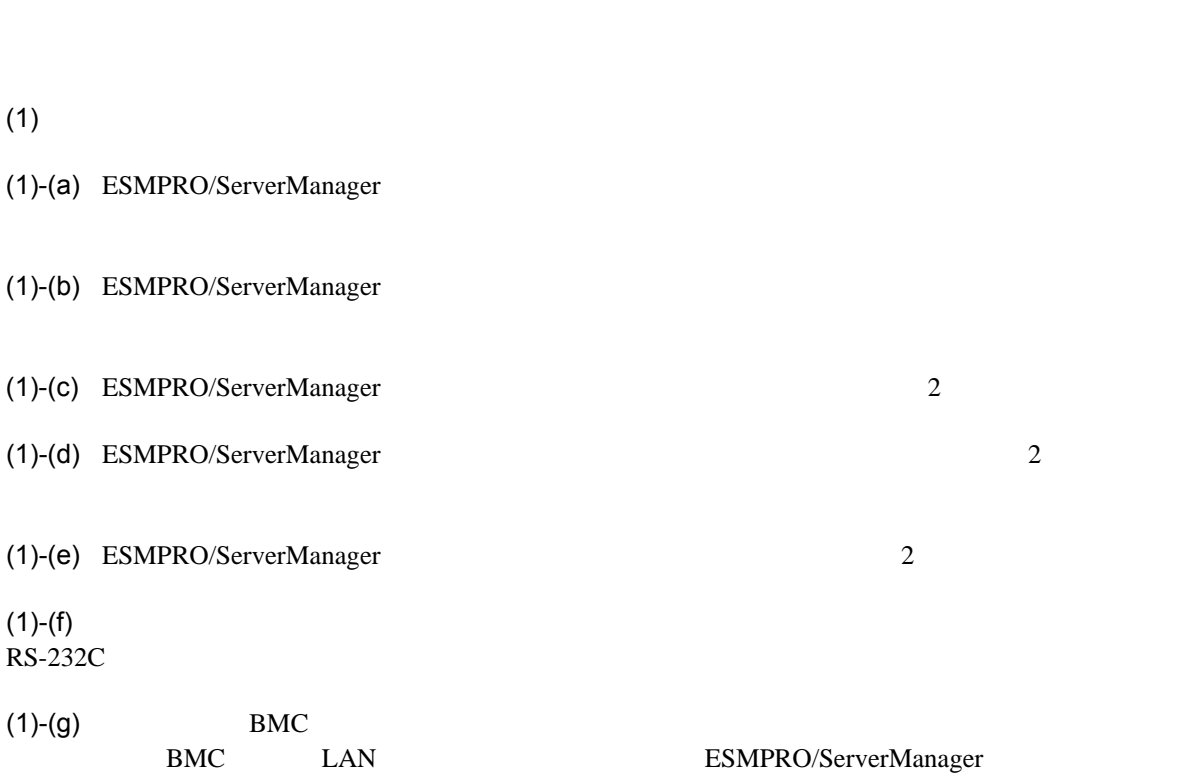

 $BMC$ 

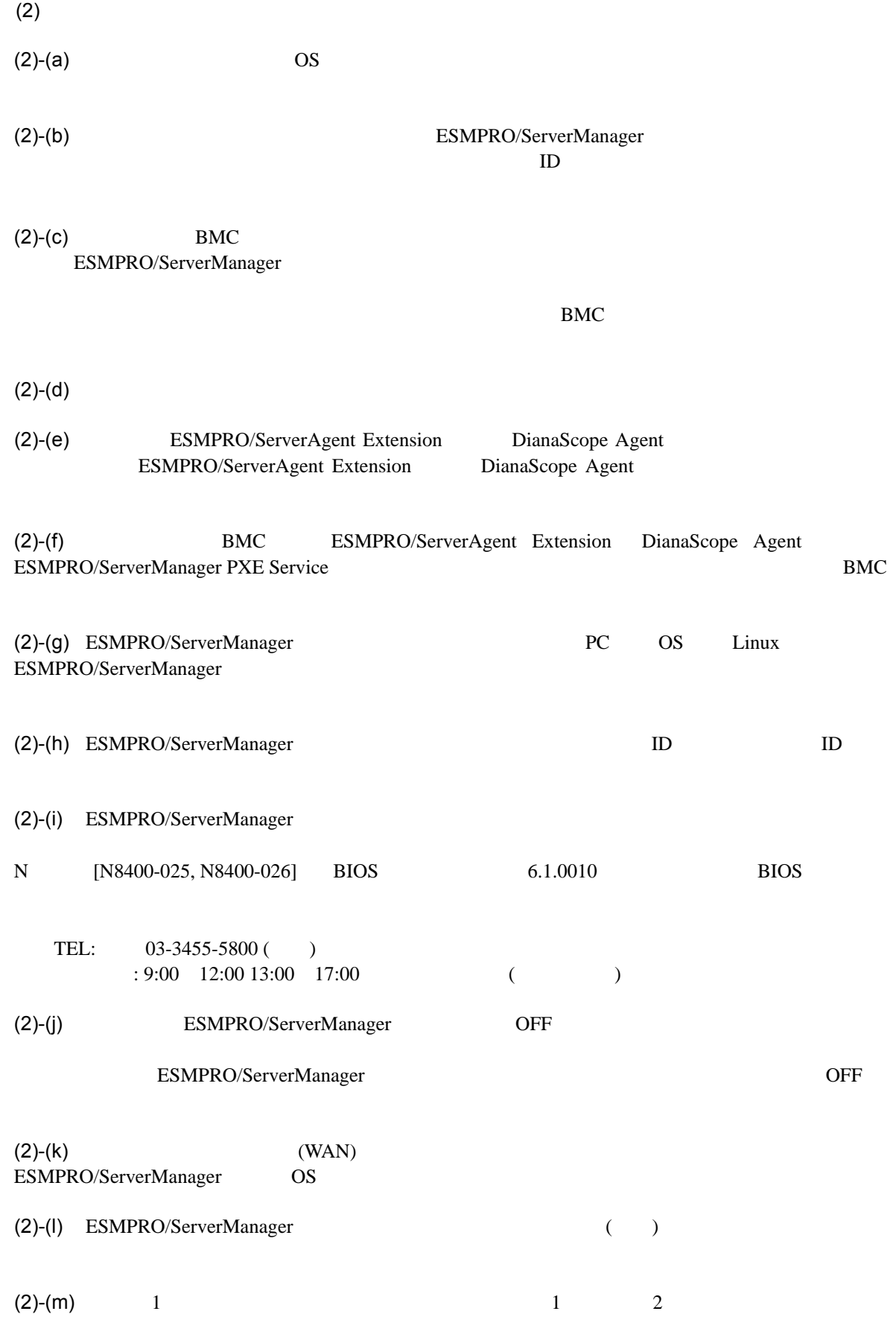

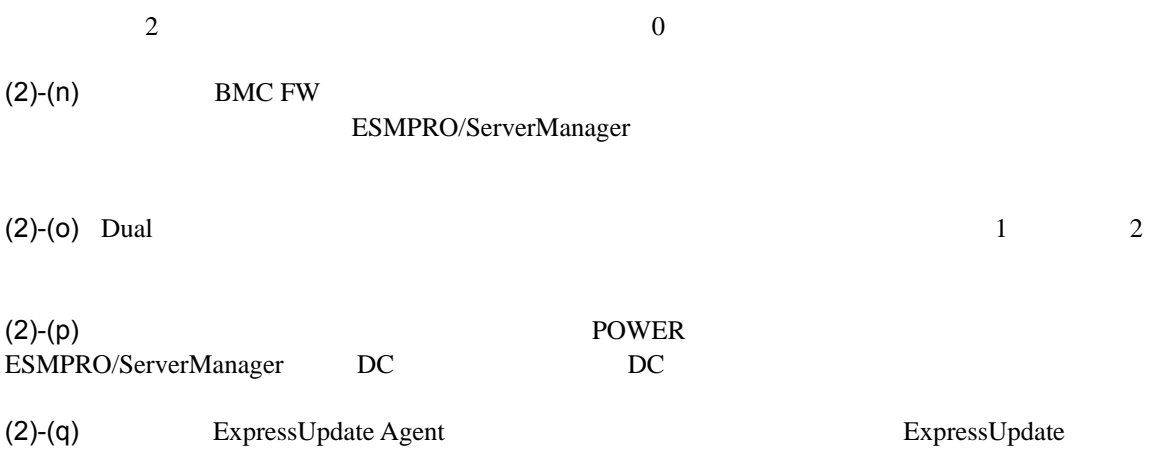

 $(3)$ 

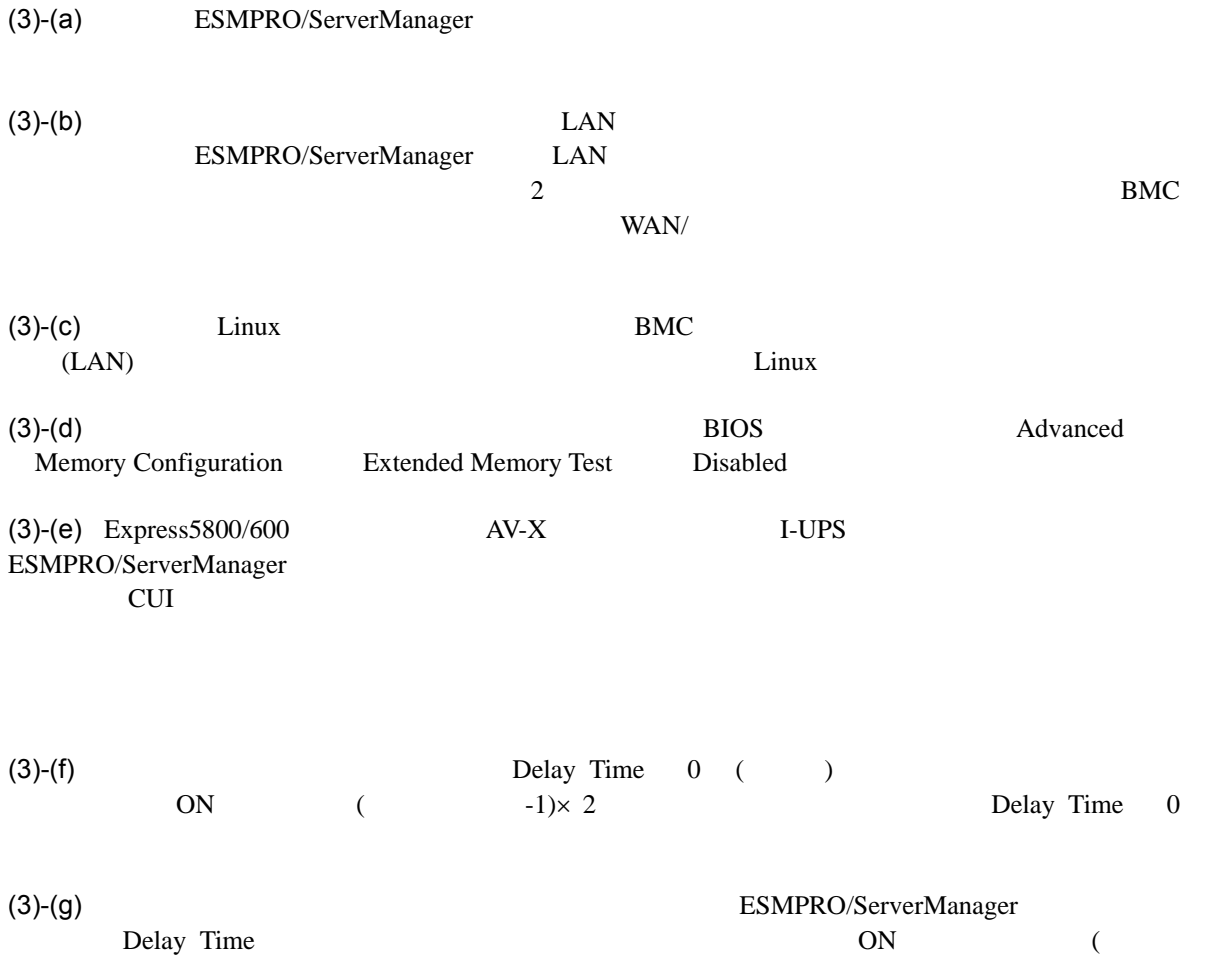

 $-1\times 2$ 

125

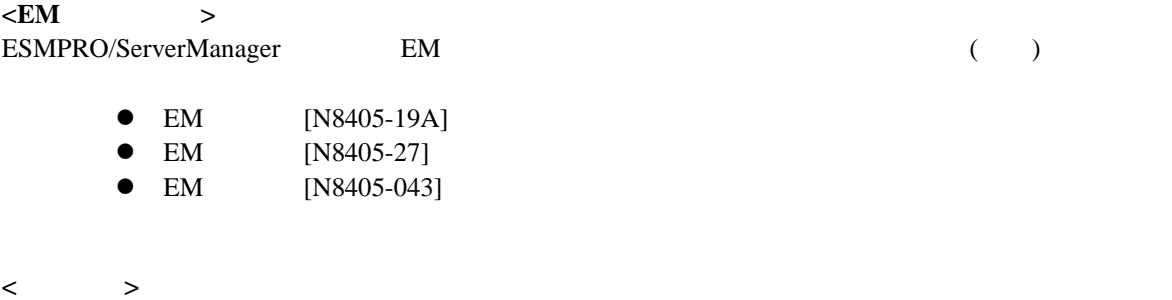

ESMPRO/ServerManager

● EcoPowerGateway [N8142-36]

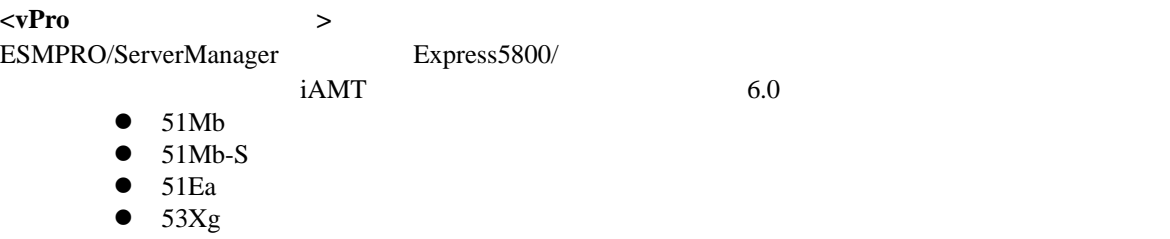

## ESMPRO/ServerManager Ver.5

# Revision History

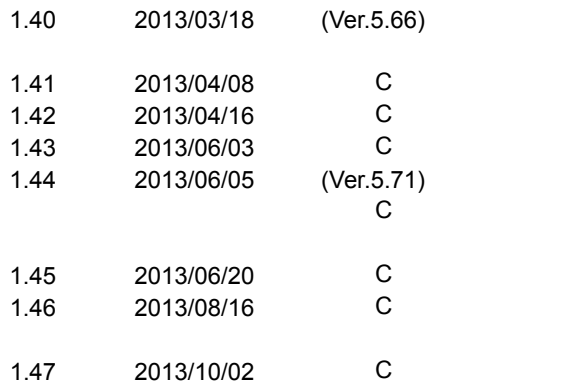